# EINSTIEG LEICHT GEMACHT *Die Welt des Smartphones*

**Aktiv mit Medien** Medienmentor\*innen für Senior\*innen Was bedeutet Android? Wie lade ich mir Wie stelle ich eine App herunter? Schriftgröße Ō Warum wird warum wird<br>mein Bildschirm so<br><sup>schnell</sup> schwar Was sind das alles schnell schwarz? für Symbole auf meinem Gerät? ANDROID mit, **Bildung | Beratung** 

**Erlebnisraum** 

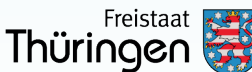

### **PROJEKTTRÄGER MIT MEDIEN E.V. DER**

Mit Medien e.V. - Bildung | Beratung | Erlebnisraum, ehemals der Landesfilmdienst Thüringen e.V., ist als soziokulturelle Einrichtung der Jugendund Erwachsenenbildung in Thüringen seit vielen Jahren ein kompetenter Ansprechpartner zum Thema Medienkompetenz. Zum Kernangebot des Vereins gehört die Durchführung medienpädagogischer Veranstaltungen. Diese zielen auf die Erweiterung der Kenntnisse der Teilnehmenden über audiovisuelle Medien, aber auch auf eine Entwicklung von Kritikfähigkeit diesen Medien gegenüber ab. Eine wichtige Basis dieses Angebotes ist, dass alle Zielgruppen dabei angesprochen werden – von den Kindern im Vorschulbereich bis hin zu Seniorinnen und Senioren.

> **Beratung** Erlebnisraum

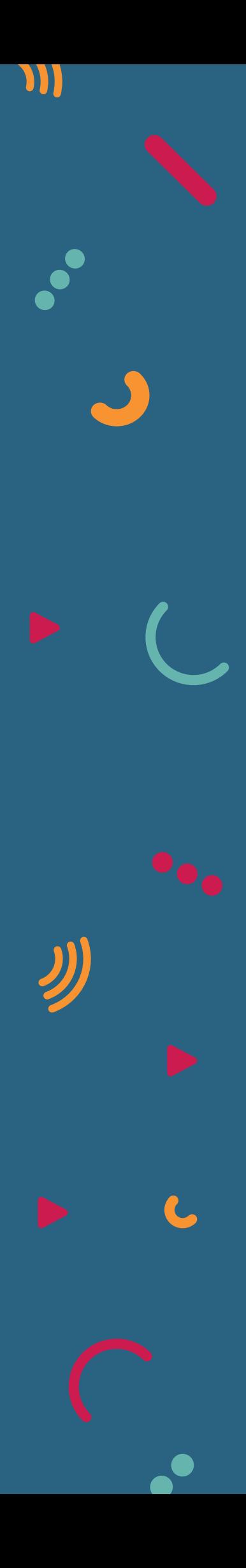

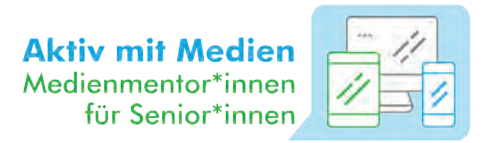

#### **VORWORT**

Sehr geehrte Damen und Herren,

unsere Welt wird immer digitaler. Auch wenn Sie nicht aktiv die neuen Medien nutzen, sind immer mehr Bereiche des Lebens von der Digitalisierung betroffen. Krankenkassen bieten zum Beispiel E-Rezepte an, Behörden vergeben Termine online oder stellen ihre Formulare nur noch digital zur Verfügung und Sportkurse können ebenfalls über Computer oder Smartphone gebucht werden. Selbst der Fernseher ist oft mit dem Internet verbunden und Ihre Familie und Freundinnen und Freunde kommunizieren vor allem über Apps, wie WhatsApp oder Signal, um Fotos aus dem Urlaub zu verschicken oder sich per Videoanruf zu erkundigen, wie es Ihnen geht.

Für ältere Menschen ist es eine Herausforderung, sich den digitalen Geräten wie Smartphone oder Tablet zu nähern, besonders wenn sie dies allein tun müssen. Aber Sie sind nicht allein! Unser Ratgeber und die ausgebildeten Medienmentorinnen in Thüringen durch unser Projekt "Aktiv mit Medien – Medienmentor\*innen für Senior\*innen" werden Ihnen helfen, die Scheu vor dem Smartphone oder Tablet zu verlieren und die kleinen Geräte als Alltagshelfer zu nutzen, wie es für Sie und Ihren Alltag am einfachsten und besten funktioniert. Unser Ratgeber erklärt Ihnen die ersten Schritte am Smartphone langsam und anschaulich und erleichtert Ihnen den Einstieg.

Viel Spaß beim Ausprobieren, Üben und digital dabei sein!

Hulen & U. foch ( & B. liess)

Sandra Harkensee, Anja Fischer & Bastian Miersch des Projektes Aktiv mit Medien Medienmentor\*innen für Senior\*innen

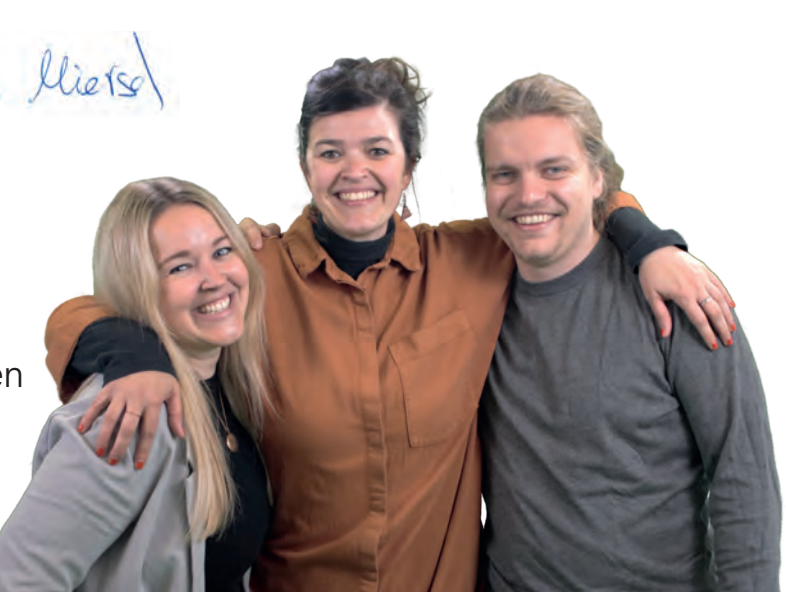

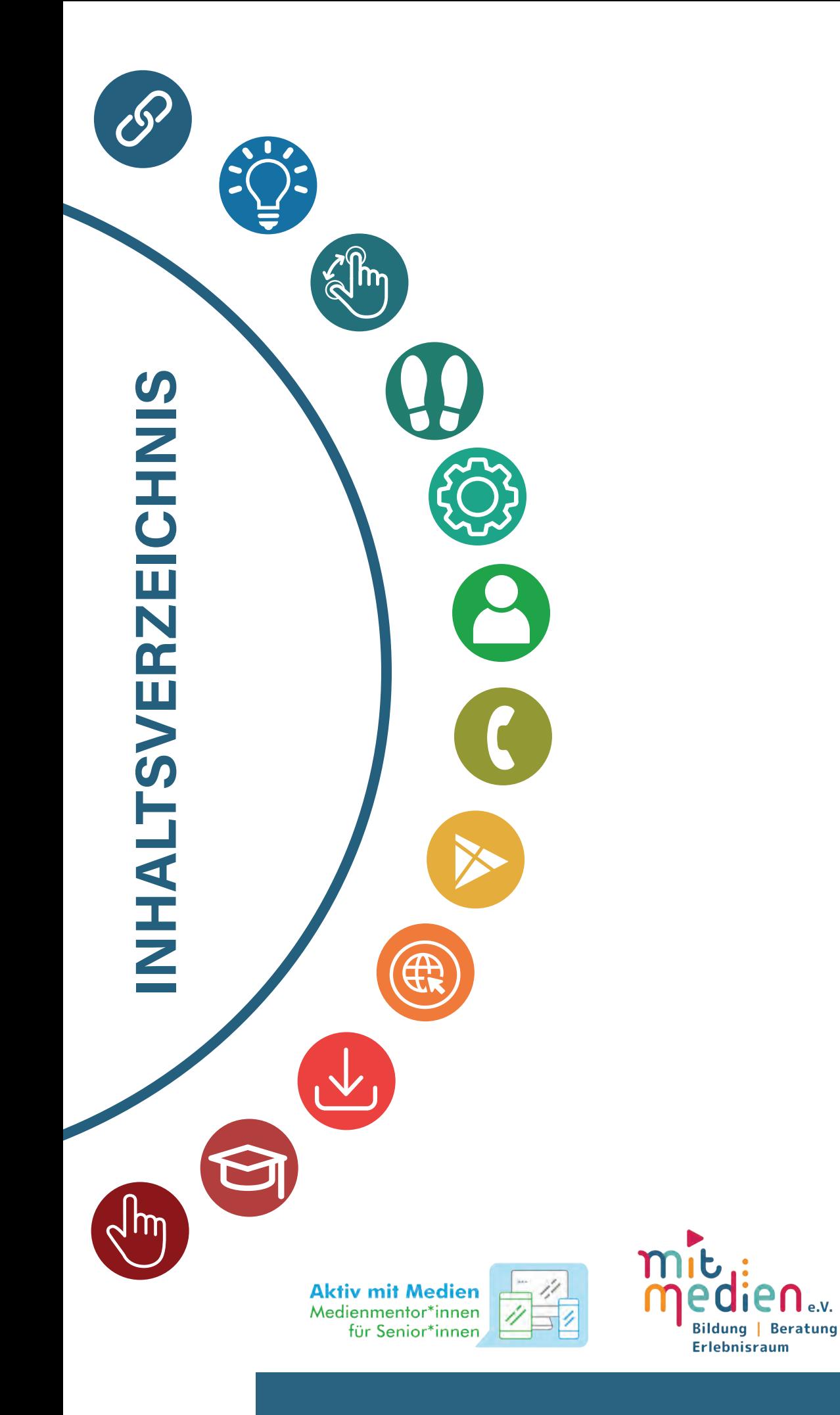

www.mitmedien.net

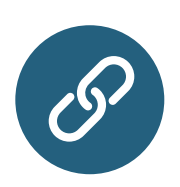

### **01 | SYMBOLE AM SMARTPHONE 08**

Wofür stehen die vielen Symbole an Ihrem Smartphone? Wir zeigen Ihnen, welche Funktionen dahinter stecken.

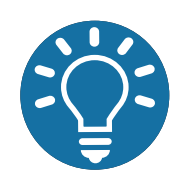

#### **02 | TIPPS & TRICKS**

**10**

Was ist vor der ersten Smartphonenutzung zu beachten? Wie können Sie sich ggf. schützen?

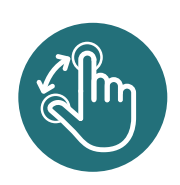

#### **03 | WISCHGESTEN AM SMARTPHONE 14**

Was sind Wischgesten und wie sind diese am Smartphone anzuwenden? Wir zeigen es Ihnen!

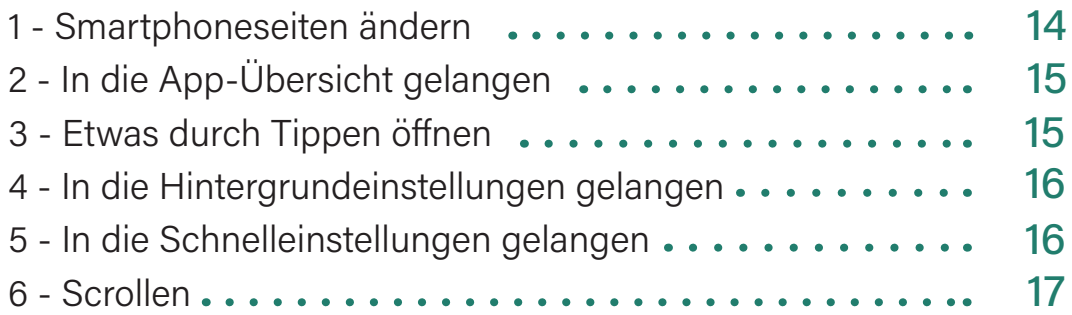

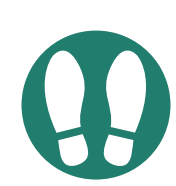

#### **04 | DIE ERSTEN SCHRITTE 18**

Sie haben ein nigelnagelneues Smartphone! Und nun? Wir zeigen Ihnen, wie Sie Ihr Gerät einrichten.

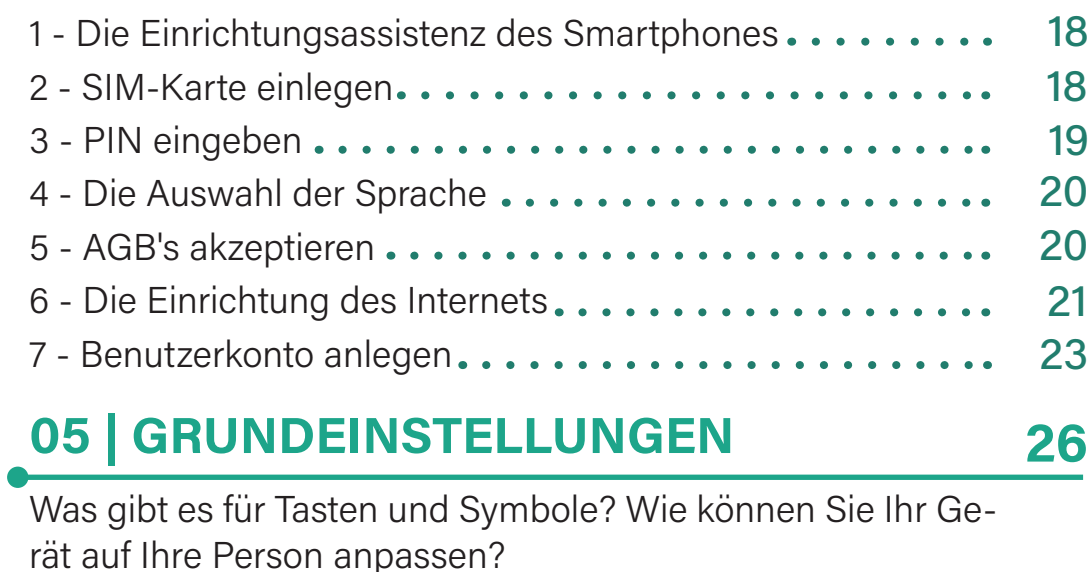

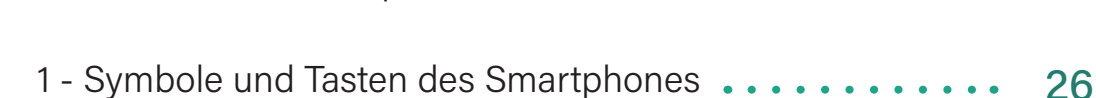

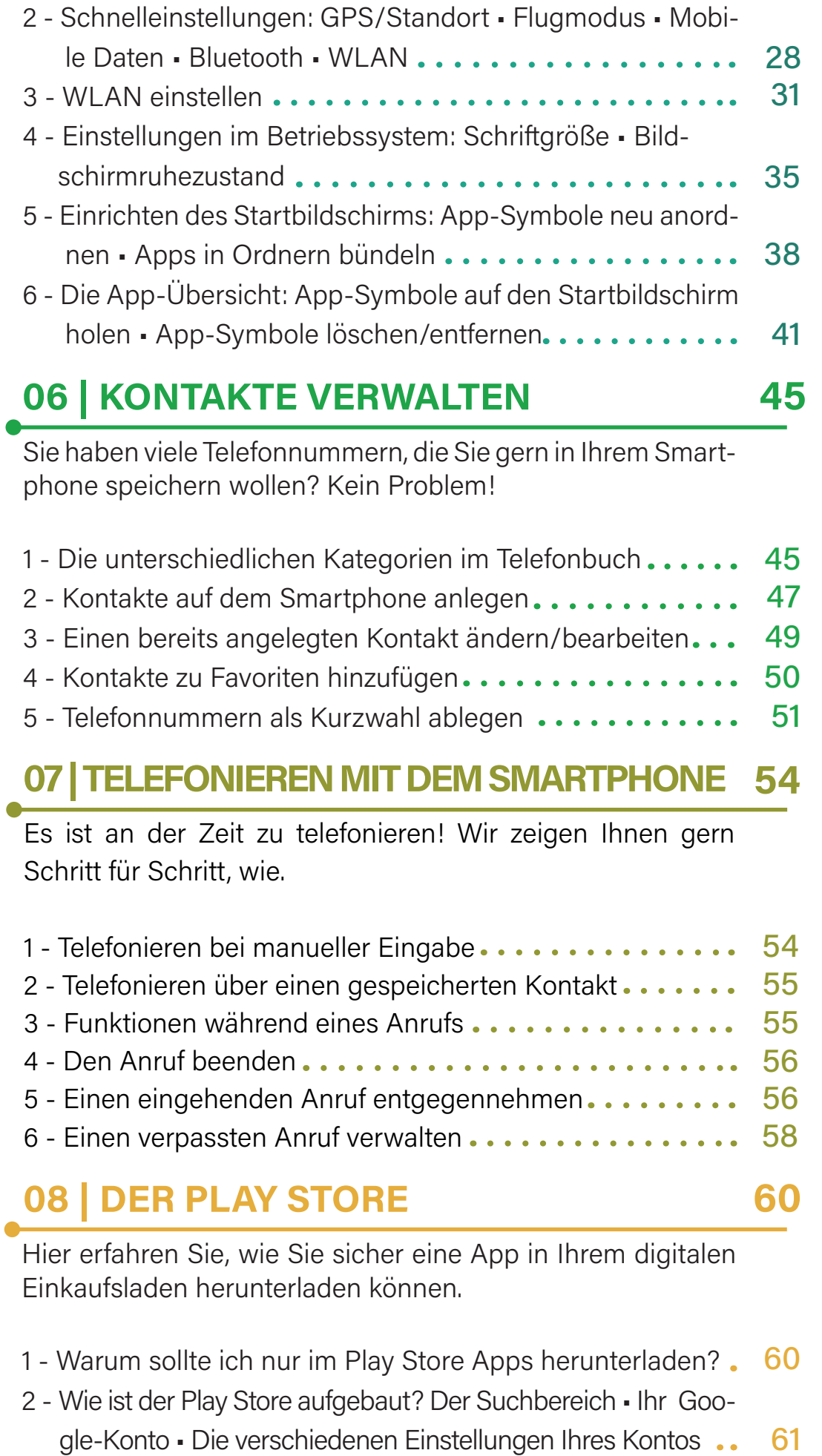

A

Es gibt viele Wege in das Internet. Aber alle führen über einen sogenannten Browser — Der Schlüssel ins "Netz". 1 - Welche bekannten Browser gibt es?............... 2 - Was ist eine Internetadresse?................... 3 - Welcher Browser ist für mich der Richtige? ......... 74 73 **09 | WAS IST EIN BROWSER? 71** 72 3 - Wie lade ich eine App herunter und was sollte ich vorher beachten? Die App-Übersicht • App-Berechtigungen ... 64

4 - Sind alle Browser gleich sicher?.................... 5 - Wie wird ein Browser genutzt?.................. 74 75

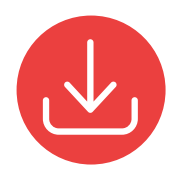

#### **10 | INTERNET- UND APP-TIPPS**

Wir haben Ihnen zu vielen verschiedenen Kategorien gute Apps zusammengestellt.

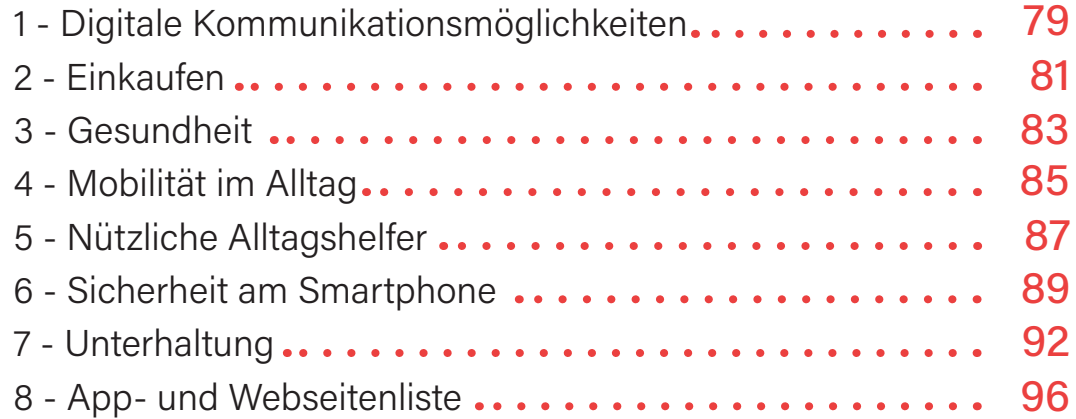

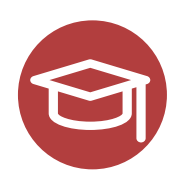

#### **11 | ZUR WEITERBILDUNG**

**100**

**78**

Falls Sie sich außerhalb dieses Ratgebers noch weiterbilden wollen, erhalten Sie hier hilfreiche Webseiten-Tipps.

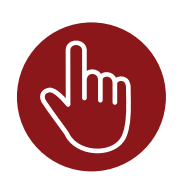

#### **12 | ENGLISCHE BEGRIFFE**

**104**

Der Smartphonemarkt beinhaltet viele englische Begriffe. Wir erklären Sie Ihnen!

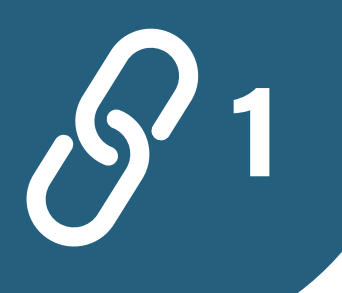

# **DIE WICHTIGSTEN SYMBOLE AM 1 SMARTPHONE ODER TABLET**

**8**

Symbole auf Smartphones sind eine praktische Möglichkeit, um Informationen schnell zu übermitteln. Ein Pfeil kann beispielsweise auf eine Navigation oder eine Richtungsänderung hinweisen, während ein halbförmiger Mond normalerweise den "Dunkelmodus" symbolisiert. Diese Symbole sind leider nicht immer durch bloßes Anblicken zu verstehen. Es ist wichtig, sich mit den verschiedenen Symbolen auf Ihrem Smartphone vertraut zu machen, um die Funktionen und Einstellungen besser nutzen zu können. Wir haben für Sie die Wichtigsten hiervon zusammengetragen.

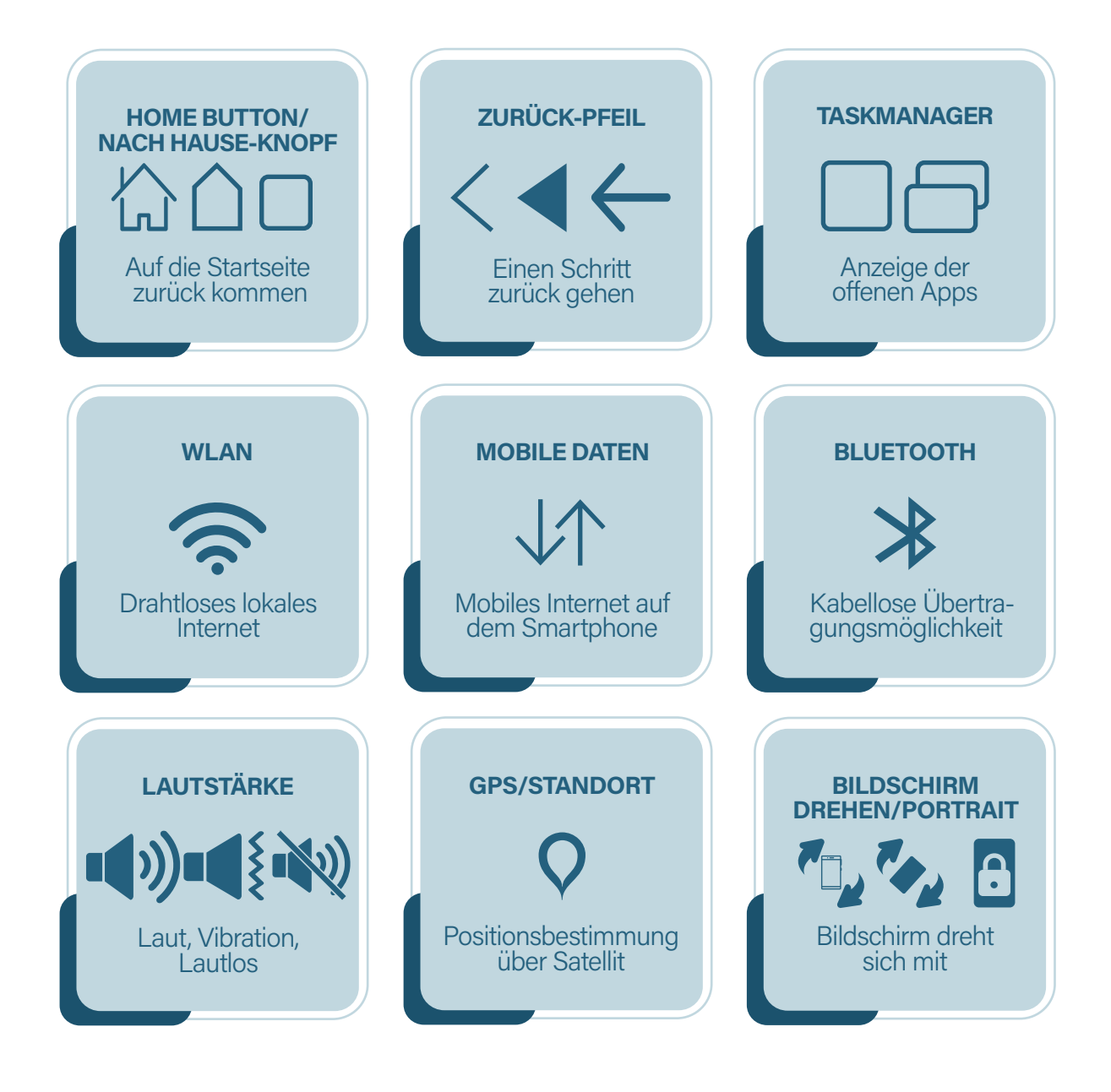

![](_page_8_Figure_0.jpeg)

**9**

**2 TIPPS &TRICKS**

**10**

**| TIPPS UND TRICKS**

Vor der ersten Nutzung eines Smartphones kann man schon mal nervös sein. Lieber benutzt man es dann ggf. gar nicht, bevor man in eine Kostenfalle tappt oder generell etwas falsch macht. Diese Tipps und Tricks helfen Ihnen dabei, die ersten Schritte ruhigen Gewissens zu meistern.

#### WAS IST DER UNTERSCHIED ZWISCHEN TIPPEN & DRÜCKEN?

Da Sie vermutlich noch ein Tastentelefon gewöhnt sind, ist es zu Anfang etwas schwierig, den Unterschied zwischen "etwas antippen" und "etwas am Smartphone lang gedrückt halten" zu unterscheiden. Für alle alltäglichen Funktionen, die Sie an Ihrem Smartphone vornehmen, wie z.B. etwas bestätigen, eine Textnachricht schreiben, jemanden anrufen usw., müssen Sie lediglich leicht auf Ihr Smartphone tippen. Sobald Sie versuchen, eine dieser Funktionen mit einem "starken" Druck, wie z.B. auf einem Tastentelefon zu regulieren, öffnet sich hierbei eine neue Funktion. Ihr Smartphone denkt dann, Sie möchten etwas in den Hintergrund-Einstellungen ändern. Hierfür ein Beispiel: Wenn Sie eine Nachricht in WhatsApp verschicken wollen, tippen Sie leicht auf das Symbol "WhatsApp" und die App öffnet sich. Würden Sie auf die App "draufdrücken", öffnet sich die Hintergrundeinstellung, weil Ihr Smartphone denkt, Sie möchten z.B. das App-Symbol verschieben. Schauen Sie sich hierfür das Kapitel 5 an.

> WAS SIND FIGENTLICH APPS? DAS WORT STEHT IN FN-GER VERBINDUNG ZUM SMARTPHONE. EINE AUSFÜHRLI-CHE BESCHREIBUNG FINDEN SIE AUF SEITE 104 DES RAT-GEBERS. WIR EMPFEHLEN IHNEN DIESEN ABSCHNITT ZU BEGINN ZU LESEN.

RÄUMEN SIE IHREN STARTBILDSCHIRM AUF FÜR EINEN BESSEREN ÜBERBLICK DER APPS! WIR ZEIGEN DIES IHNEN IN KAPITEL 5.

#### WAS IST DER RUHEZUSTAND?

Der Ruhezustand (Bildschirmtimeout) schaltet den Bildschirm automatisch aus, wenn das Smartphone nicht aktiv genutzt wird. Stellen Sie den Ruhemodus gern auf ein paar Minuten ein, damit Sie sich in Ruhe orientieren können, ohne dass der Bildschirm schwarz wird. Wenn Sie Ihr Smartphone nicht mehr brauchen, können Sie es zum Glück immer durch Drücken des An- & Ausknopfes in den Ruhemodus versetzen. Siehe Kapitel 5.

> DER LAUTSTÄRKE-KNOPF KANN WÄHREND EINES TELEFONATS VERWENDET WERDEN, UM DIE HÖRBARKEIT ANZUPASSEN. WEITERE INFORMATIO-NEN DAZU FINDEN SIE IN KAPITEL 7.

#### WAS IST DER UNTERSCHIED ZWISCHEN "iOS" UND "ANDROID"?

iOS und Android sind die beiden gängigsten Betriebssysteme für Smartphones. iOS wird von Apple verwendet, während Android von verschiedenen Marken wie Samsung, Motorola, Huawei und anderen genutzt wird. Diese Betriebssysteme sind Programme, die Ihr Smartphone steuern. Ohne sie ist das Smartphone nicht funktionsfähig. Der Unterschied zwischen beiden sind die Firmen, die dahinter stecken. iOS gehört zu dem Firmen-Giganten Apple, Android zu dem Firmen-Giganten Google. Obwohl sich die Nutzung der Betriebssysteme ähnelt, gibt es Unterschiede in der Benennung von Funktionen. Zum Beispiel heißt der digitale App-Store bei Android PLAY STORE und bei iOS APP STORE. Ähnlich, aber doch unterschiedlich!

#### KEINE ZAHLUNGSMETHODE – KEINE KOSTEN-PFLICHTIGEN APPS!

Wenn Sie in Ihrem digitalen Einkaufsladen, dem Play Store, keine Zahlungsmethode hinterlegt haben, können Sie keine kostenpflichtige Apps erwerben. Sie müssen sich also keine Sorgen machen, versehentlich eine kostenpflichtige App herunterzuladen. Informationen zur Überprüfung Ihrer Zahlungseinstellungen finden Sie auf Seite 63.

#### WAS IST DIE DRITTANBIETERSPERRE?

Drittanbieter sind Dienste, die für Unternehmen Rechnungsbeträge über die Telefonabrechnung eintreiben. Das heißt, Sie haben keinen Vertrag mit einem Unternehmen direkt abgeschlossen, sondern mit einem Unternehmen, welches dann wiederum den Drittanbieter beauftragt, den Rechnungsbetrag einzutreiben. Hierbei handelt es sich häufig um ein Abo. Selbst wenn Sie bewusst kein Abo abgeschlossen haben, kann es sein, dass Sie versehentlich auf eine Werbung geklickt haben (z.B. in Google). Doch keine Angst! In der Regel ist dies verboten. Um einen Vertrag, wie z.B. ein Abo abzuschließen, muss Sie der Vertragspartner deutlich darauf hinweisen. Außerdem muss ein deutlicher Hinweis für ein Rückgaberecht vorkommen. Doch unseriöse Unternehmen gibt es auch im Internet!

#### WIE KÖNNEN SIE SICH HIERVOR SCHÜTZEN? MIT DER DRITTANBIETERSPERRE!

Hierfür können Sie einfach bei Ihrem Mobilfunkanbieter vorbeigehen oder auch anrufen. Die Einrichtung MUSS kostenlos sein. Lassen Sie sich nichts anderes erzählen! Mit der Drittanbietersperre kann Ihnen also nichts mehr passieren und Sie sind vor "aus Versehen falsch angetippter Werbung, welche mit Kosten verbunden ist, oder gar einem Abo", geschützt.

### **LÄUFT BEI UNS. AUCH DIGITAL!**

# **| WISCHGESTEN**

### **3 WISCHGESTEN AM SMARTPHONE**

**14**

Wischgesten sind eine praktische und intuitive Methode zur Navigation auf Ihrem Smartphone. Statt auf kleine Schaltflächen zu tippen, können Sie einfach über den Bildschirm wischen, um bestimmte Aktionen auszuführen. Diese Wischgesten ermöglichen einen schnellen Zugriff auf Apps (siehe Seite 104), den Taskmanager (siehe Seite 110), Benachrichtigungen und Einstellungen. Sie helfen Ihnen, effizienter zu navigieren und Ihre wichtigsten Funktionen und Informationen sofort zur Hand zu haben. In diesem Zusammenhang sind hier einige wichtige Wischgesten aufgeführt, die Ihnen helfen, Ihr Android-Gerät optimal zu nutzen.

# **SMARTPHONESEITEN ÄNDERN - WISCHEN<br>1 VON LINKS NACH RECHTS ODER UMGEKEHRT**

Da die Startseite bzw. die App-Übersicht meistens aus mehreren Seiten besteht, wischen Sie mit Ihrem Finger entweder vom linken oder vom rechten Bildschirmrand nach innen, um zu den anderen Seiten zu gelangen. Wenn sich unten oder oben auf Ihrem Bildschirm Pfeile oder Punkte befinden, kann dies darauf hinweisen, dass es mehrere Seiten gibt.

![](_page_13_Picture_6.jpeg)

# **IN DIE APP-ÜBERSICHT GELANGEN – NACH OBEN WISCHEN**

**<sup>15</sup>** Wischen Sie vom unteren Bildschirmrand auf der Startseite mit Ihrem Finger schnell nach oben, gelangen Sie in die App-Übersicht. Dort sind alle installierten Apps aufgelistet. Doch Achtung! Verwechseln Sie die App-Übersicht nicht mit der Startseite Ihres Gerätes. Auf der Startseite sollten Sie nur die Apps ablegen, welche Sie im Alltag nutzen (siehe Punkt 5 Grundeinstellungen), wohingegen die App-Übersicht eine Ansicht ist, in der alle installierten Apps auf Ihrem Android-Gerät angezeigt werden. Es funktioniert wie eine Schublade oder ein Ordner, in dem alle Apps aufgelistet sind. Bei älteren Modellen gibt es keine Wischgeste sondern einen Knopf oder ein Symbol, welches zur App-Übersicht führt.

![](_page_14_Picture_2.jpeg)

![](_page_14_Picture_3.jpeg)

Durch einfaches Antippen des Bildschirms können Sie Apps öffnen, auf Links (siehe Seite 107) klicken, Optionen auswählen und vieles mehr. Ein einfacher Fingertipp ist die grundlegendste Art der Bedienung des Smartphones. Denken Sie daran: Nicht drücken, sondern tippen!

![](_page_15_Picture_1.jpeg)

Durch längeres Drücken eines Elements können Sie zusätzliche Optionen und Funktionen aufrufen. Zum Beispiel können Sie eine App auf dem Startbildschirm durch langes Drücken löschen oder verschieben.

## **IN DIE SCHNELLEINSTELLUNGEN GELANGEN<br>- VOM OBEREN RAND NACH UNTEN WISCHEN**

Wischen Sie vom oberen Smartphonerand nach unten, gelangen Sie zu den Schnelleinstellungen (siehe Kapitel 5 Grundeinstellungen) und Benachrichtigungen. Grob gesagt, erleichtern sie das Steuern wichtiger Funktionen. Und wieder einmal aufpassen – nicht der Bildschirmrand, sondern der Smartphonerand!

MANCHMAL GEHT DIES AUCH EIN ZWEITES MAL. ES WERDEN IHNEN WEITERE **SCHNELLEINSTELLUNGEN** ANGEZEIGT.

![](_page_15_Picture_7.jpeg)

VOM OBEREN SMART-PHONERAND NACH **NTEN WISCHEN.** 

#### **Neue Nachricht**

Von: INFO-BOX

Betreff: Was sind Benachrichtigungen?

Benachrichtigungen auf Ihrem Android-Smartphone sind kurze Mitteilungen, die auf dem Bildschirm angezeigt werden, um Sie über bestimmte Ereignisse oder Informationen hinzuweisen. Sie dienen dazu, Sie über eingehende Anrufe, Textnachrichten, E-Mails, Chatnachrichten, App-Aktualisierungen, Kalenderereignisse, Systemmeldungen und an-

dere relevante Informationen auf dem Laufenden zu halten. Durch Antippen einer Benachrichtigung öffnet sich normalerweise die entsprechende App, um weitere Informationen anzuzeigen oder eine Aktion auszuführen. Um eine einzelne Benachrichtigung zu entfernen, streichen Sie mit Ihrem Finger von rechts nach links oder von links nach rechts über die Benachrichtigung. Je nach Gerät wird die Benachrichtigung entweder automatisch gelöscht oder es erscheint eine Schaltfläche, wie LÖSCHEN, oder ein X-Symbol, auf das Sie tippen können, um die Benachrichtigung zu entfernen.

**SENDEN**  $\overline{\mathsf{n}}$  $\odot$  M  $\overline{A}$ 

![](_page_16_Picture_2.jpeg)

### **SCROLLEN – VON UNTEN NACH OBEN ODER** 6 **UMGEKEHRT WISCHEN**

Nicht jede App, Webseite oder jeder Text ist mit einem einzigen Blick direkt auf Ihrem Bildschirm vollständig sichtbar. Manchmal ist weiterer Inhalt verfügbar, der zunächst außerhalb des sichtbaren Bereichs liegt. Versuchen Sie, mit Ihrem Finger auf dem Bildschirm nach unten oder nach oben zu wischen. Je nach App oder Anwendung kann es sein, dass weiterere Informationen erscheinen, die zunächst nicht sichtbar waren. Dieses Wischen wird auch als Scrollen bezeichnet.

![](_page_16_Picture_5.jpeg)

 $\overline{\mathbf{m}}$ 

#### **DIE ERSTEN SCHRITTE NACH DEM KAUF EINES SMARTPHONES ODER TABLETS**

**18**

**4**

Wer sich zum ersten Mal ein Smartphone oder Tablet kauft und dieses einrichtet, muss zu Anfang bestimmte Schritte durchführen, ohne die das Gerät nicht verwendet werden kann. Wir zeigen Ihnen in dieser Anleitung, was Sie zum Betriebssystem Android wissen und beachten sollten.

### **DIE EINRICHTUNGSASSISTENZ DES<br>SMARTPHONES**

**| ERSTE SCHRITTE NACH DEM KAUF EINES SMARTPHONES**

Als erstes sollten Sie wissen, dass Smartphones oder Tablets heutzutage ziemlich schlau sind. Dies bedeutet, dass, sobald Sie Ihr Gerät das erste Mal starten, eine Art "Einrichtungsassistenz" Sie durch die Einrichtung leitet. Dies ist ein großer Vorteil, da Sie sich so nicht alles selbst erarbeiten müssen. In welcher Reihenfolge die Einrichtung abläuft, ist von Gerät zu Gerät unterschiedlich, d.h., dass die nachfolgenden Punkte nicht in dieser Anordnung erfolgen müssen. Auch die Beispielbilder können bei jedem Gerät etwas anders aussehen, sind in der Regel aber recht ähnlich.

![](_page_17_Picture_5.jpeg)

Um Ihr Smartphone nutzen zu können, brauchen Sie eine SIM-Karte. Diese ermöglicht Ihnen z.B. das Telefonieren und beinhaltet Ihre Telefonnummer. Außerdem werden auf ihr persönliche Daten gespeichert, wie z.B. Ihre Kontakte. Suchen Sie in Ihrer kurzen Anleitung, die beim Kauf Ihres Smartphones dabei sein sollte, wo genau die SIM-Karte eingesteckt wird. Meistens ist dies eine Klappe am Smartphone (siehe Bild 1) oder Sie finden in der Verpackung eine kleine Nadel (siehe Bild 2), mit dieser Sie in ein winziges Loch piksen müssen, um ein kleines Schubfach zu öffnen. Schieben oder legen Sie dort die SIM-Karte hinein und schließen Sie das Fach.

![](_page_18_Picture_0.jpeg)

#### **2.1. | WAS IST EINE SD-SPEICHERKARTE UND WOZU WIRD DIESE BENUTZT?**

Zusätzlich zu Ihrer SIM-Karte können Sie in einigen Smartphones auch eine SD-Speicherkarte (meist nur SD-Karte genannt) einlegen. Die Karte wird ebenfalls als Speichermedium benutzt, um Ihre Daten, wie Bilder, Videos usw. zu speichern. Da Ihr interner Telefonspeicher (je nach Gerät) recht schnell voll werden kann, können Sie so zusätzlichen Speicherplatz schaffen. Die SD-Karte hat meist eine eigene Klappe oder ein Schubfach, oft in der Nähe des Faches für die SIM-Karte. Schauen Sie hierfür bitte in Ihrer mitgelieferte Schnellanleitung nach. Die Karten bekommen Sie im Handel in unterschiedlichen Speichergrößen, wie z.B. 32 GB oder 64 GB. Je nachdem, für welche Größe Sie sich entscheiden, passt mehr Inhalt darauf.

![](_page_18_Picture_3.jpeg)

Sobald Sie Ihre SIM-Karte im Gerät haben und dieses anschalten, wird Sie die "Einrichtungsassistenz" nach Ihrer PIN-Nummer fragen. Diese ist zu Anfang festgelegt und liegt den Kaufunterlagen Ihres Mobilfunkanbieters bei. In den Einstellungen Ihres Smartphones können Sie später eine andere Zahlenkombination für Ihr Gerät festlegen.

![](_page_18_Picture_5.jpeg)

#### **| ERSTE SCHRITTE NACH DEM KAUF EINES SMARTPHONES**

![](_page_19_Picture_80.jpeg)

![](_page_19_Picture_2.jpeg)

Zu Anfang werden Sie aufgefordert, sich für eine Sprache zu entscheiden. Wählen Sie hierfür die für Sie richtige Sprache aus und tippen Sie auf OK/WEITER/STARTEN! Manchmal müssen Sie auch einen Haken antippen, um zum nächsten Schritt zu gelangen.

![](_page_19_Picture_81.jpeg)

![](_page_19_Picture_5.jpeg)

Wenn Sie dazu aufgefordert werden, die "Allgemeinen Geschäftsbedingungen" — kurz AGB's zu akzeptieren, müssen Sie meist ein kleines Häkchen auf dem Bildschirm Ihres Smartphones antippen. Ohne das Akzeptieren der AGB's können Sie das Smartphone nicht nutzen! Trotzdem ist es wichtig, sich die AGB's zumindest kurz anzuschauen, bevor Sie auf AKZEPTIEREN tippen.

![](_page_20_Picture_0.jpeg)

**<sup>21</sup>** Ohne das Internet geht an Ihrem Tablet oder Smartphone fast gar nichts, da für die Einrichtung Ihres Gerätes ein Internetzugang erforderlich ist. Dies bedeutet, dass Sie vermutlich als einer der ersten Schritte dazu aufgefordert werden, sich mit einem WLAN-Netzwerk oder mit Ihren mobilen Daten der SIM-Karte zu verbinden. Falls Sie keinen Internetzugang haben, können Sie auch auf das Feld ÜBERSPRINGEN tippen und entweder das Internet später einrichten oder die Funktionen nutzen, welche auch ohne Internet funktionieren, wie z.B. Telefonieren oder SMS schreiben. PS: Im Kapitel 5 erfahren Sie genau, wie das Internet an Ihrem Smartphone eingerichtet wird.

![](_page_20_Figure_2.jpeg)

#### **| ERSTE SCHRITTE NACH DEM KAUF EINES SMARTPHONES**

![](_page_21_Picture_94.jpeg)

Früher hat man den Computer über das Internetkabel (LAN-Kabel) mit dem Internet verbunden. Heutzutage reicht es aus, den Computer mit dem WLAN zu verbinden. Das Internet wird dann kabellos mit Ihrem Gerät verbunden. Dies geht nicht nur am Computer, sondern auch am Smartphone oder Tablet, da die Geräte gar keinen LAN-Kabel-Anschluss besitzen. Die Voraussetzung hierfür ist ein Internetvertrag mit einem Internetanbieter Ihrer Wahl, wie z.B. Telekom, Vodafone, 1&1 usw., die Ihnen dann einen Internetzugang in Ihrem Haus freischalten. Nachteil daran: Das WLAN kann nur von zu Hause aus genutzt werden.

MOBILE DATEN können Sie zum Smartphone dazu kaufen. Dies bedeutet, dass Sie entweder einen Smartphone-Vertrag mit einem Internet-/ Telefonanbieter eingehen (z.B. wie die eben genannten) oder Ihr Smartphone mit einem Prepaid-Guthaben (englisch für: Vorauszahlung) aufladen. Bei einem Smartphone-Vertrag empfiehlt es sich, eine Flatrate (englisch für: Pauschalpreis) abzuschließen. Hierbei zahlen Sie dann monatlich einen bestimmten Betrag für die Nutzung von Internet und Telefon. Bei der Prepaid-Variante laden Sie Ihr Gerät mit einer bestimmten Geldsumme auf, die für die Abrechnung von Gesprächen sowie für das mobile Internet genutzt werden kann. Der Vorteil von Mobilen Daten ist, dass — egal wo Sie sich auf der Welt befinden —, Ihr Telefon und das Internet von Ihnen genutzt werden können. Doch Achtung vor Kostenfallen im Ausland: Außerhalb der EU gilt, Ihr mit dem Telefonanbieter festgelegter Mobilfunkvertrag, nicht.

 $\overline{\mathsf{m}}$  =

 $\bigcap$ **SENDEN**  $\odot$  $\left(\begin{array}{c} \bullet \\ \bullet \end{array}\right)$  so the WLAN?

![](_page_22_Picture_0.jpeg)

**<sup>23</sup>** Hierbei müssen Sie, wie schon bei den Tipps und Tricks im Kapitel 2 beschrieben, zwischen den einzelnen Betriebssystemen unterscheiden. Da dieser Ratgeber das Betriebssystem ANDROID thematisiert, wird das Anlegen eines Google-Kontos beschrieben.

#### **7.1. | GOOGLE-BENUTZERKONTO ANLEGEN**

Ein Google-Benutzerkonto (Google-Konto) besteht aus einer Google E-Mail-Adresse und einem Passwort und ist kostenlos. Bewahren sie ihre Zugangsdaten gut auf, damit Sie im Falle eines Wechsels des Smartphones Ihr Benutzerkonto wieder nutzen können. Unter folgender URL können Sie herausfinden, ob Sie evtl. schon ein Google-Konto besitzen, falls dies nicht Ihr erstes Smartphone ist oder Sie einen PC oder einen Laptop haben, mit diesem Sie ggf. schon bei Google angemeldet sind:

**www.myaccount.google.com**

Mit dem Google-Benutzerkonto können Sie nicht nur den Play Store, sondern auch Anwendungen wie Youtube, ein E-Mail-Konto, eine Kalenderfunktion u.v.m., nutzen. Die Google E-Mail-Adresse wird als Benutzerkonto/Benutzeridentifikation gesehen. Für ein Google-Konto müssen Sie sich einen E-Mail-Namen und ein Passwort überlegen. Nachdem Sie Ihren Namen eingegeben haben, schlägt Ihnen Google auch einen E-Mail-Namen vor, den Sie aber ändern können. Außerdem müssen Sie noch Ihren Namen und ggf. das Geburtsdatum angeben (siehe nächste Seite).

![](_page_22_Picture_6.jpeg)

#### **| ERSTE SCHRITTE NACH DEM KAUF EINES SMARTPHONES**

![](_page_23_Figure_1.jpeg)

![](_page_23_Picture_92.jpeg)

Wenn Sie Ihr Google-Konto nur verwenden möchten, um Apps auf Ihrem Smartphone herunterzuladen und es im Alltag zu nutzen, ist es nicht zwingend erforderlich, Ihren echten Namen anzugeben. Möchten Sie allerdings auch die E-Mail-Funktion nutzen und Ihre E-Mail-Adresse namentlich nach sich benennen, dann schon. Überlegen Sie sich auch, ob Sie generell weitere richtige Daten von sich angeben, wie z.B. Ihr Geburtsdatum, da man nicht vergessen sollte, dass große Unternehmen, wie z.B. Google, Daten von uns für Werbezwecke nutzen und diese auch verkaufen. Auch die "unechten" Daten sollten Sie notieren, falls Sie diese zu einem späteren Zeitpunkt nochmals benötigen.

**SENDEN** 

Haben Sie diese Schritte alle bewältigt, führt Sie Ihre "Einrichtungsassistenz" auf die Startseite Ihres Smartphones. Auf Ihrer Startseite können Sie sich alle wichtigen Apps und Funktionen zusammenstellen, welche Sie für Ihren täglichen Gebrauch nutzen möchten. Auch können Sie an Ihrem Smartphone noch generelle Funktionen einstellen/ändern, wie z.B. die Schriftgröße oder auch die Bildschirmhelligkeit (siehe nächstes Kapitel).

M

**ICH HABE IMMER DEN DURCHBLICK. AUCH DIGITAL!**

**25**

**| GRUNDEINSTELLUNGEN**

# **GRUNDEINSTELLUNGEN AM 5 SMARTPHONE ODER TABLET**

**26**

#### **SYMBOLE & TASTEN DES SMARTPHONES**

Nun liegt also ein neu eingerichtetes Android-Gerät auf Ihrem Tisch. Vielleicht merken Sie schnell, dass dies einige Schwierigkeiten zu Anfang mit sich bringt. Beispielsweise wird Ihr Bildschirm schon nach einigen Sekunden schwarz oder die Schriftgröße ist viel zu klein eingestellt. Hier erfahren Sie, wie Sie vor dem ersten Gebrauch des Smartphones wichtige Einstellungen vornehmen, um die Möglichkeiten des Gerätes im vollen Umfang nutzen zu können. Doch zu Anfang gilt es, erst einmal die Symbole und Tasten des Gerätes kennen zu lernen.

![](_page_25_Picture_5.jpeg)

#### **1.1. I LAUTSTÄRKE- REGLER**

Dieser dient zum Anpassen der Klingelton- oder Medienlautstärke. Es handelt sich entweder um einen durchgezogenen Knopf oder um zwei kleine aneinander liegende Knöpfe (oben laut, unten leise). Diese können auch rechts am Smartphone sitzen.

#### **1.2. I LAUTSPRECHER**

Hierüber hören Sie den Ton, z.B. beim Telefonieren, oder wenn Sie sich ein Video anschauen.

#### **1.3. I FRONTKAMERA**

Die Kamera eignet sich bspw. zur Videotelefonie oder für das Fotografieren sogenannter Selfies. Eine weitere Kamera befindet sich auf der hinteren Seite des Smartphones.

#### **1.4. | AN- UND AUS-KNOPF**

Dieser ist meist oben oder an der Seite. Die Taste dient bei längerem Druck zum Ein- und Ausschalten des Geräts. Bei einfachem Druck wird der Bildschirm gesperrt (wird schwarz) und in den Ruhemodus versetzt (englisch: Standby-Modus).

#### **1.5. I TASKMANAGER**

Dieser zeigt an, welche Apps (kleine Programme – siehe Seite 104) gerade geöffnet sind. Durch Drücken auf "X" in der rechten oberen Ecke der Fenster oder durch Wischen der Fenster nach rechts oder nach oben, können Sie die jeweilige App schließen. Auch dieses Symbol  $\overline{m}$  (kleiner Mülleimer) sorgt für das Schließen der Fenster. Außerdem können Sie in der Ansicht zwischen Apps hin und her springen.

#### **1.6. I ZURÜCK**

Einmal tippen und Sie gelangen einen Schritt zurück, dies können Sie mehrfach wiederholen!

#### **1.7. I HOME-BUTTON**

Über den Home-Button (englisch für: Zuhause-Knopf) gelangen Sie auf den Startbildschirm zurück. Es ist entweder ein Knopf oder ein Zeichen auf dem Bildschirm und immer in der Mitte unten zu finden.

#### **1.8. I SEITENANZEIGE**

Die Punkte zeigen an, wie viele Seiten es zusätzlich zur Startseite auf Ihrem Smartphone gibt. Mit leichtem Wischen Ihres Fingers von links nach rechts (oder umgekehrt) gelangen Sie auf die anderen Seiten (siehe Kapitel 3).

![](_page_27_Picture_1.jpeg)

**28**

Schnelleinstellungen sind über die Statusleiste zu erreichen und erleichtern das Steuern wichtiger Funktionen. Um zu diesen zu gelangen, wischen Sie zunächst mit Ihrem Finger vom oberen Smartphonerand bis nach unten (nicht vom Bildschirmrand, sondern vom Smartphonerand!). Jetzt können Sie die Symbole durch Tippen an- und ausschalten. Die Symbole sind ausgeschaltet grau hinterlegt und angeschaltet farbig markiert. Im Folgenden werden Ihnen die wichtigsten Schnelleinstellungen erklärt. Da die Symbole auf jedem Smartphone etwas anders aussehen, können diese von unseren Bildern etwas abweichen!

**VOM OBEREN SMARTPHONE-RAND NACH UNTEN WISCHEN**

![](_page_27_Picture_5.jpeg)

![](_page_27_Picture_6.jpeg)

![](_page_27_Picture_7.jpeg)

Global Positioning System (GPS) oder auch Standort genannt, ist ein globales Navigationssatellitensystem zur Positionsbestimmung. Aktivieren Sie dieses an Ihrem Gerät, können verschiedene Apps dieses zur Standortbestimmung nutzen. Daher sollte es nur bei Bedarf (z.B. beim Verwenden von Google-Maps) angeschaltet werden. Google Maps ist eine digitale Karte, mit welcher Sie

![](_page_27_Picture_9.jpeg)

auf Ihrem Gerät nach dem genauen Standort von Städten, Unternehmen, Unterkünften, Restaurants oder auch Sehenswürdigkeiten suchen und sich dann dorthin navigieren lassen können.

![](_page_28_Picture_1.jpeg)

Jedes Smartphone oder nahezu jedes andere elektronische Gerät sendet Funkwellen aus, ganz egal, ob Sie es gerade nutzen oder nicht. Diese können empfindliche Geräte, etwa im Flugzeug, stören. Deswegen ist dort das Aktivieren des FLUGMODUS` (alternativ auch: Offline-Modus oder Flugzeugmodus genannt) vorgeschrieben. Durch den Flugmodus werden sämtliche Kommunikations-Schnittstellen des Geräts deaktiviert, die weiteren Funktionen bleiben aktiv. Konkret: WLAN, Mobile Daten, Standort (GPS ) und Bluetooth können nicht mehr genutzt werden. Ist der Flugmodus aktiviert, können Sie nicht mehr telefonieren, keine Nachricht versenden oder empfangen und Sie haben keinen Internetempfang mehr. Auf der anderen Seite ist der Modus nützlich, um die Akkunutzung zu reduzieren oder, wenn man nicht gestört werden will (z.B. im Kino). Aber Sie dürfen nicht vergessen, ihn danach wieder auszuschalten, da Sie sonst nicht erreichbar sind.

### **2.3. | MOBILE DATEN**

Eine mobile Datenverbindung ermöglicht Ihnen, über eine SIM-Karte, die von einem Mobilfunkanbieter wie 1&1, Telekom oder Vodafone bereitgestellt wird, eine Internetverbindung herzustellen. Die SIM-Karte enthält die Informationen, die benötigt werden, um sich mit dem Mobilfunknetz zu verbinden und auf mobile Daten zuzugreifen. Zusätzlich gibt es bei einer mobilen Datenverbindung eine begrenzte Datenmenge (z.B. 4 GB, 8 GB, 16 GB). GB steht hierbei für das englische Wort "Gigabyte". Hierbei können Sie von überall (auch unterwegs) ins Internet oder Apps, wie bspw. WhatsApp oder die Bahn-App nutzen. Hinweis: Bei einer durchschnittlichen Nutzung mit Nachrichten schreiben, sich navigieren lassen usw.-, sind 2 bis 4 GB im Monat völlig ausreichend.

![](_page_29_Picture_1.jpeg)

#### **2.4. | BLUETOOTH**

Bluetooth ist ein Funksignal. Es handelt sich dabei um eine weit verbreitete Technologie, die in einer Vielzahl von Geräten eingesetzt wird, um eine drahtlose Kommunikation über kurze Distanzen zu ermöglichen. Es bietet eine bequeme Möglichkeit, Daten zwischen verschiedenen Geräten wie Smartphones, Lautsprechern, Computern und Smartwatches (Internetfähige Uhren, WATCH ist englisch für: Uhr) auszutauschen, ohne dass dafür Kabel benötigt werden. Darüber hinaus ermöglicht Bluetooth auch die Steuerung von bestimmten Funktionen der verbundenen Geräte, wie beispielsweise die Wiedergabe von Musik oder das Annehmen von Anrufen über Bluetooth-fähige Headsets oder Freisprechanlagen im Auto. Die Reichweite beträgt maximal 10 Meter.

### **2.5. | WLAN**

WLAN ist eine kabellose Verbindung mit dem Internet. Früher wurde der Computer per LAN-Kabel mit dem Internet verbunden, heute wird dafür meist WLAN genutzt. Per WLAN können Sie bspw. Ihr Smartphone, Ihr Tablet oder Ihren Laptop ohne Kabel mit dem Internet verbinden. WLAN können Sie zuhause nutzen, falls Sie einen Vertrag mit einem Internetanbieter abgeschlossen haben (z.B. 1&1, Telekom, Vodafone) oder unterwegs an bestimmten "Hotspots" (englisch für: öffentliche drahtlose Internetzugangspunkte), meist in Einrichtungen wie Hotels, in den Zügen der Deutschen Bahn, Bibliotheken oder großen öffentlichen Plätzen. Wählen Sie sich bei vertraulichen persönlichen Daten (z.B. Online-Banking) nur in passwortgeschützte WLAN-Netze ein. Freie WLAN-Netze sind nicht sehr sicher. Diese können Sie zwar nutzen, z.B. für die Navigation oder um etwas im Internet zu suchen, doch sollten Sie von diesen Netzwerken aus keine Bankgeschäfte erledigen. Hierbei könnten leicht Daten gestohlen werden. Beachten Sie allerdings, dass der Begriff "WLAN" in den meisten fremdsprachigen Ländern nicht genutzt wird, obgleich es dem Englischen entlehnt ist. Wenn Sie im Ausland WLAN nutzen möchten, greifen Sie zu dem Begriff "WiFi" (man liest: Weifei).

![](_page_30_Picture_0.jpeg)

Wenn Sie WLAN aktiviert haben, stellt Ihr Gerät automatisch eine Verbindung zu WLANs in der Nähe her, mit denen das Smartphone schon einmal verbunden war. Auch stellt es sich von allein auf Mobile Daten um, wenn kein WLAN in der Nähe ist. Voraussetzung ist allerdings, dass Sie sich zuerst einmal das vorhandene WLAN einrichten müssen, bevor es sich automatisch verbindet. Hierfür gibt es zwei unterschiedliche Wege, welche Sie gehen können. Beide führen zum selben Ziel. Generell führt der Weg aber immer über die Einstellungen Ihres Gerätes.

![](_page_30_Picture_2.jpeg)

![](_page_30_Picture_3.jpeg)

**1. WEG:** Sie können entweder über die Einstellungen Ihres Smartphones gehen. Hierfür müssen Sie auf das Symbol EINSTELLUNGEN tippen, welches aussieht wie ein kleines Zahnrad und entweder in den Schnelleinstellungen (Bild 1, vorherige Seite) oder auch auf der Startseite Ihres Smartphones (Bild 2, vorherige Seite) zu finden ist. Tippen Sie dann auf VERBINDUNGEN (manchmal heißt es auch NETZWERK & INTERNET) und dann auf WLAN.

![](_page_31_Picture_2.jpeg)

**2. WEG:** Der einfachere Weg ist, wenn Sie mit Ihrem Finger so lange leicht auf das WLAN-Symbol in den Schnelleinstellungen tippen bzw. leicht drücken, bis sich ein neues Feld öffnet. Das Smartphone leitet Sie hierbei direkt in die EINSTEL-LUNGEN, wie im 1. Weg, weiter.

#### **WLAN AKTIVIEREN**

Wie schon erwähnt, landen Sie beide Male in den EINSTELLUNGEN bei dem Unterpunkt WLAN.

Nun müssen Sie den kleinen Schalter, falls dieser nicht aktiviert sein sollte, aktivieren. Dies erkennen Sie wie folgt: Wenn der Schalter grau hinterlegt ist, ist er noch nicht aktiv und es wird Ihnen kein WLAN-Netzwerk darunter angezeigt.

![](_page_31_Picture_7.jpeg)

Leuchtet er farbig (z.B. blau), ist er aktiviert und es werden Ihnen darunter verschiedene WLAN-Netzwerke angezeigt, welche sich in Ihrer Nähe befinden.

Um diesen zu aktivieren, tippen Sie leicht mit Ihrem Finger auf das Schalter-Symbol und dieser springt um von "nicht aktiv" zu "aktiv".

Jetzt zeigt es Ihnen alle WLAN-Netzwerke an, die in Ihrem Umfeld sind.

![](_page_32_Picture_3.jpeg)

#### **WLAN SUCHEN**

![](_page_32_Picture_5.jpeg)

Im nächsten Schritt benötigen Sie den Namen und das Passwort (oder auch Netzwerkschlüssel) des WLANs, mit welchem Sie sich verbinden wollen. Suchen Sie sich aus der Liste der unterschiedlichen WLANs, welche Ihnen angezeigt werden, das Richtige heraus und tippen Sie es an.

Es öffnet sich ein neues Feld. Hier müssen Sie das richtige Passwort für Ihr WLAN-Netzwerk eingeben.

![](_page_32_Picture_97.jpeg)

![](_page_33_Picture_114.jpeg)

Feld PASSWORT EINGEBEN und die Tastatur öffnet sich automatisch.

 $\mathsf{h} \odot \mathsf{m}$ **SENDEN**  $\mathsf{A}$ 

#### **PASSWORT EINGEBEN**

![](_page_33_Picture_4.jpeg)

Geben Sie nun in die Spalte PASS-WORT EINGEBEN das richtige Passwort ein und tippen dann auf VERBIN-DEN.

 $\overline{\mathbf{m}}$ 

 $\equiv$ 

Wenn Sie PASSWORT ANZEIGEN oder das kleine Symbol mit dem durchgestrichenen Auge, wie in diesem Bild, antippen, kann das eingegebene Passwort nochmals kontrolliert werden.

#### **PASSWORT ÜBERPRÜFEN**

Sobald sich Ihr Smartphone mit dem WLAN gekoppelt hat, taucht in der Liste das Wort VERBUNDEN auf. Somit können Sie immer überprüfen, ob Ihr Smartphone gerade mit einem WLAN-Netzwerk verbunden ist.

![](_page_33_Picture_9.jpeg)

Auch in den Schnelleinstellungen wird ab sofort unter dem WLAN-Symbol der Name des WLANs auftauchen.

![](_page_34_Picture_1.jpeg)

![](_page_34_Picture_2.jpeg)

In den Einstellungen, welche Sie durch das Einstellen des WLANs schon kennen, gibt es noch weitere hilfreiche Anwendungen, die Ihnen bei der Bedienung Ihres Smartphones im Alltag helfen können. Um zu diesen zu gelangen, tippen Sie auf das Zahnrad in den Schnelleinstellungen oder auf das App-Symbol auf der Startseite, wie im vorherigen Schritt schon beschrieben.

Neue Nachricht ப Von: INFO-BOX Betreff: Wiederholung: Was sind eigentlich Apps? APP ist die Abkürzung des englischen Wortes "Application" und bedeutet nichts anderes als "Anwendung" oder einfach "Programm". Somit sind alle Symbole, welche Sie auf der Startseite Ihres Smartphones sehen, nichts anderes als unterschiedliche kleine Programme. h **SENDEN**  $\left(\frac{1}{n}\right)$  $\overline{\mathsf{m}}$ 

#### **4.1. | SCHRIFTGRÖSSE UND BILDSCHIRMRUHEZUSTAND ÄNDERN**

Die Schriftgröße und der Bildschirmruhezustand können so gut wie an jedem Smartphone geändert werden (bspw. bei den Marken LG, HTC, Samsung, Huawei oder Sony) und erleichtern damit das Lesen am Smartphone.

![](_page_35_Picture_1.jpeg)

Um diese zu ändern, tippen Sie in den Einstellungen in den Menüpunkt AN-ZEIGE (manchmal auch DISPLAY oder BILDSCHIRM genannt). Falls Sie es nicht auf Anhieb finden, müssen Sie mit Ihrem Finger nochmals vorsichtig auf Ihrem Bildschirm von unten nach oben wischen, damit die weiteren Menüpunkte zu sehen sind.

#### **SCHRIFTGRÖSSE**

Öffnen Sie nun den Punkt SCHRIFTGRÖSSE (manchmal auch SCHRIFTGRÖSSE UND -STIL). Auch hier müssen Sie vielleicht mit Ihrem Finger etwas von unten nach oben wischen, um den Unterpunkt sehen zu können. Nun gibt es zwei verschiedene Möglichkeiten:

1. Wählen Sie mit dem Schieberegler (Linie mit farbigen Punkt) die gewünschte Schriftgröße aus (links für kleinere — rechts für größere Schrift). Anhand eines Beispieltextes können Sie sich dann entscheiden.

2. Anhand verschiedener Größeneinstellungen können Sie einfach auf die Größe tippen, welche Sie für sich als sinnvoll erachten. Falls Sie nicht automatisch wieder in ANZEIGE landen sollten, tippen Sie auf den ZURÜCK-Pfeil (siehe Seite 27).

![](_page_35_Picture_92.jpeg)
# **BILDSCHIRMRUHEZUSTAND ÄNDERN**

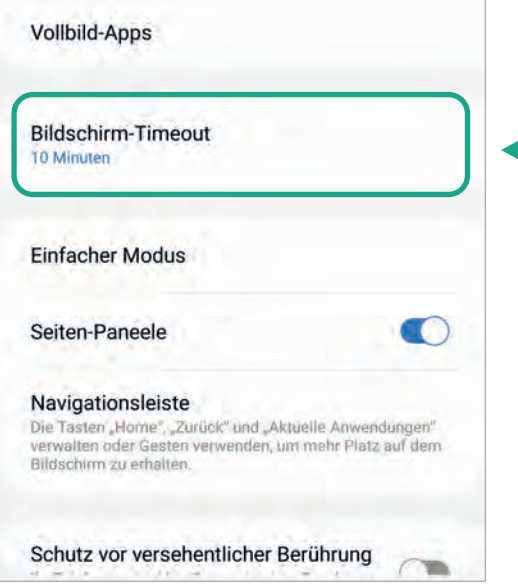

Wenn das Display (englisch für: Bildschirm) von Ihrem Smartphone zu schnell dunkel wird, dann müssen Sie das sogenannte DIS-PLAY-TIMEOUT in den Einstellungen erhöhen. Je nach Smartphone kann das DISPLAY-TIMEOUT von 15 Sekunden bis mehrere Minuten (oder nie) eingestellt werden.

Hierfür wählen Sie wieder unter EIN-STELLUNGEN den Menüpunkt AN-ZEIGE und tippen dort auf BILD-SCHIRM-TIMEOUT (manchmal auch RUHEZUSTAND oder SCHLAFEN). Wenn Sie es in der besagten Kategorie nicht finden, könnte es auch unter EINSTELLUNGEN - IMMER EINGE-SCHALTETES DISPLAY UND SPERR-BILDSCHIRM - SCHLAFEN zu finden sein oder unter EINSTELLUNGEN - SPERRBILDSCHIRM - SCHLAFEN (zum Beispiel bei der Marke Xiaomi).

Tippen Sie auf die Minuten- bzw. Sekundenanzahl, die Sie für richtig erachten. Falls Sie nicht automatisch wieder in ANZEIGE landen sollten, tippen Sie auf den ZURÜCK-Pfeil.

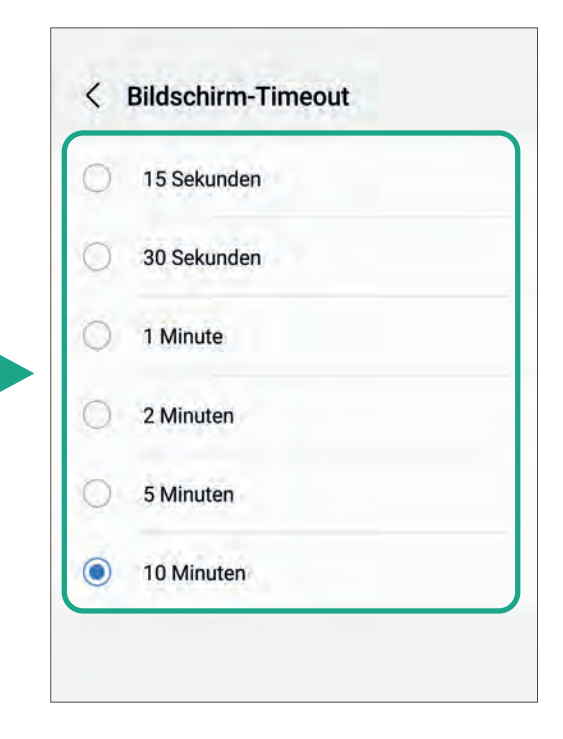

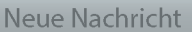

Von: INFO-BOX

Betreff: Bildschirm-Timeout

Trauen Sie sich, Ihr Smartphone auf 5 bis 10 Minuten einzustellen. So haben Sie genügend Zeit, um sich gerade am Anfang der Smartphonenutzung auf dem Bildschirm zu orientieren. Wenn Sie fertig sind und Ihr Smartphone nicht mehr benötigen, können Sie es jederzeit mit einem einfachen Druck des An- und Ausknopfes in den Ruhemodus versetzen (siehe Seite 27).

L<sup>1</sup> X

 $\overline{\mathsf{m}}$ 

 $\overline{\mathsf{n}}$ SENDEN A  $\odot$ 

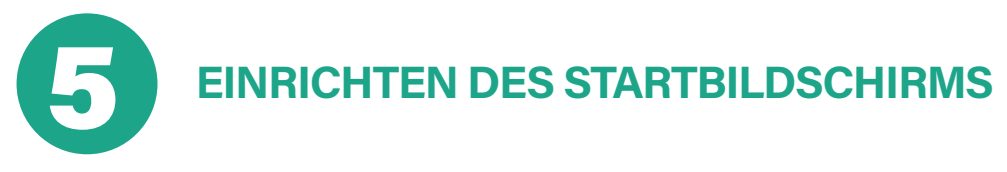

Der Startbildschirm (im Englischen "Homescreen" genannt) ist die zentrale Schaltstelle eines Android-Smartphones. Man erreicht den Startbildschirm meistens durch Drücken des Home-Buttons (Zuhause-Knopf: siehe Seite 27). App-Symbole auf dem Startbildschirm können Sie selber nach Bedarf anordnen oder vom Startbildschirm entfernen. In den folgenden Schritten zeigen wir Ihnen, wie Sie dies am Ihrem eigenen Smartphone erreichen.

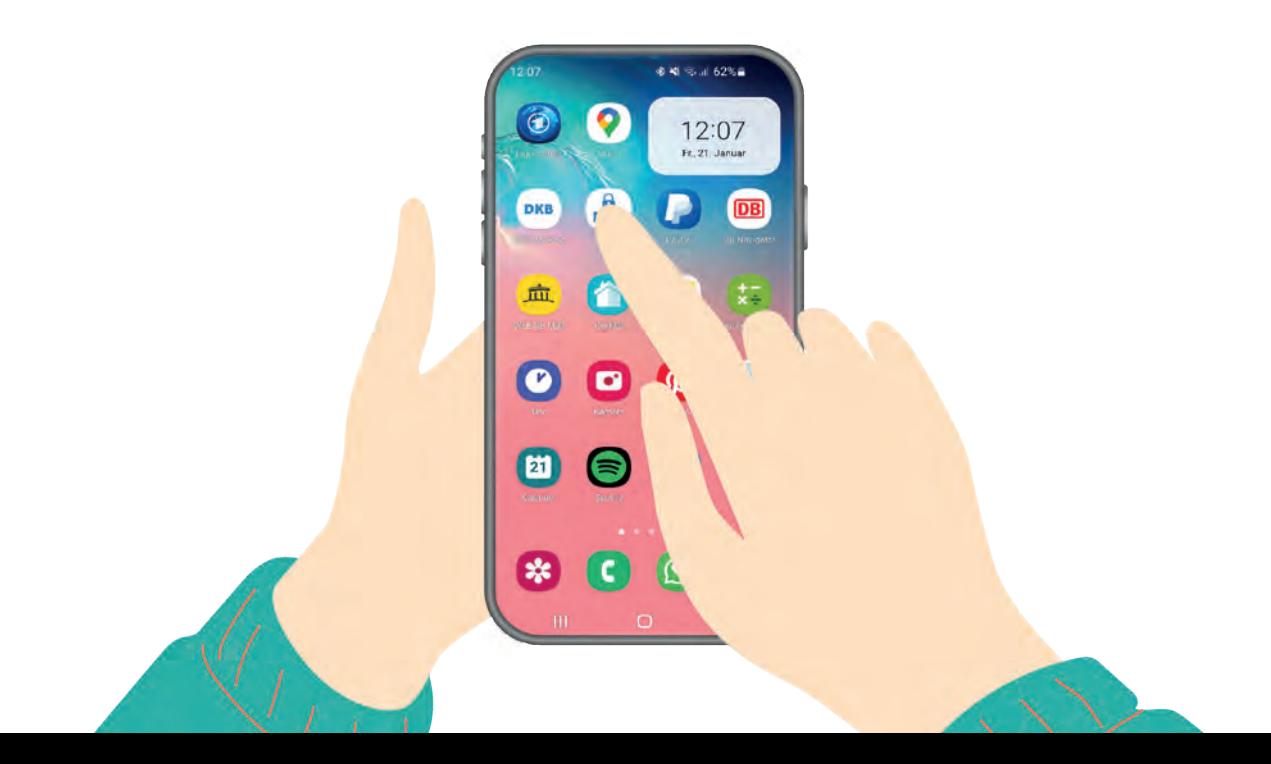

## **5.1. | APP-SYMBOLE NEU ANORDNEN BZW. VERSCHIEBEN**

Wie auf dem Bild der vorherigen Seite zu erkennen, können Sie eine Menge Apps auf das Smartphone herunterladen (siehe Kapitel 8: Neue Apps im Play Store herunterladen und installieren). Diese werden allerdings automatisch auf eine freie Stelle Ihres Bildschirmes gelegt. Sie können die Apps genau dort hinlegen, wo Sie sie haben wollen. Drücken Sie leicht mit dem Finger so lange auf eine App, bis sich diese leicht bewegt. Manche Smartphones vibrieren dabei kurz. Wichtig: Entfernen Sie Ihren Finger dabei nicht von dem Bildschirm! Nun können Sie die ausgewählte App mit Ihrem Finger verschieben.

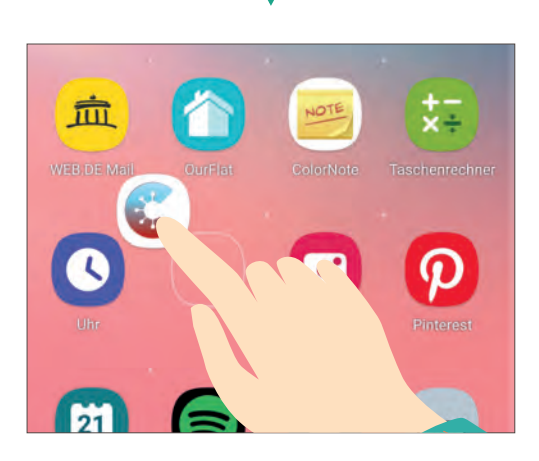

Falls eine Seite schon voll sein sollte wie in unserem Beispiel, schieben Sie die App bis an den seitlichen Bildschirmrand und Sie kommen automatisch auf die nächste Seite. Auf diese Weise können Sie verschiedene Seiten thematisch mit Apps auffüllen und gerne auch Lücken dazwischen lassen bzw. füllen.

**Die neue Seite öffnet sich automatisch, sobald Sie am Bildschirmrand sind!**

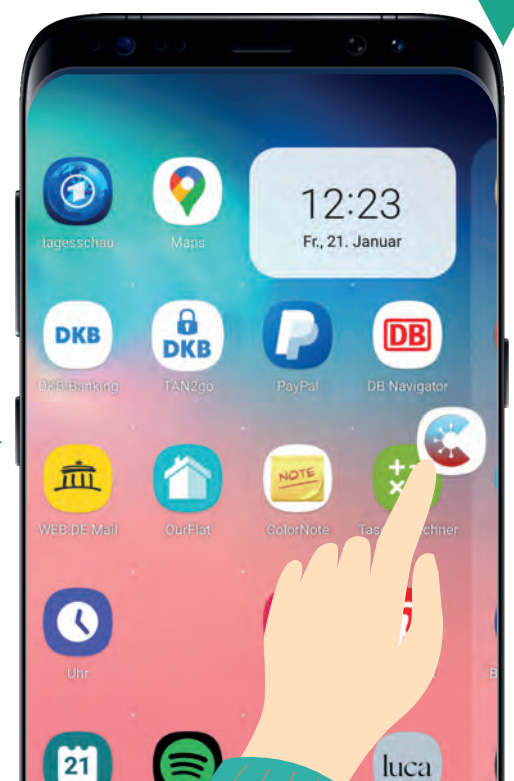

## **5.2. | APPS IN ORDNERN BÜNDELN**

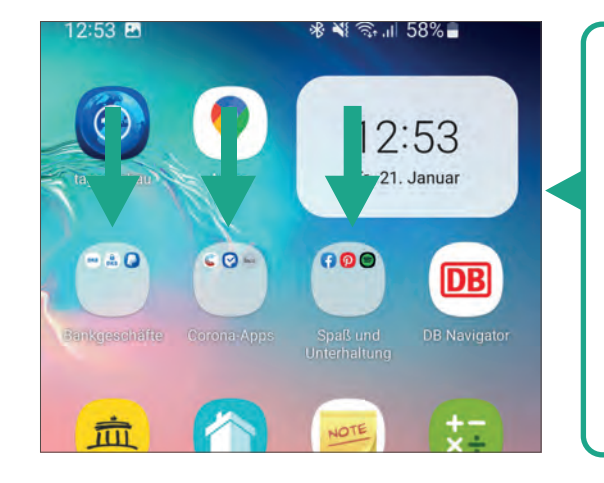

Anstatt die Apps alle einzeln auf Ihrem Startbildschirm zu legen, können Sie diese auch thematisch in Ordnern sammeln und benennen. So können Sie beispielsweise alle Spiele in einen Ordner packen und ihn in "Spaß und Unterhaltung" benennen.

Drücken Sie hierfür wieder einige Sekunden auf ein App-Symbol, bis Sie es bewegen können, wie Sie dies schon im vorherigen Schritt gemacht haben. Bleiben Sie mit Ihrem Finger unbedingt wieder auf dem Bildschirm! Schieben Sie das App-Symbol mit dem Finger nun über eine andere App, die gemeinsam in einen Ordner sollen. Sobald beide App-Symbole übereinander sind, sehen Sie außen herum eine größere Umrandung. Nehmen Sie den Finger dann von dem Bildschirm herunter, dann erstellt Ihr Smartphone automatisch einen Ordner.

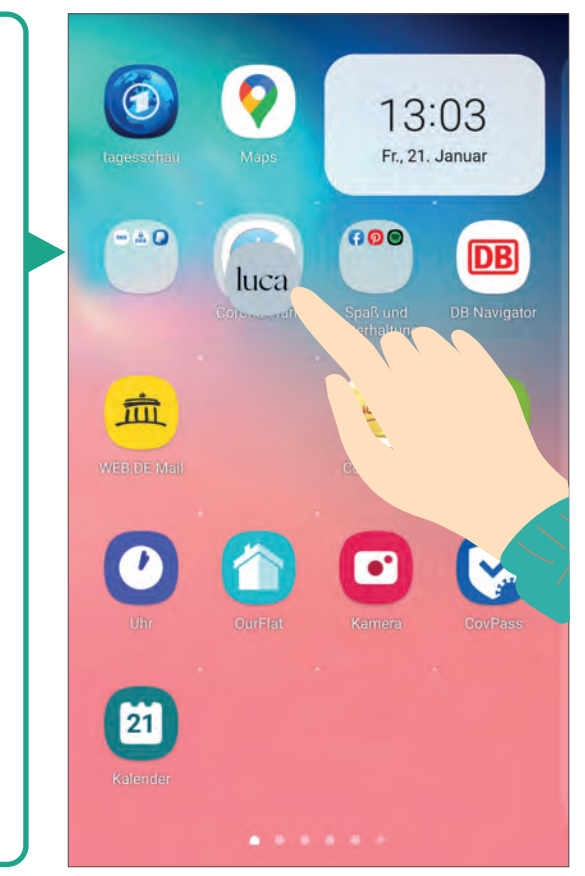

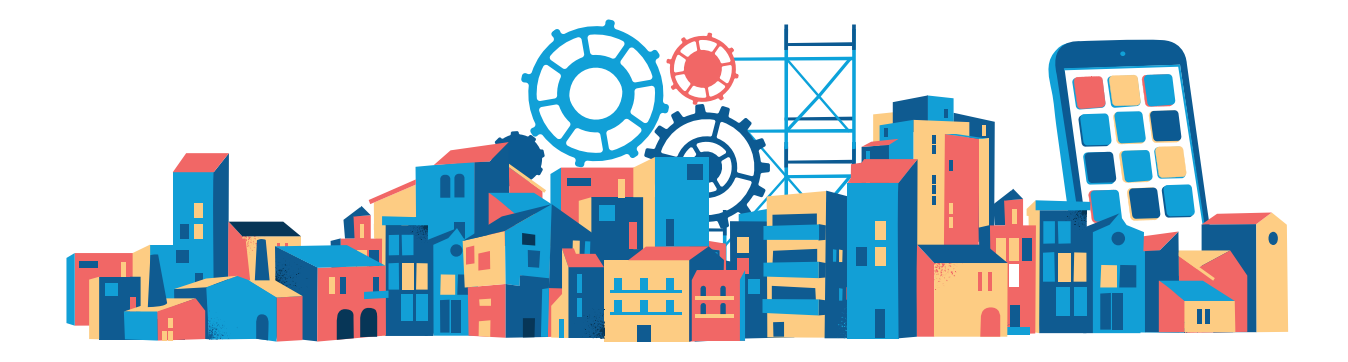

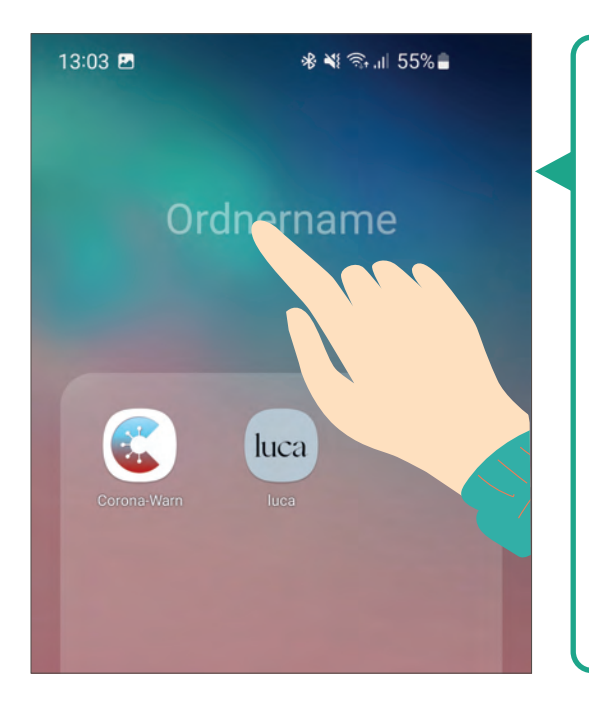

Falls sich der Ordner nicht von selbst öffnet, können Sie ihn durch Antippen mit Ihrem Finger öffnen. Je nach Gerät und Android-Version, steht hier ORD-NER oder ORDNERNAME. Sobald Sie mit Ihrem Finger drauftippen, öffnet sich die Tastatur und Sie können Ihrem Ordner einen Namen geben. Sie können beliebig viele Apps in einen Ordner packen. Schieben Sie hierfür die Apps mit Ihrem Fingern einfach auf der Startseite in den gewünschten Ordner.

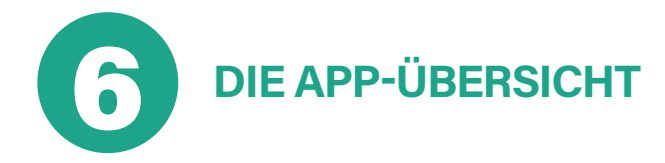

Bis jetzt haben wir immer von Ihrer Startseite auf dem Smartphone gesprochen, welche mit einzelnen Apps oder auch App-Ordnern belegt ist. Es gibt allerdings noch die App-Übersicht, welche einfach alle Apps Ihres Smartphones beinhaltet. Diese ist etwas versteckt und nicht gleich auffindbar. Bei älteren Smartphones gibt es hierfür noch ein Symbol, welches darauf hinweist (siehe Bild 1 unten). Bei neueren Smartphones gibt es kein

eigenes Symbol mehr. Sie müssen, um in die App-Übersicht zu gelangen, eine freie Stelle auf Ihrer Startseite suchen und mit Ihrem Finger schnell von unten nach oben wischen (siehe Bild 2 unten).

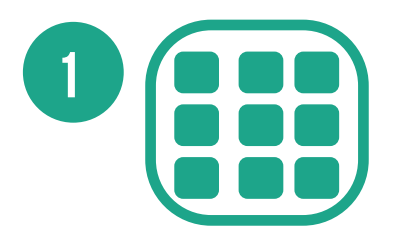

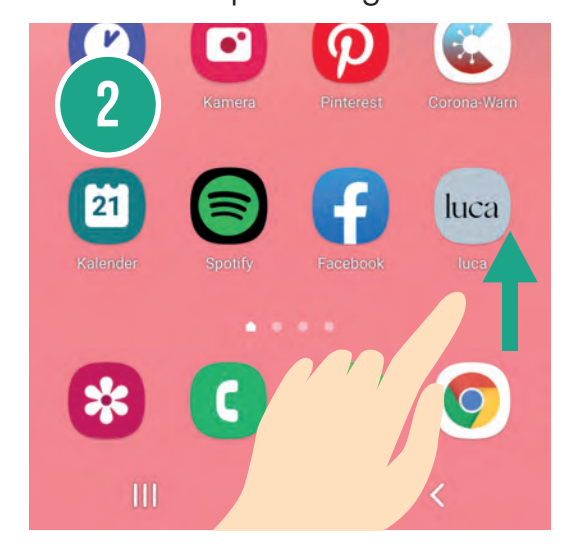

#### **Neue Nachricht**

Von: INFO-BOX

Betreff: Apps verschieben

Im Lauf der Zeit sammeln sich auf Ihrem Smartphone jede Menge Apps an. Weil Sie in der täglichen Benutzung lediglich eine Handvoll davon brauchen, sollten Sie die wichtigen Apps auf den Startbildschirm legen und den Rest in der App-Übersicht lassen. Wir zeigen Ihnen in den nächsten Schritten, wie das klappt.

 $\sqrt{ }$ **SENDEN** A  $\odot$ 

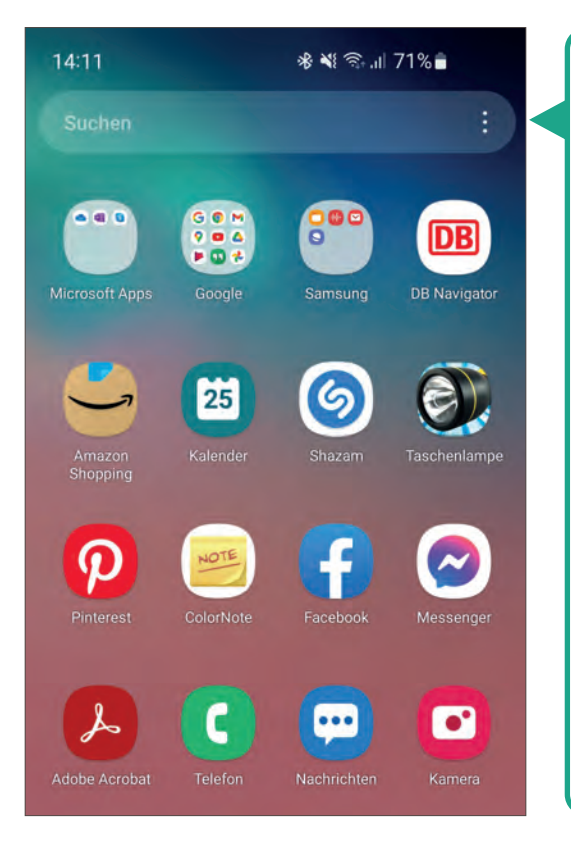

Die App-Übersicht ähnelt dem Startbildschirm sehr. Meistens ist sie von der Hintergrundfarbe etwas dunkler. Außerdem haben Sie eine Suchfunktion, mit dieser Sie nach einer gewünschten App auf Ihrem Smartphone suchen können. Wenn Sie eine App im App-Store (siehe Kapitel 8) heruntergeladen haben, landet diese automatisch in der App-Übersicht und nicht immer auf der Startseite (auch dies gilt nicht für jedes Smartphone). Auch hier können Sie Ordner anlegen, wie auf der Startseite. Die Handhabung hierfür ist die gleiche.

 $\mathbf{L}^{\top}$  $\times$ 

 $\overline{\mathbf{m}}$ 

 $\equiv$ 

# **6.1. | APP-SYMBOLE VON DER APP-ÜBERSICHT AUF DEN STARTBILDSCHIRM HOLEN**

Tippen Sie mit dem Finger auf das gewünschte App-Symbol. Wieder bleiben Sie so lange darauf, bis sich etwas Sichtbares tut. Nun gibt es zwei verschiedene Möglichkeiten:

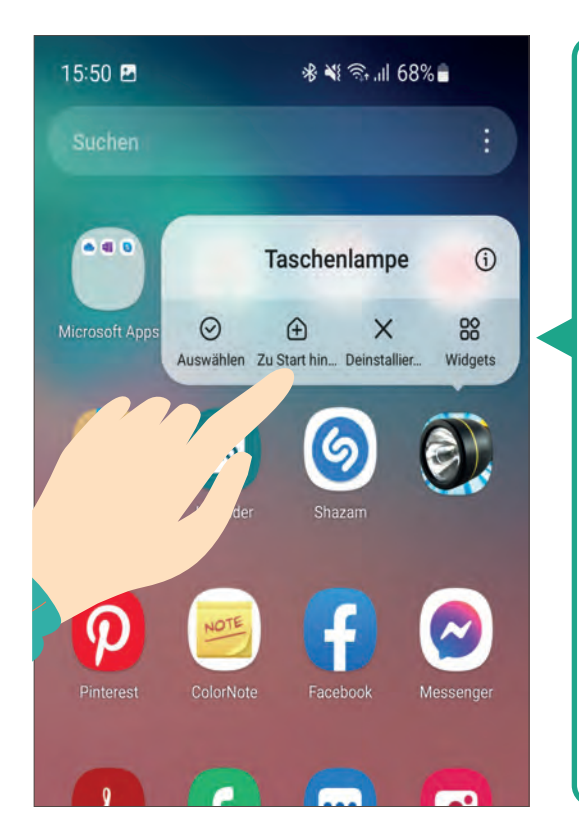

1. Ihr Smartphone schaltet automatisch auf die Startseite um, sobald Sie die App etwas nach oben schieben. Die anderen App-Symbole machen nun auf der Startseite Platz für Ihre aktuelle Auswahl. Sobald Sie loslassen, fügt sich die App der (App-)Übersicht auf der Startseite ein.

2. Es öffnet sich in der App-Übersicht ein weiteres kleines Feld. Nun können Sie den Finger vom Bildschirm entfernen und auf ZUR STARTSEITE HIN-ZUFÜGEN (oder so ähnlich) tippen.

## **6.2. | APP-SYMBOLE AUF DER STARTSEITE ODER IN DER APP-ÜBERSICHT ENTFERNEN BZW. LÖSCHEN**

Viele Apps auf einem Smartphone sind vorinstalliert, was bedeutet, dass sie nicht nur über die App-Übersicht, sondern auch direkt auf der Startseite zugänglich sind. Um eine App zu löschen, halten Sie einfach das entsprechende App-Symbol entweder in der App-Übersicht oder auf der Startseite gedrückt, bis sich etwas Sichtbares tut.

Es ist jedoch wichtig, zwischen dem Entfernen einer App von der Startseite und dem Deinstallieren der App in der App-Übersicht zu unterscheiden. Wenn Sie eine App von der Startseite entfernen, bleibt sie weiterhin in der App-Übersicht vorhanden. Wenn Sie jedoch eine App in der App-Übersicht deinstallieren, wird sie endgültig gelöscht. Dieser Unterschied wird durch die Wörter ENTFERNEN (Bild 1, nächste Seite) und DEINSTALLIE-REN (Bild 2, nächste Seite) deutlich gemacht. Achten Sie daher darauf, die richtige Option je nach Bedarf auszuwählen, um sicherzustellen, dass Sie die gewünschten Apps entsprechend verwalten.

#### **| GRUNDEINSTELLUNGEN**

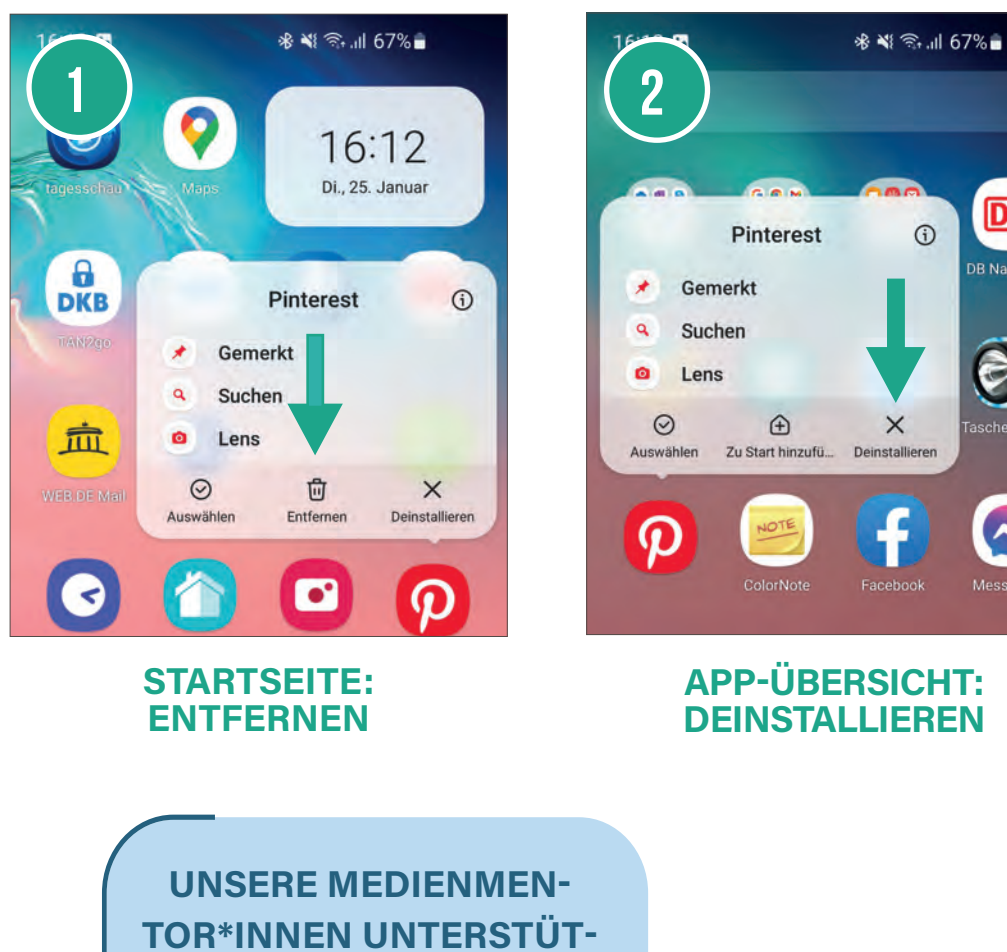

**DB** 

**DB** Navigator

Mess

**ZEN SIE GERN IN GANZ THÜRINGEN!**

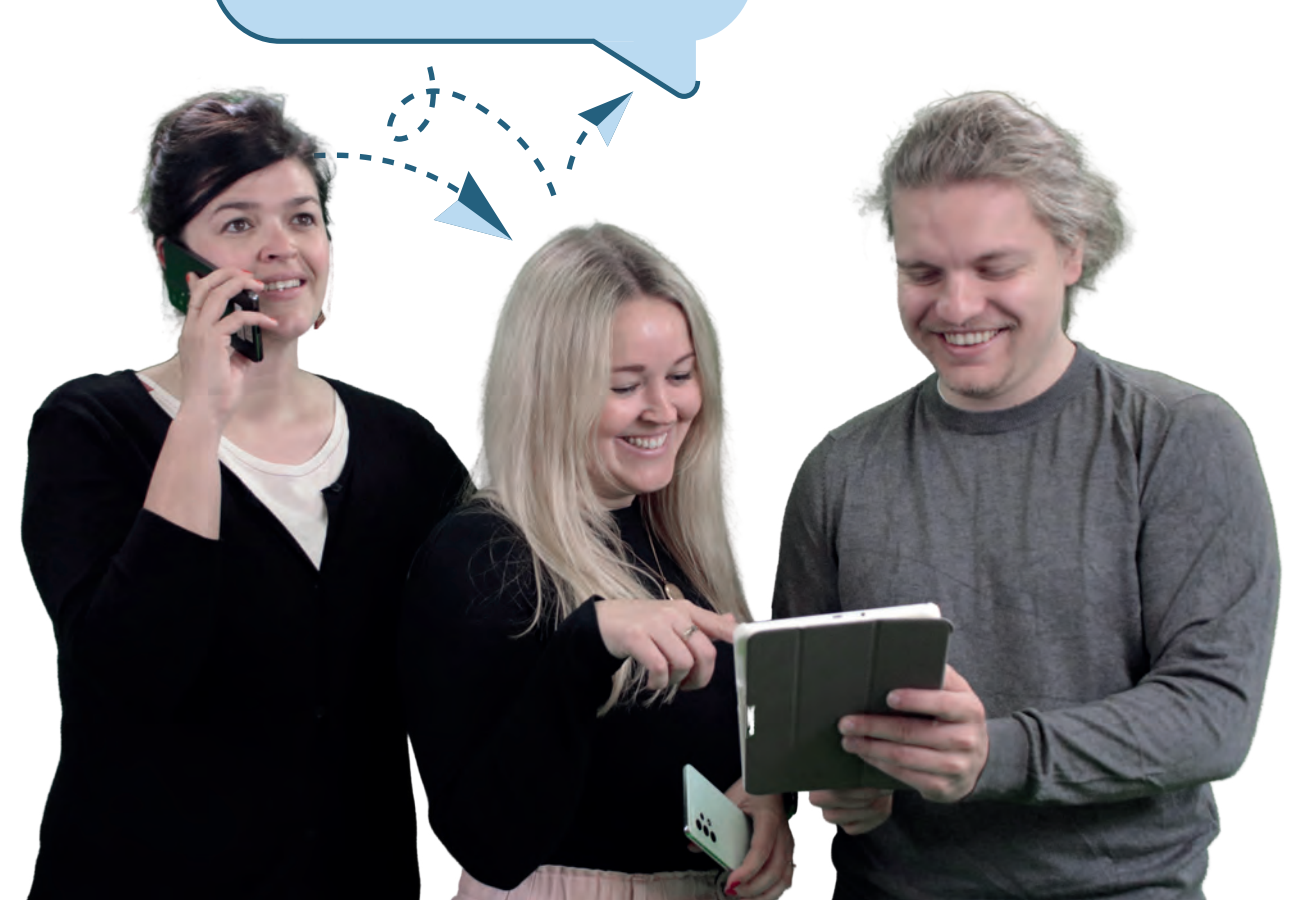

# **KONTAKTE IM TELEFONBUCH 6 VERWALTEN**

Um auf Ihrem Smartphone eine Liste mit Kontakten\* anlegen oder verwalten zu können, gibt es verschiedene Möglichkeiten. Leider ist es hierbei wieder der Fall, dass die Begriffe an jedem Android-Gerät etwas anders benannt sind oder es mehrere Varianten für die Umsetzung gibt. Daher zeigen wir Ihnen die am häufigsten genutzten Begriffe und Umsetzungsmöglichkeiten.

# **DIE UNTERSCHIEDLICHEN KATEGORIEN IM<br>TELEFONBUCH**

Öffnen Sie Ihre Telefon-App (Telefonbuch). Suchen Sie hierfür das Symbol auf Ihrem Bildschirm, welches einen Telefonhörer enthält. Meist ist dies in der Farbe Grün hinterlegt. Die meisten Android-Geräte haben dort mehrere Kategorien:

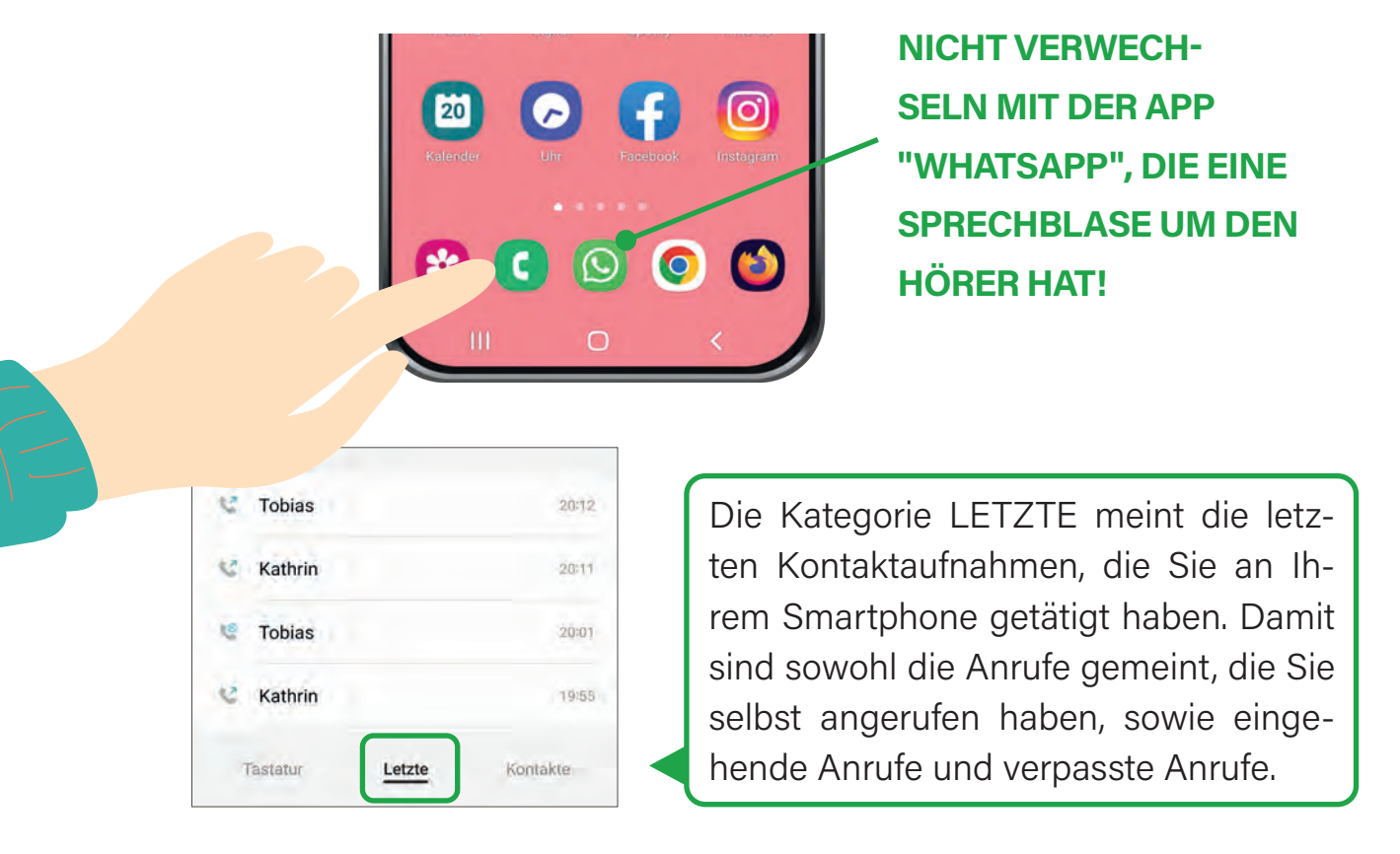

Mit "Kontakten" ist in diesem Kapitel immer die Telefonnummer, der Name, weitere \* Adressdaten etc. von Personen gemeint, welche im Telefonbuch des Smartphones abgespeichert werden.

**46**

Die Kategorie TASTATUR dient dazu, Nummern, die Sie nicht in Ihrem Telefonbuch gespeichert haben, direkt zu wählen und ebenfalls neue Kontakte einzuspeichern.

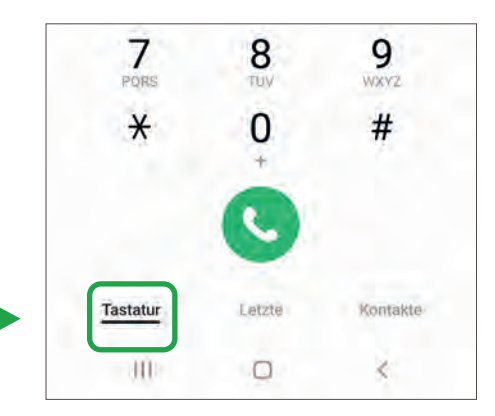

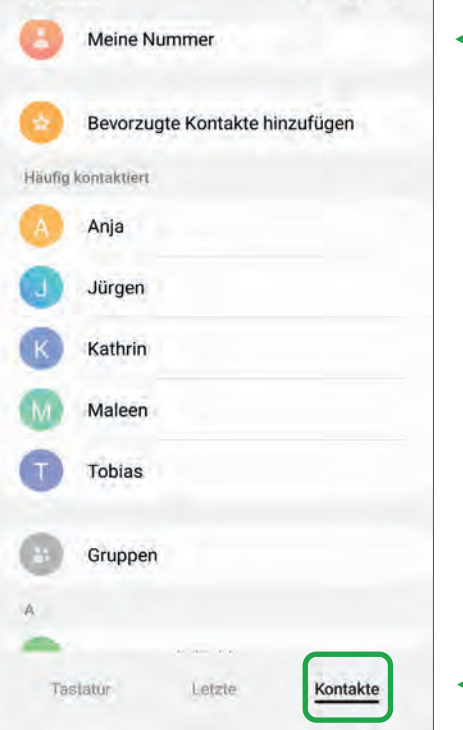

Ganz oben in Ihrem Telefonbuch wird Ihnen (nicht auf allen Android-Geräten verfügbar) Ihre eigene Telefonnummer angezeigt.

Die Kategorie KONTAKTE ist Ihr eigenes digitales Telefonbuch, in welchem Sie Telefonnummern speichern und jederzeit abrufen können. Die Kontakte sind alphabetisch geordnet.

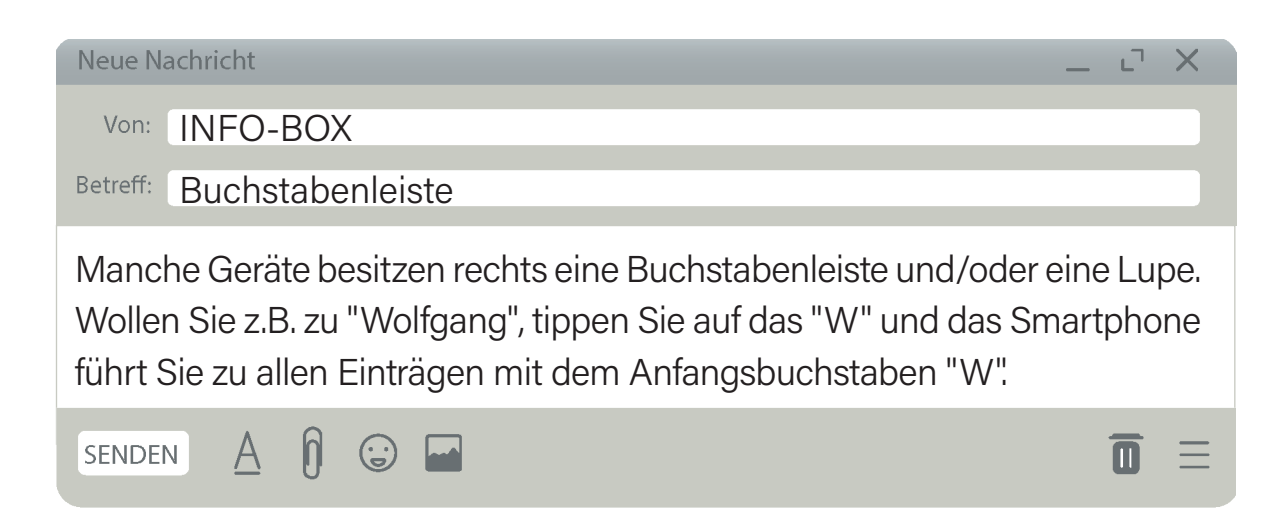

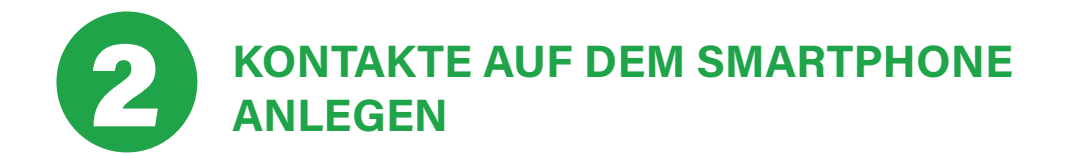

Möchten Sie einen neuen Kontakt auf Ihrem Smartphone speichern, gibt es hierfür meist zwei Möglichkeiten: Entweder Sie tippen in die Kategorie KONTAKTE oder in die Kategorie TASTATUR.

## **2.1. | EINEN NEUEN KONTAKT ÜBER DIE KATEGORIE KONTAKTE ANLEGEN**

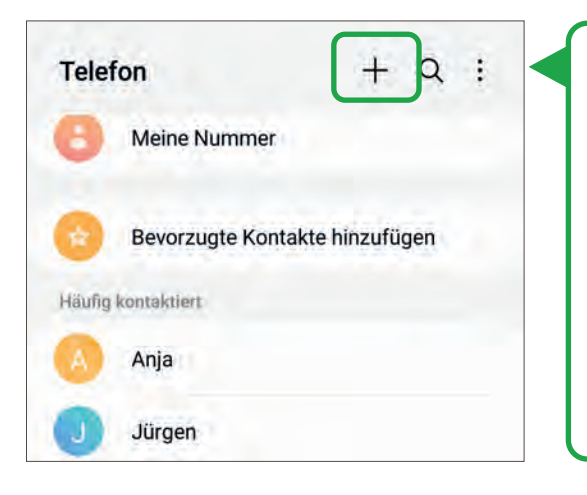

Um einen neuen Kontakt/eine neue Telefonnummer anzulegen, gibt es je nach Smartphone andere Benennungen. Meist heißt es HINZUFÜGEN, NEUER KONTAKT oder, wie in unserem Fall, ist es ein kleines Pluszeichen rechts oben in der Ecke. Tippen Sie dieses an.

### **2.2.| EINEN NEUEN KONTAKT ÜBER DIE KATEGORIE TASTATUR ANLEGEN**

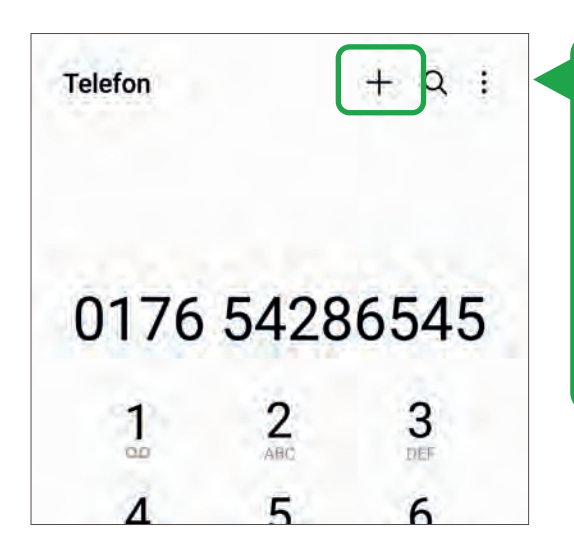

Wenn Sie über die Kategorie TASTA-TUR einen neuen Kontakt anlegen, müssen Sie erst die Nummer eingeben und dann erscheint das kleine Plus rechts oben. Beides führt zur selben Eingabemaske, welche im nächsten Schritt erklärt wird.

Hier können Sie den Namen, die E-Mail-Adresse und Telefonnummer für den Kontakt eingeben. Welche Eingabefelder vorhanden sind, ist auch von Android-Gerät zu Android-Gerät unterschiedlich. Zwar gibt es immer den Namen und die Telefonnummer, bei manchen Geräten können Sie auch zwischen Vor- und Nachnamen unterscheiden, Notizen hinzufügen, eine Adresse eingeben u.v.m. Damit die Tastatur erscheint, müssen Sie in das Feld hineintippen. Auf MEHR ANZEIGEN können Sie bspw. noch eine Webseite, einen Spitznamen oder einen persönlichen Klingelton hinzufügen.

# $\overline{a}$  $\alpha$ Name B Telefon  $\Box$  E-Mail & Gruppen  $\vee$  Mehr anzeigen Abbrechen Speichern Tippen Sie auf SPEICHERN, erscheint der Kontakt im Telefonbuch.

#### **Neue Nachricht**

Von: INFO-BOX Betreff: Kontaktfoto

Sie können bei gespeicherten Kontakten ein Bild/Foto hinzufügen. Klicken Sie hierfür auf den bunten Kreis, welcher an den einzelnen Kontakten zu sehen ist (siehe nächste Seite). In unserem Fall ein orangenfarbener Kreis mit einer kleinen Kamera darin. Sie sehen nun das aktuelle Kontaktbild, bzw. einen Platzhalter, wie bspw. den Anfangsbuchstaben des eingespeicherten Kontaktes. Nun können Sie ein Bild/Foto aus Ihrer Galerie (Ihr Fotoalbum auf dem Smartphone) hinzufügen oder Sie nehmen direkt ein Foto auf, wenn die Person anwesend ist (siehe nächste Seite). Achtung Persönlichkeitsrechte! Holen Sie sich erst die Erlaubnis der Person, die Sie fotografieren und als Kontakt mit Bild/Foto speichern wollen, ein.

 $\bigcap$ **SENDEN** A  $\odot$ 

 $\overline{\phantom{a}}$ 

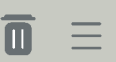

ا ال

**48**

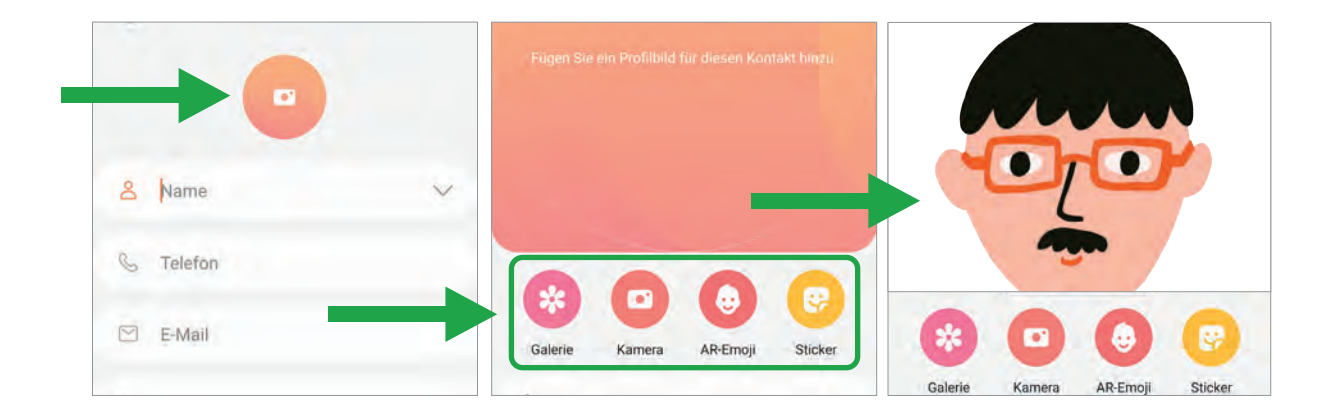

# **EINEN BEREITS ANGELEGTEN KONTAKT** 3 **ÄNDERN/BEARBEITEN**

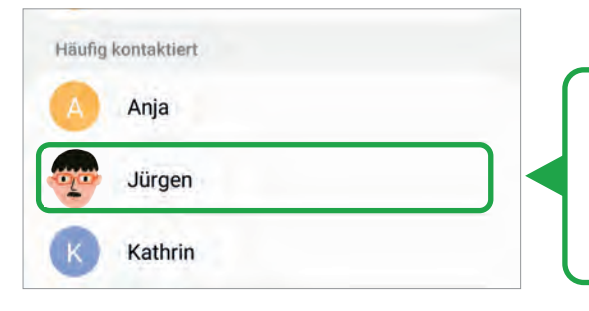

Wenn Sie einen bereits bestehenden Kontakt ändern wollen, suchen Sie diesen im Telefonbuch Ihres Smartphones und tippen ihn an.

Es öffnet sich eine weitere Leiste. In unserem Fall tippen Sie nun auf das kleine "i", welches rechts außen zu finden ist. Ggfs. öffnet sich beim Antippen des Kontaktes auch direkt die Eingabemaske (wie auf den vorherigen Seiten beim Anlegen eines neuen Kontaktes) oder Sie müssen erst auf BEARBEITEN tippen.

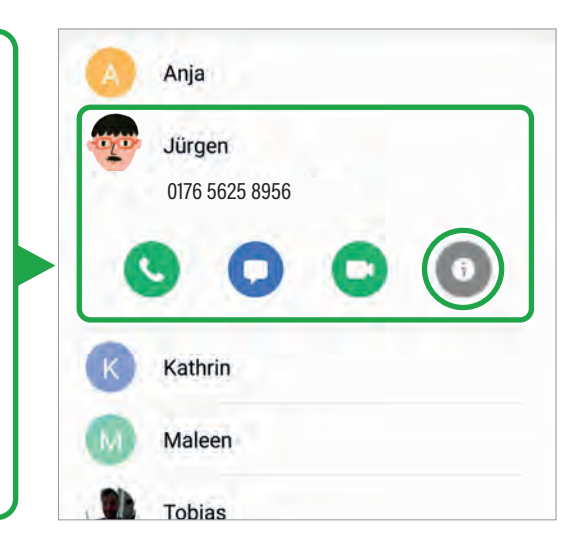

Ändern Sie nun den Namen, die Telefonnummer, die E-Mail-Adresse usw. für den Kontakt und drücken Sie auf SPEICHERN. Denken Sie daran: Damit die Tastatur erscheint, müssen Sie in das entsprechende Feld hineintippen.

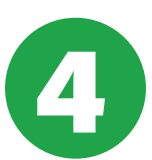

# 4 **KONTAKTE ZU FAVORITEN HINZUFÜGEN**

**50**

Sie können festlegen, dass Personen, die Sie oft kontaktieren, oben in der Telefonliste aufgeführt werden. Somit ersparen Sie sich das Suchen in Ihrem digitalen Telefonbuch.

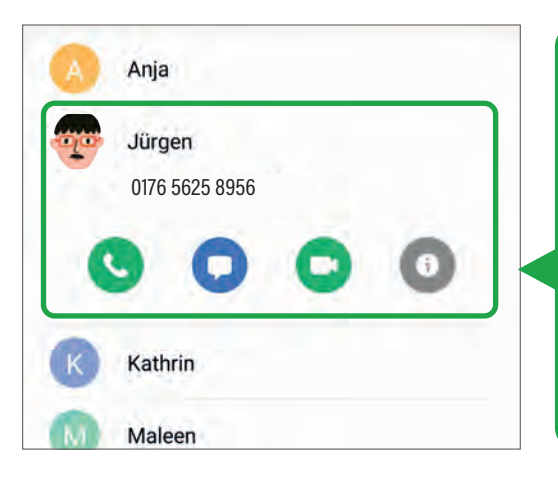

Öffnen Sie auf Ihrem Smartphone hierfür wieder die Telefon-App. Tippen Sie wie im letzten Schritt auf den Kontakt, diesmal, um ihn zu den Favoriten hinzuzufügen und nicht wie im letzten Schritt, um die Daten zu bearbeiten. In unserem Beispiel tippen Sie wieder auf das "i".

Tippen Sie nun auf das Symbol für FA-VORITEN HINZUFÜGEN, welches in diesem Fall ein grauer Stern ist (unten links). Sobald Sie den Stern angetippt haben, leuchtet dieser farbig (meistens gelb). Der Stern befindet sich manchmal auch rechts oben oder ist schon direkt mit im vorherigen Schritt zu erkennen (neben dem "i"). Auch dies ist wieder geräteabhängig.

Favoriten

Häufig kontaktiert

Jürgen

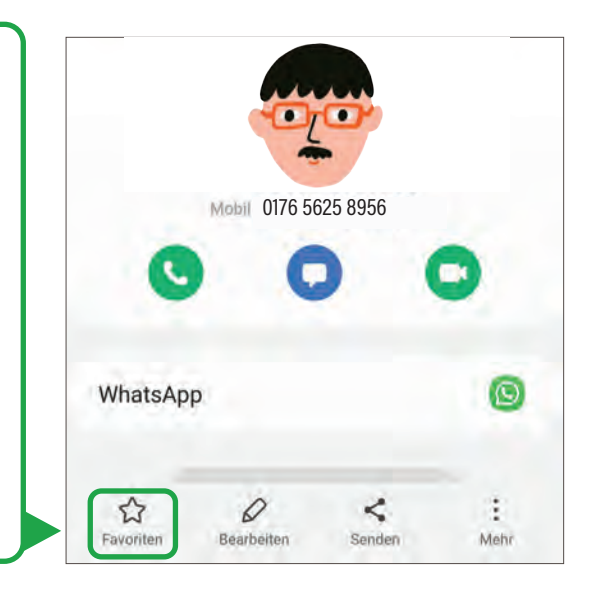

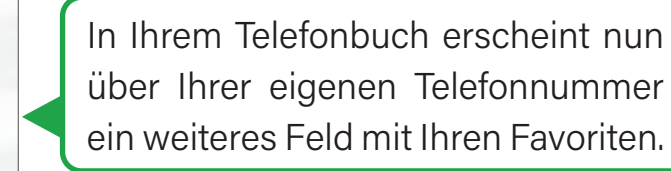

# **TELEFONNUMMERN ALS KURZWAHL AUF** 5 **DEM STARTBILDSCHIRM ABLEGEN**

**<sup>51</sup>** Sie können Kontakte auf Ihrem Startbildschirm speichern, wenn Sie nicht in Ihrem digitalen Telefonbuch suchen möchten. Diese Methode nennt sich Kurzwahl. Sie können also, ohne in Ihre Telefon-App tippen zu müssen, mit der Kurzwahl auf der Startseite die besagte Person anrufen/kontaktieren.

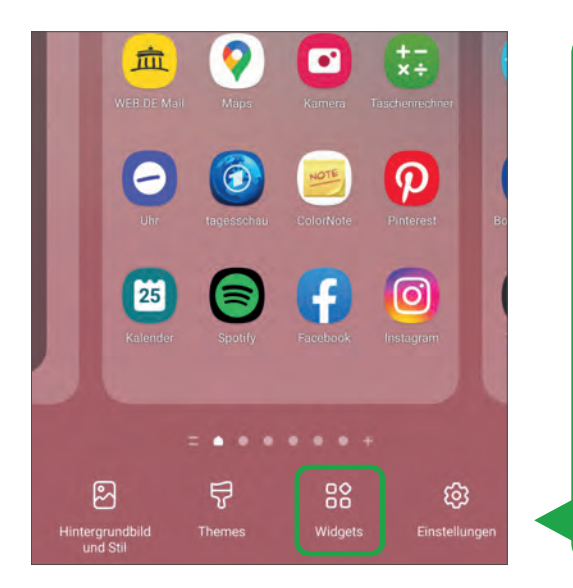

Gehen Sie zu Ihrem Startbildschirm. Halten Sie den Finger so lang leicht auf dem Bildschirm in einer freien Fläche gedrückt, bis ein Fenster erscheint. Wichtig: In einer freien Fläche! Tippen Sie am unteren Bildschirmrand auf die Option WIDGETS (englisch für: Minianwendung). Je nach Gerät kann diese Option auch bspw. VERKNÜPFUNGEN heißen.

Tippen Sie auf die Option KONTAKTE. Wischen Sie, um diese zu finden, die einzelnen Anwendungen nach oben (mit Ihrem Finger vom unteren zum oberen Rand, manchmal auch von links nach rechts). Hierbei können Sie nochmals unterscheiden, ob Sie direkt zu den Nachrichten (SMS) weitergeleitet werden wollen, Sie direkt den jeweiligen Kontakt anrufen möchten oder in der Bearbeitungsspalte des jeweiligen Kontaktes landen wollen.

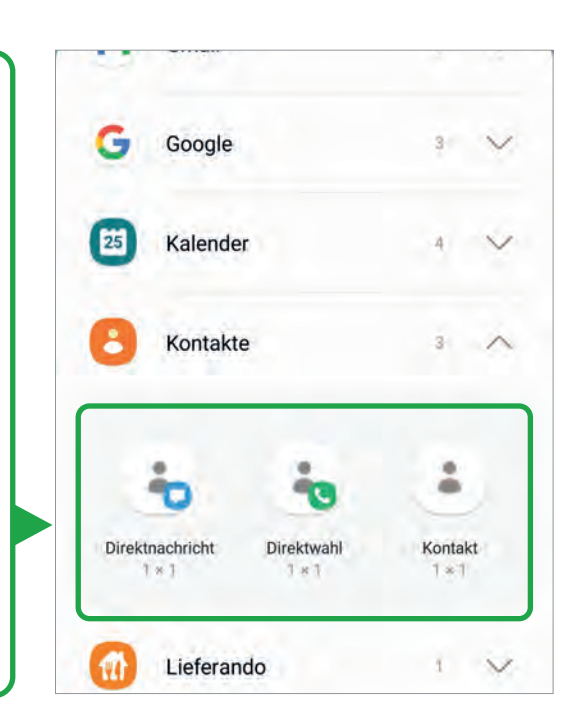

Tippen Sie auf das Widget und halten Sie es fest, um es zu verschieben. Sobald Sie das Widget länger festhalten, öffnet sich der Startbildschirm. Legen Sie das Widget auf dem Startbildschirm dort ab, wo Sie es haben möchten.

In diesem Fall nehmen wir das Widget KONTAKTE - DIREKTWAHL.

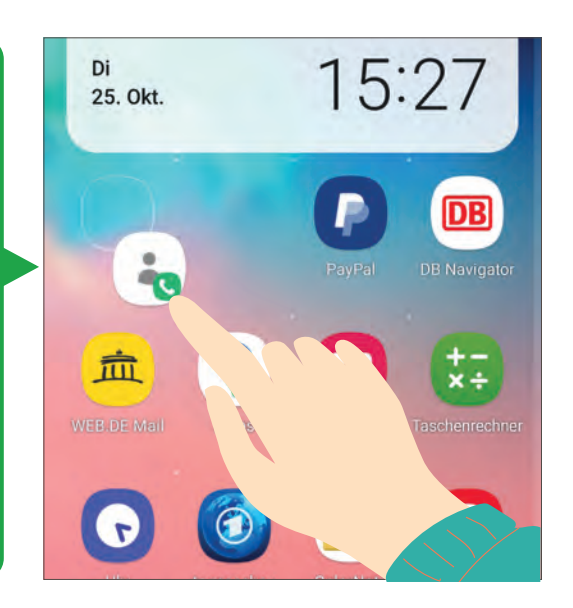

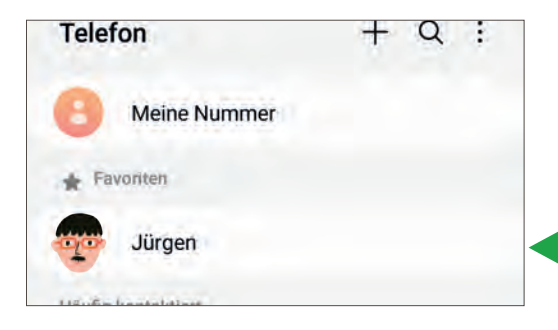

Es öffnet sich automatisch Ihr digitales Telefonbuch. Suchen Sie sich den Kontakt heraus, der auf dem Startbildschirm abgelegt werden soll und tippen Sie ihn an.

Der Kontakt wird automatisch auf Ihrem Startbildschirm gespeichert. In Zukunft tippen Sie in diesem Fall einfach auf "Jürgen" und Ihr Smartphone ruft automatisch Jürgen an.

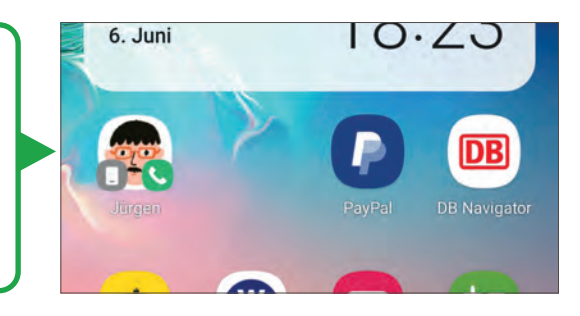

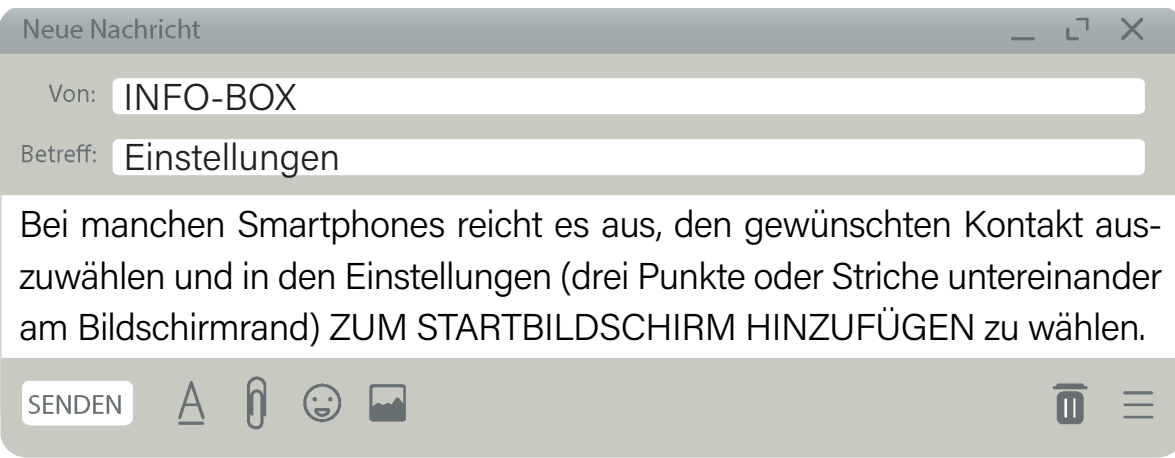

# **LIEBER IN - ANSTATT AUF DER LEITUNG!**

**Contractor** 

# **TELEFONIEREN MIT DEM 7 SMARTPHONE**

Da Sie nun bereits im letzten Kapitel gelernt haben, wie Sie einen Kontakt in Ihrem Telefonbuch speichern, ist es an der Zeit, diesen Kontakt auch anzurufen zu können. Hierbei gibt verschiedene Möglichkeiten, je nachdem, welche Funktionen und Einstellungen Ihr Gerät bietet. Daher wird Ihnen in diesem Kapitel aufgezeigt, wie Sie einen Anruf tätigen können, unabhängig davon, ob Sie einen Kontakt aus Ihrem Telefonbuch wählen oder eine Telefonnummer manuell eingeben möchten, und wie Sie einen Anruf annehmen.

Um einen Anruf tätigen zu können, tippen Sie, wie im letzten Kapitel aufgezeigt, entweder auf das Feld TASTATUR (wenn Sie eine Telefonnummer manuell eingeben wollen) oder auf das Feld KON-TAKTE (Wenn Sie eine Nummer schon in Ihrem Telefonbuch gespeichert haben).

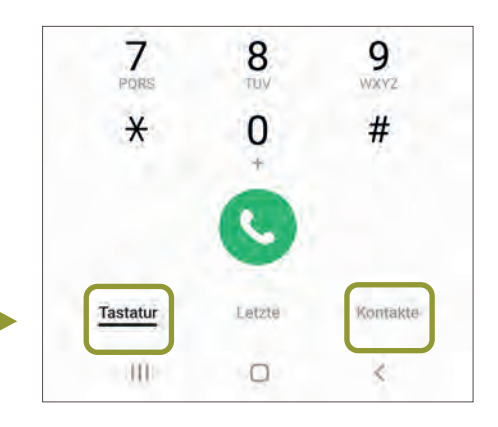

# **TELEFONIEREN BEI MANUELLER EINGABE**

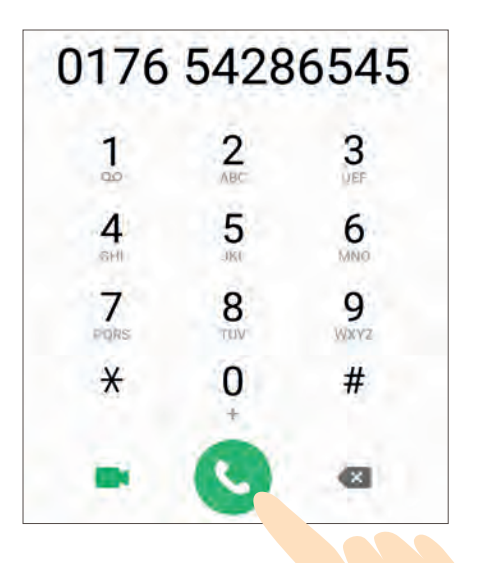

Wenn Sie auf das Feld Tastatur tippen, öffnet sich ein Nummernfeld, in welches Sie die Telefonnummer eintippen können, die Sie anrufen möchten. Tippen Sie auf die grüne Hörertaste, um den Anruf zu starten. Ihr Smartphone wird dann versuchen, eine Verbindung zum Ziel aufzubauen.

**| TELEFONIEREN**

**TELEFONIEREN ÜBER EINEN GESPEICHERTEN** 2 **KONTAKT**

# Häufig kontaktiert Anja Jürgen 0176 5625 8956 Kathrin Maleen Tobias

Alternativ können Sie auch direkt aus Ihrem Telefonbuch einen Kontakt auswählen, den Sie anrufen möchten. Suchen Sie dazu den Namen des Kontakts in Ihrer Kontaktliste (siehe letztes Kapitel) und tippen Sie auf den entsprechenden Namen. Auch hier wird die grüne Hörertaste zu sehen sein, welche Sie mit Ihrem Finger antippen, um den Anruf zu beginnen.

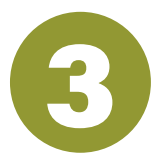

# 3 **FUNKTIONEN WÄHREND EINES ANRUFS**

Während eines Telefonats stehen Ihnen verschiedene Optionen zur Verfügung, um Ihre Anrufumgebung anzupassen und das Gespräch nach Ihren Bedürfnissen zu gestalten. Beispielsweise die Möglichkeit, das Mikrofon stummzuschalten (der Gesprächspartner oder die Gesprächspartnerin kann Sie nicht mehr hören), die Lautstärke anzupassen für eine bessere Klangqualität (am Lautstärkeregler siehe Punkt 1.1. Grundeinstellungen) oder auch auf Lautsprecher zu schalten. Diese Optionen variieren je nach Smartphonemodell.

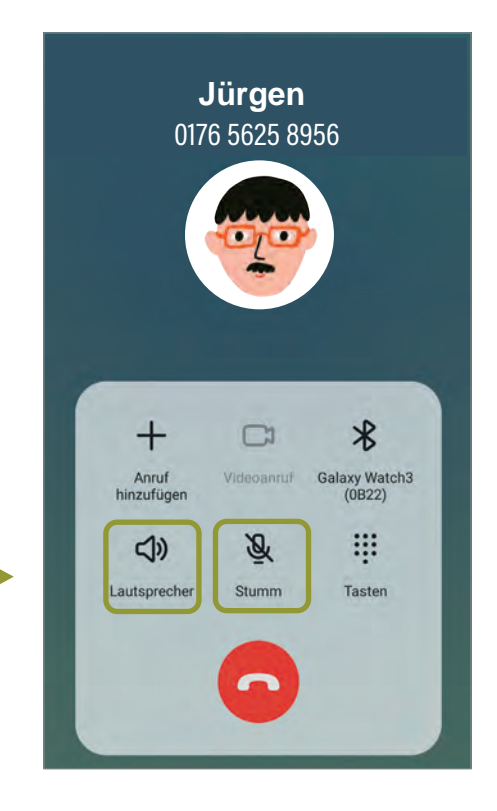

#### **| TELEFONIEREN**

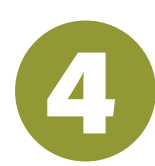

# 4 **DEN ANRUF BEENDEN**

**56**

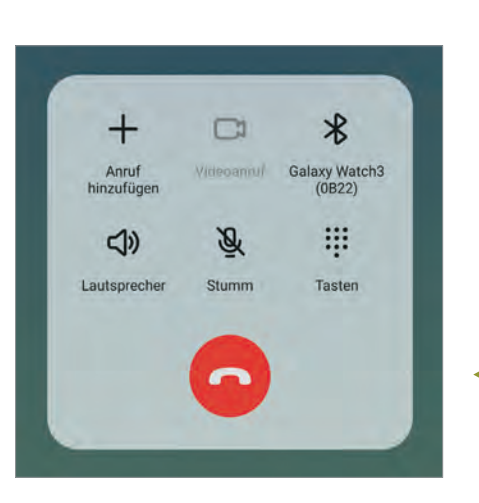

Möchten Sie den Anruf beenden, nutzen Sie hierfür das Auflege-Symbol. Diese sbefindet sich normalerweise als rote Hörertaste auf dem Bildschirm. Wenn Sie das Gespräch beenden möchten, tippen Sie mit Ihrem Finger auf die rote Hörertaste. Dadurch wird die Verbindung getrennt und der Anruf beendet.

# **EINEN EINGEHENDEN ANRUF ENTGEGEN-** 5 **NEHMEN**

Wenn Sie einen eingehenden Anruf auf Ihrem Smartphone erhalten, gibt es verschiedene Möglichkeiten, den Anruf entgegenzunehmen und das Gespräch zu beginnen. Dies sieht bei allen Smartphones recht unterschiedlich aus, so dass wir Ihnen mehrere Optionen anzeigen. Meist handelt es sich dabei aber um eine bestimmte Wischfunktion oder Tippgeste.

Bei diesem Smartphone beispielsweise, handelt es sich um eines der Marke Xiaomi. Wenn Sie den Anruf annehmen möchten, wischen Sie den grünen Hörer mit dem Finger nach oben. Dadurch wird der Anruf entgegengenommen. Bei bestimmten Modellen (wie in diesem Fall) wird sogar angezeigt, welcher Fingerwisch erforderlich ist, um einen eingehenden Anruf anzunehmen oder abzulehnen.

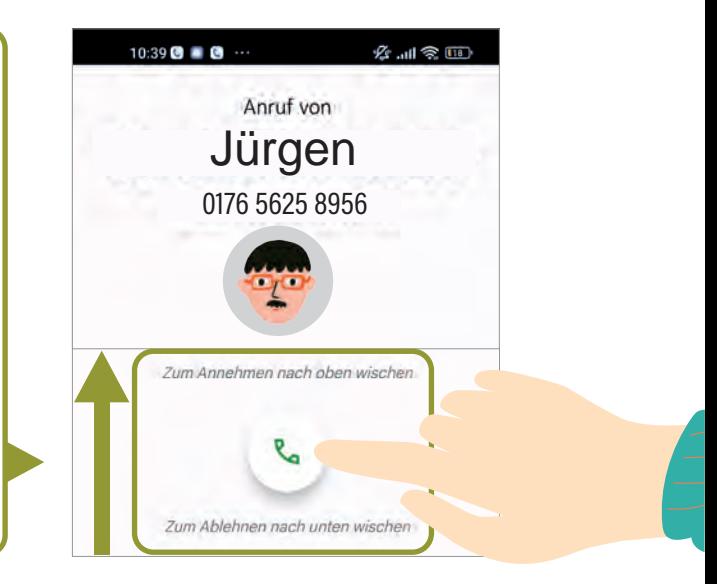

Bei einem Samsung-Smartphone beispielsweise öffnet sich ein graues Feld, welches den eingehenden Anruf aufzeigt. Tippen Sie mit Ihrem Finger auf ANTWORTEN, um den Anruf entgegenzunehmen, oder auf ABLEHNEN, um den Anruf abzuweisen. Auch hier sind die Wörter wieder farblich getrennt in GRÜN und ROT.

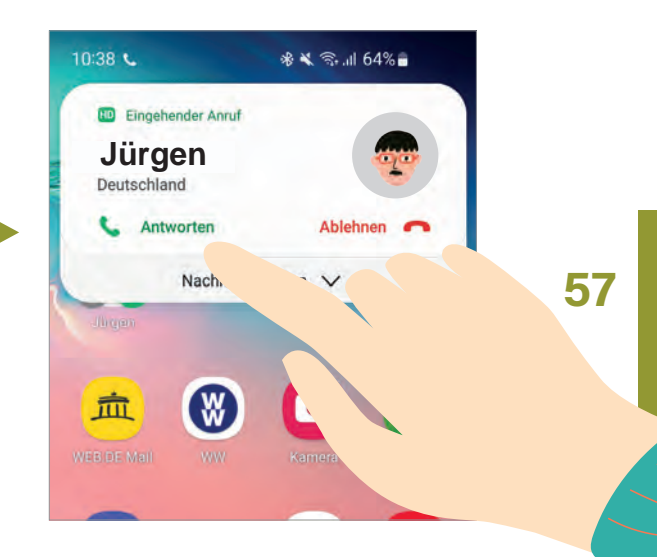

ا ال  $\times$ 

 $\overline{\mathbf{m}}$ 

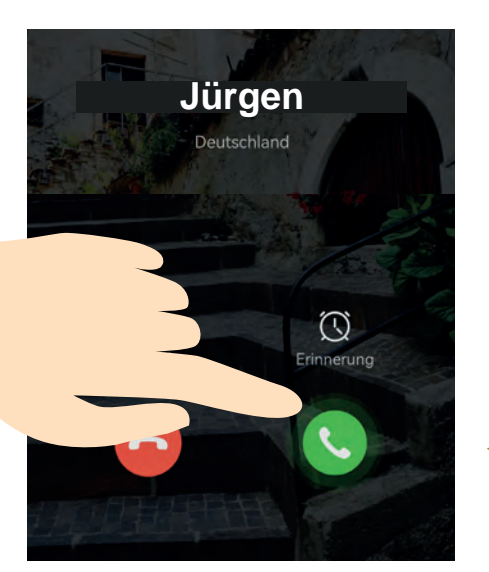

Bei diesem Huawei-Smartphone beispielsweise tippen Sie auf das grüne Feld zum Annehmen des Anrufs. Um einen eingehenden Anruf abzulehnen, können Sie stattdessen auf das rote Feld mit dem Auflegen-Symbol tippen.

#### Neue Nachricht

Von: INFO-BOX

Betreff: Visuelle Hinweisen bei einem eingehenden Anruf

In einigen Fällen können zusätzliche visuelle Hinweise auf dem Bildschirm angezeigt werden, um Ihnen zu zeigen, wie Sie den Anruf auf Ihrem Android-Smartphone entgegennehmen können. Zum Beispiel könnten Pfeile oder Symbole vom grünen Hörerknopf ausgehen, die darauf hinweisen, dass Sie das Symbol wischen müssen, um den Anruf anzunehmen.

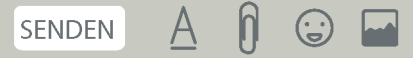

#### **| TELEFONIEREN**

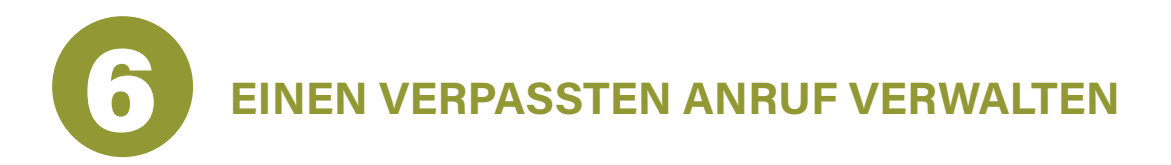

Haben Sie einen Anruf verpasst, wird Ihnen dieser an verschiedenen Orten auf Ihrem Smartphone angezeigt:

In Ihren Schnelleinstellungen unter den Symbolen als Benachrichtigung: Tippen Sie mit dem Finger auf den verpassten Anruf, werden Sie direkt in die Kategorie LETZTE in Ihre Telefon-App weitergeleitet. Je nach Smartphoneversion, wird die Person, die versucht hat Sie zu erreichen, auch direkt zurückgerufen.

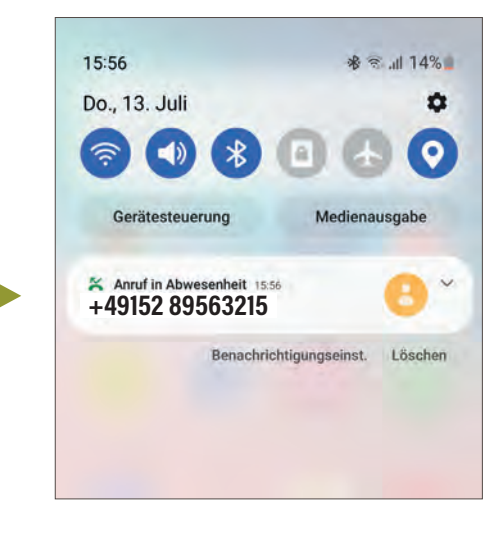

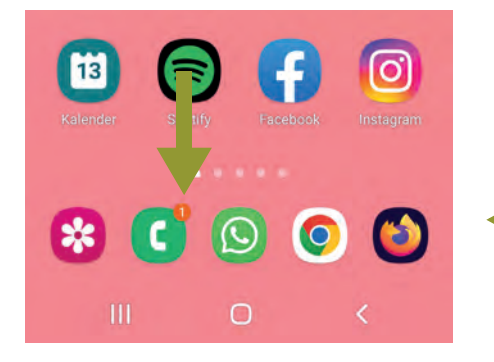

Auf der Startseite an Ihrem Telefon-App-Symbol rechts oben in der Ecke, als kleiner farbiger Kreis:

Die 1 steht hierbei für einen verpassten Anruf, wäre es eine 2, für zwei verpasste Anrufe usw.

In Ihrer Telefon-App in der Kategorie LETZTE (manchmal auch ANRUFLIS-TE):

Tippen Sie den verpassten Anruf an, wird dieser direkt zurückgerufen oder Sie müssen nochmals den grünen Hörer antippen.

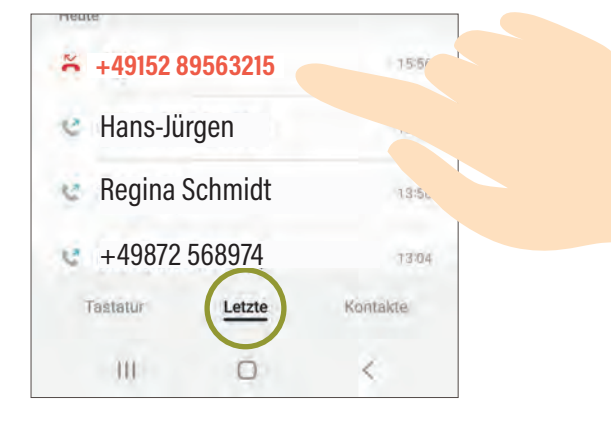

**APPS HERUNTERLADEN? KEIN PROBLEM!**

# **NEUE APPS IM PLAY STORE HERUNTERLADEN UND INSTALLIEREN**

**60**

**8**

Der Play Store ist ein virtueller Einkaufsladen. In diesem können Sie Tausende Apps (kleine Programme auf Ihrem Smartphone) zu fast allen Themenbereichen herunterladen. Um auf Ihrem Android-Smartphone neue Apps herunterladen und installieren zu können, gibt es verschiedene Möglichkeiten. Die sicherste Variante dabei ist, den vorinstallierten PLAY STORE (oder auch GOOGLE PLAY genannt) auf Ihrem Smartphone oder Tablet zu nutzen. Nicht alle Apps, die Sie im Play Store finden, sind kostenfrei oder sinnvoll. Dieses Kapitel soll Ihnen dabei helfen, die wichtigsten Fragen im Umgang mit dem Play Store zu beantworten und somit sicher im Umgang mit dem Herunterladen von Apps zu werden.

#### **WARUM SOLLTE ICH NUR IM PLAY STORE APPS HERUNTERLADEN?** 1

Wenn Sie sich eine App aus dem Play Store herunterladen, wird diese automatisch per Google Play Protect auf ihre Sicherheit geprüft. Das Wort "protect" stammt aus dem Englischen und bedeutet übersetzt "schützen". Google Play Protect ist ein Programm, welches standardgemäß auf Ihrem Smartphone vorinstalliert ist und prüft, ob die App, die Sie sich herunterladen wollen, sicher ist und Ihrem Gerät keinen Schaden, z.B. einen Virus, zufügen kann.

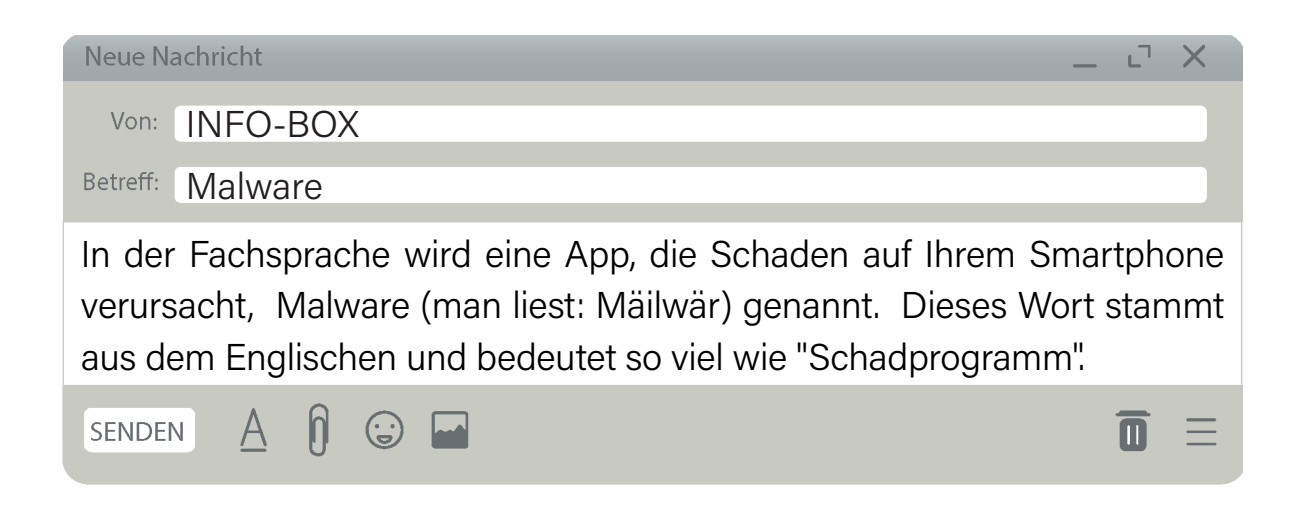

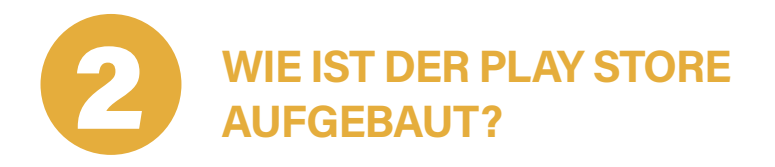

Die App des Play Stores ist auf Ihrem Gerät standardgemäß vorinstalliert und meist auf dem Startbildschirm zu finden. Tippen Sie mit Ihrem Finger auf das Play Store Symbol, um diesen zu öffnen. Sie gelangen so auf dessen Startseite. Die Startseite des Play Stores teilt sich in verschiedene Bereiche auf:

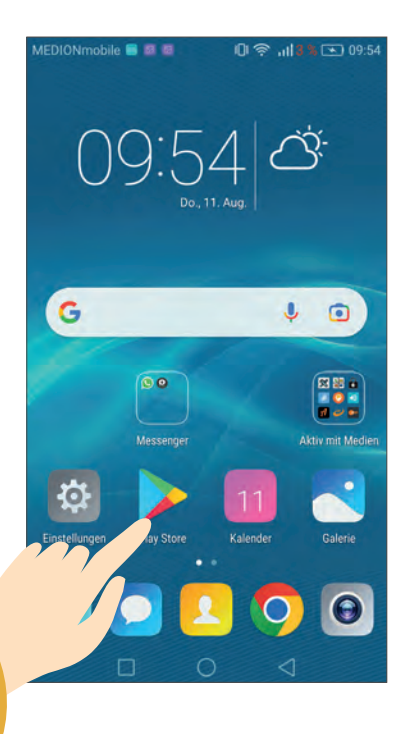

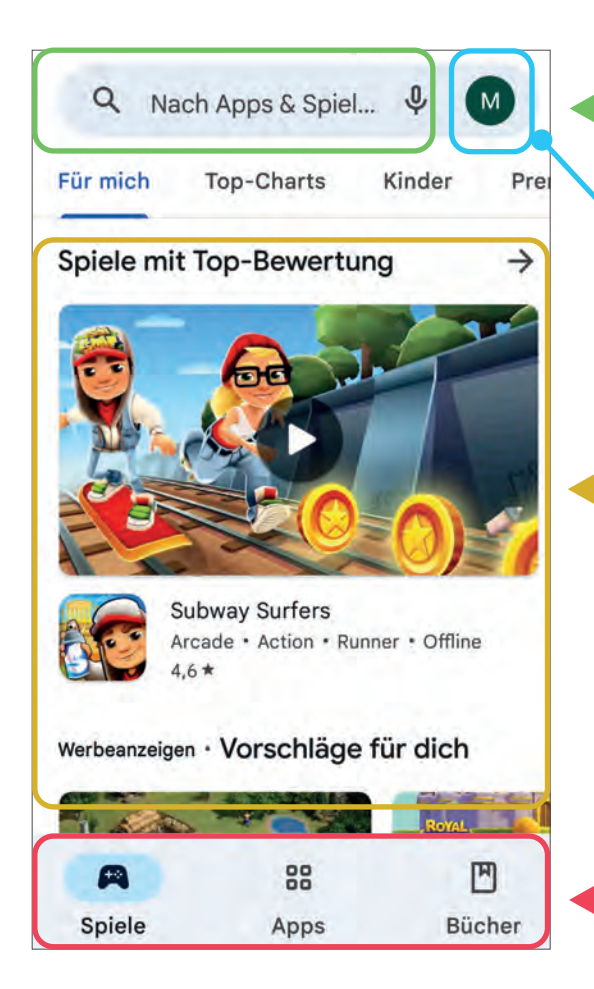

Im oberen Bereich befindet sich der Suchbereich ...

Im mittleren Bereich finden Sie Werbung, welche Ihren Nutzerdaten angepasst sind. Google möch-... sowie Ihr Google-Konto.

te Ihnen hier App-Vorschläge unterbreiten, die gegebenenfalls für Sie interessant sein könnten.

Im unteren Bereich können Sie zwischen verschiedenen Kategorien wählen, um gezielt ein bestimmtes Medium zu suchen und herunterladen zu können.

#### **| PLAY STORE**

### **| DER SUCHBEREICH**

Der Suchbereich befindet sich ganz oben auf der Startseite des Play Stores. Wenn Sie mit Ihrem Finger in das Suchfeld-Kästchen hineintippen, öffnet sich die Tastatur und die anfangs zu sehende Schrift NACH APPS & SPIE-LE... verschwindet. Jetzt können Sie die App suchen, die Sie auf Ihr Smartphone herunterladen möchten. Sie können auch einfache und allgemeine Suchbegriffe eingeben (wie z.B. Rezepte) und der Play Store schlägt Ihnen Apps vor, die zu Ihrem Suchbegriff passen.

Q Nach Apps & Spiel...

M

Das kleine Symbol mit dem Mikrofon hilft Ihnen dabei, den Text nicht schreiben zu müssen. Tippen Sie dazu kurz auf das Symbol und warten Sie, bis die App Sie auffordert zu sprechen. Nun können Sie Ihren Suchbegriff einsprechen. Achten Sie darauf, langsam, deutlich und ohne Mundart zu sprechen. Schon werden Ihnen ebenfalls viele Apps zu Ihrer Suche vorgeschlagen.

### **| IHR GOOGLE-KONTO**

Um den Play Store nutzen zu können, brauchen Sie ein Google-Konto. Dieses werden Sie bereits besitzen, da Sie bei der ersten Einrichtung Ihres Smartphones oder Tablets eines erstellen mussten (siehe Kapitel 4: Die ersten Schritte nach dem Kauf eines Smartphones). Rechts neben der Suchleiste, zeigt es Ihnen in einem Kreis den Anfangsbuchstaben Ihres hinterlegten Namens an. Wenn Sie mit Ihrem Finger auf den Kreis tippen, zeigt es Ihnen genauer an, mit welchem Google-Konto Sie angemeldet sind. Dort finden Sie zusätzlich auch weitere Einstellmöglichkeiten für den Play Store.

Q Nach Apps & Spiel...

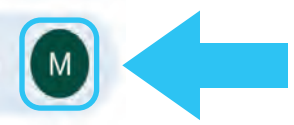

### **| DIE VERSCHIEDENEN EINSTELLUNGEN IHRES KONTOS**

In APPS UND GERÄT VERWALTEN finden Sie in einer Übersicht, ob es Sicherheitswarnungen von Google Play Protect gibt, ob Updates (verbesserte Versionen) für Ihre Apps, die auf Ihrem Smartphone installiert sind, vorliegen. Diese können Sie kostenfrei aktualisieren. Zusätzlich wird Ihnen angezeigt, wie viel Speicherplatz Ihres Smartphones bereits genutzt wird.

In ZAHLUNGEN UND ABOS können Sie unter ZAHLUNGSMETHODEN wählen, mit welchem Mittel Sie kostenpflichtige Apps bezahlen wollen (z.B. Kreditkarte, PayPal, Gutschein, usw.).

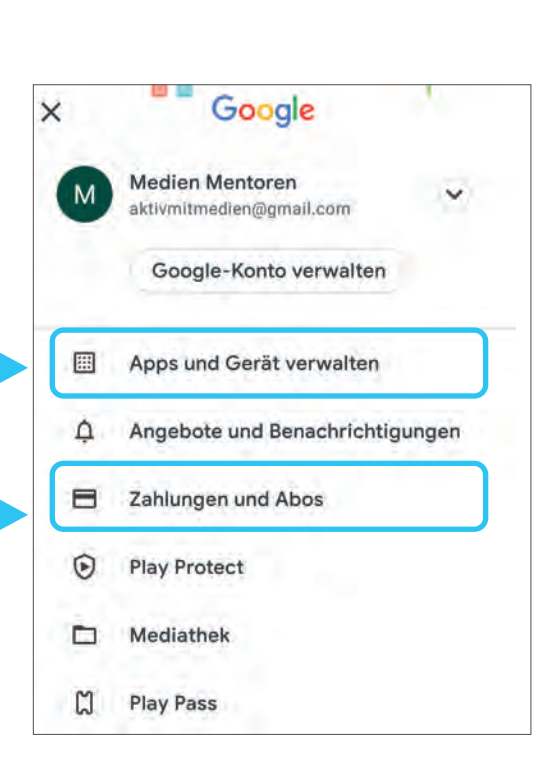

#### Neue Nachricht

Von: INFO-BOX

#### Betreff: Zahlungen und Abos

Wenn Sie bewusst in ZAHLUNGEN UND ABOS keine Zahlungsmethode angegeben haben, können Sie keine App versehentlich kaufen! Vor dem Kauf einer zahlungspflichtigen App werden Sie automatisch nach einer Zahlungsmethode gefragt. Hier können Sie ÜBERSPRINGEN wählen. Wir empfehlen Ihnen einen Play Store-Gutschein, falls Sie sich eine kostenpflichtige App herunterladen wollen. Play Store-Gutscheine gibt es in fast allen Läden zu kaufen, wie z.B. in Drogeriemärkten, Lebensmittelgeschäften, Tankstellen, usw.

 $\mathsf{h}$ **SENDEN** 

 $\overline{\mathbf{m}}$ 

ا آن

# **DIE GUTSCHEINKARTEN GIBT ES IN VERSCHIEDENEN PREISKATE-GORIEN AB 5 € ZU KAUFEN!**

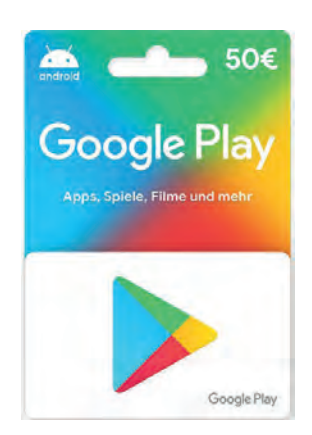

#### **WIE LADE ICH EINE APP HERUNTER UND WAS SOLLTE ICH VORHER BEACHTEN?** 3

Wenn Sie sich eine App ausgesucht haben, können Sie an verschiedenen Merkmalen erkennen, ob diese etwas taugt. Nehmen wir das Beispiel von vorhin mit dem Suchbegriff "Rezepte". Sie möchten also gern eine App herunterladen, die wie ein Kochbuch die verschiedensten Gerichte beinhaltet, deren Zutatenliste aufzeigt sowie eine Beschreibung, wie die Gerichte zubereitet werden.

Um eine App zu finden, geben oder sprechen Sie in der Suchleiste den Begriff "Rezepte" ein.

Nun schlägt Ihnen der Play Store eine Vielzahl an Apps vor, welche auf Ihren Suchbegriff passen. Sie können Ihre Suche durch die Felder ganz oben verfeinern und vorgeben, ob Ihnen zum Beispiel die Empfehlungen des Play Stores oder auch die neu dazugekommenen Apps angezeigt werden sollen. Sie können die Apps auch nach der Bewertung sortieren lassen.

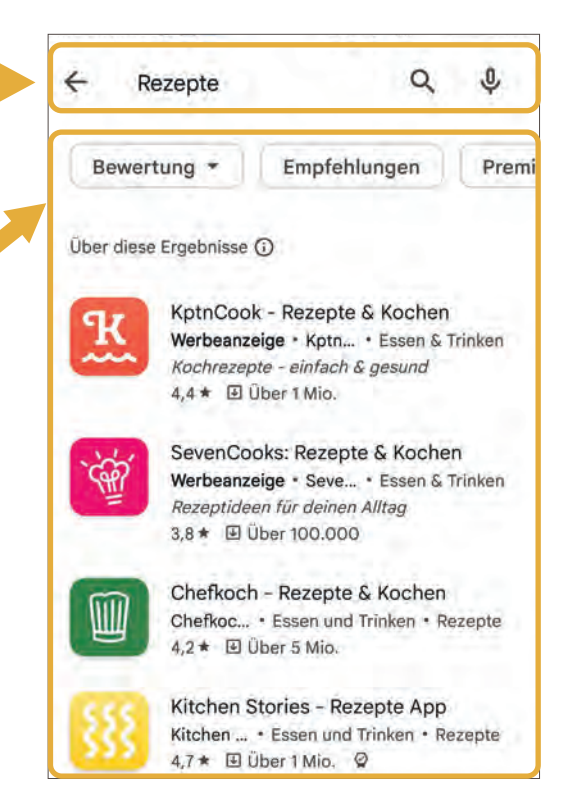

Tippen Sie auf eine der vorgeschlagenen Apps, um zur App-Übersicht zu gelangen. Diese gibt Ihnen praktische Tipps zur ausgewählten App. Keine Sorge – bis jetzt haben Sie die App noch nicht heruntergeladen. Die Übersicht dient lediglich dazu, sich einen Überblick über den Inhalt der App zu verschaffen. Dazu im Folgenden mehr:

### **3.1. | DIE APP-ÜBERSICHT**

Diese Zeile zeigt Ihnen, ob die App Werbung enthält und ob Sie zusätzlich noch etwas in der App kaufen können (In-App-Käufe siehe Seite 106). In der Regel wird bei kostenlosen Apps immer Werbung geschaltet, damit sich die App finanzieren kann. Das ist also erst einmal nicht schlimm. Wenn die App etwas kosten würde, stünde hier neben dem Wort In-App-Käufe zusätzlich der Betrag.

In dieser Zeile finden Sie ein Bewertungssystem mit Sternen. Dieses zeigt Ihnen an, wie andere Nutzer\*innen die App finden. Die Bewertung kann zwischen 1 und 5 Sternen abgegeben werden. 5 Sterne sind dabei die beste Bewertung. Außerdem sehen Sie, wie oft die App bereits heruntergeladen wurde (im Englischen: Downloads) und welche USK-Kategorie sie hat (Altersempfehlung ähnlich wie im Fernsehen die FSK).

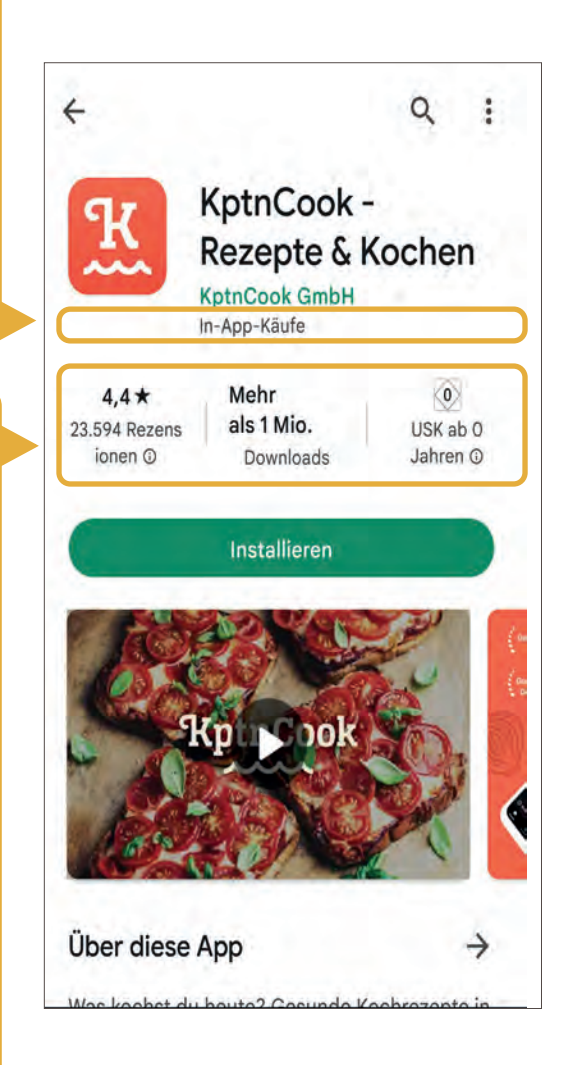

#### **| PLAY STORE**

In dieser Zeile können Sie durch Tippen die App herunterladen/installieren. Wenn hier kein Geldbetrag steht, kostet die App nichts. Kleine Erinnerung: Selbst wenn Sie

den Geldbetrag hier übersehen würden, könnten Sie sich die App nicht kaufen, wenn Sie noch nie eine Zahlungsmethode hinterlegt haben.

Wenn Sie auf den Pfeil rechts von ÜBER DIESE APP tippen, finden Sie eine detaillierte schriftliche Beschreibung, was die App zu bieten hat.

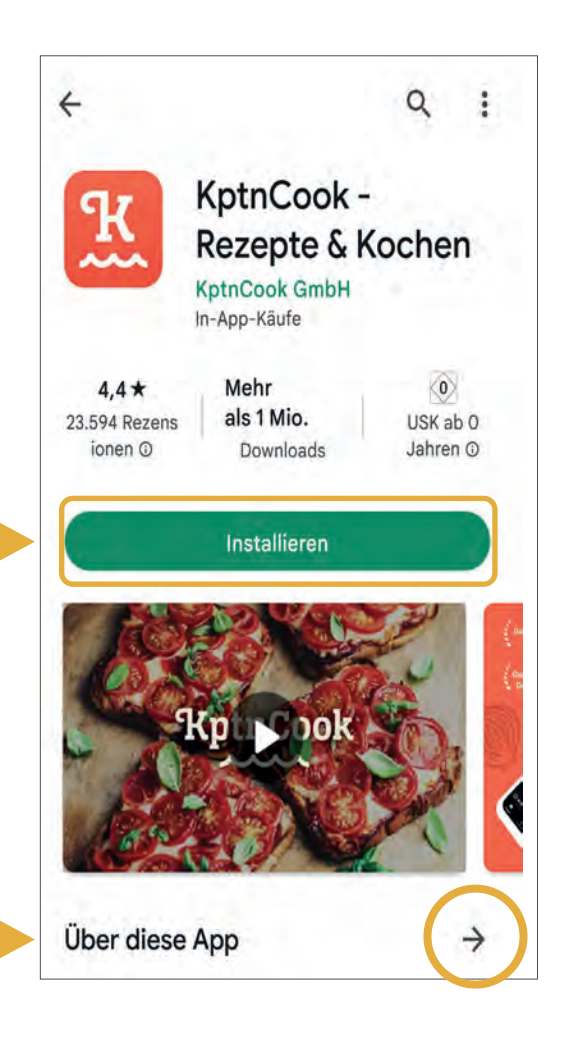

### **3.2. | APP-BERECHTIGUNGEN**

Wenn Sie eine App auf Ihr Smartphone oder Tablet herunterladen, können Sie sogenannte App-Berechtigungen festlegen. Berechtigungen geben an, auf welche Funktionen oder Daten diese App auf Ihrem Smartphone zugreifen darf. Einige der Berechtigungen sind nachvollziehbar und wichtig für die Benutzung der App. So können Sie einer Rezepte-App zum Beispiel die Berechtigung geben, auf die Kamera zuzugreifen, falls Sie selbst ein eigenes Rezept mit Foto hochladen möchten. Auch ein Zugriff auf das Internet wäre hierbei notwendig. Manche Berechtigungen verwundern jedoch. So muss eine Rezepte-App weder Zugriff auf Ihren Standort, noch auf die Liste Ihrer Kontakte haben. Es ist also sinnvoll, vor dem Herunterladen einer App zu kontrollieren, worauf diese zugreift. Falls Sie dies vor der Installation nicht beachtet haben sollten, können die Berechtigungen nach dem Herunterladen jederzeit geändert werden. Um zu überprüfen, auf welche Berechtigungen die App zugreift,

kommt es darauf an, ob Sie diese schon heruntergeladen/installiert haben oder nicht. Im Folgenden werden Ihnen beide Wege aufgezeigt:

#### **APP-BERECHTIGUNGEN VOR DEM HERUNTERLADEN ÜBERPRÜFEN**

Um die App-Berechtigungen vor dem Herunterladen der App zu überprüfen, tippen Sie auf ÜBER DIESE APP (siehe vorherige Seite), um detaillierte Informationen zu den erforderlichen Zugriffsberechtigungen einzusehen.

Wenn Sie in ÜBER DIESE APP ganz nach unten wischen, finden Sie den Bereich APP-BERECH-TIGUNGEN. Tippen Sie dort auf WEITERE INFORMATIONEN.

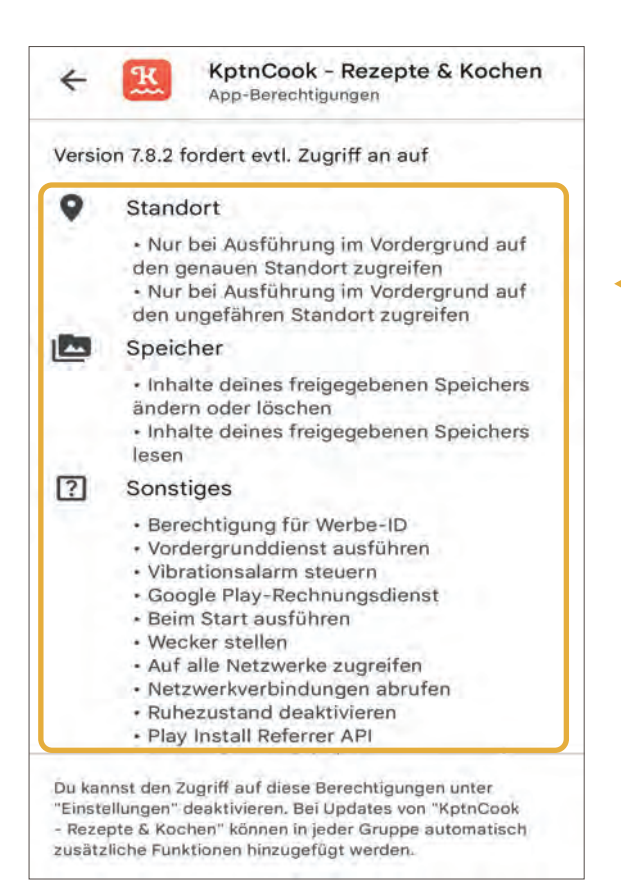

Veröffentlichungsdatum 31.03.2016 Weitere Informationen App-Berechtigungen Kompatibilität mit deinen aktiven Geräten ⊙ Samsung SM-G970F (dieses Gerät)  $\lambda$ Kompatibilität Funktioniert auf deinem Gerät Version  $7.8.2$ 

Hier werden Ihnen alle Berechtigungen angezeigt, welche auf die App zugreifen möchten, wenn Sie diese nutzen.

#### **APP-BERECHTIGUNGEN NACH DEM HERUNTERLADEN KORRIGIEREN**

Um Ihre App-Berechtigungen zu überprüfen, nachdem Sie eine App heruntergeladen haben, müssen Sie die Einstellungen Ihres Smartphones wählen. Dazu gehen Sie wie folgt vor: Öffnen Sie die EINSTEL-LUNGEN auf Ihrem Smartphone. Kleine Erinnerung: Diese finden Sie in den Schnelleinstellungen, auf der Startseite Ihres Smartphones oder im Menü (meist ähnelt dies einem Zahnrad).

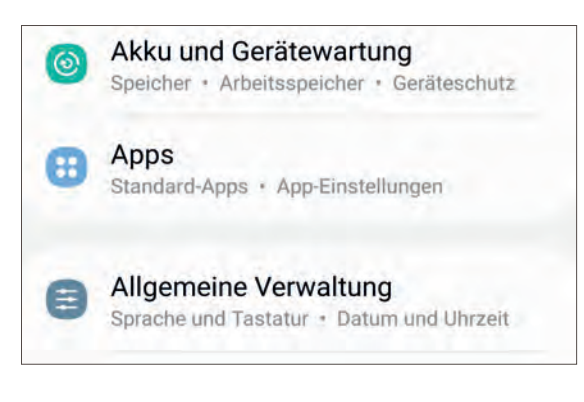

Hier finden Sie eine alphabetisch geordnete Gesamtübersicht aller Apps, die auf Ihrem Smartphone gespeichert sind, wie die App in unserem Beispiel "Kptn Cook". Tippen Sie die App an, bei der Sie die Berechtigungen ändern bzw. überprüfen möchten. Sie gelangen zu den App-Infos.

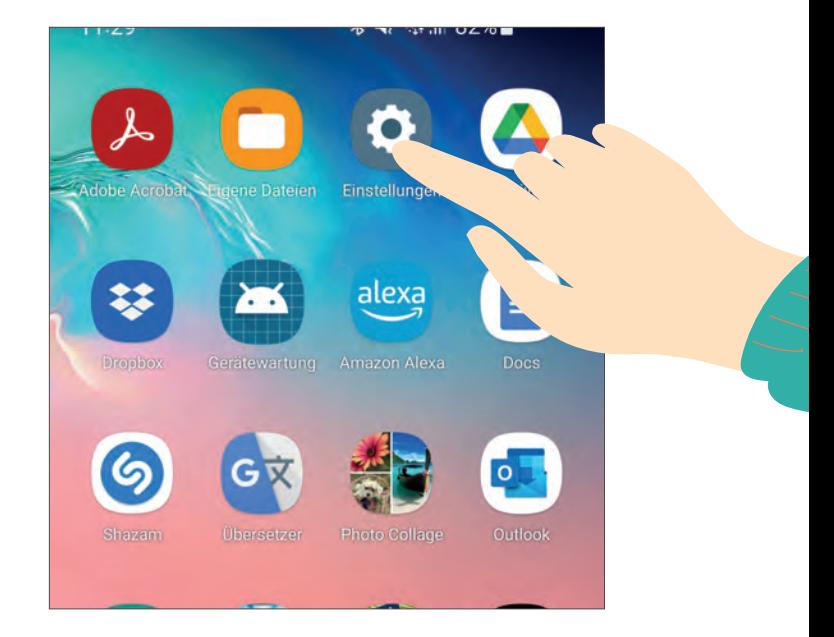

Tippen Sie in den Einstellungen auf die Kategorie APPS (manchmal auch Anwendungen).

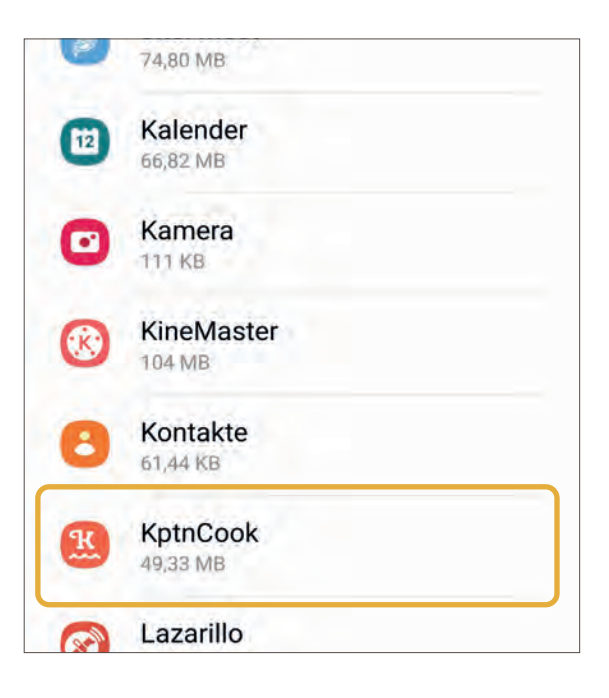

Tippen Sie nun auf die Kategorie BERECHTIGUNGEN.

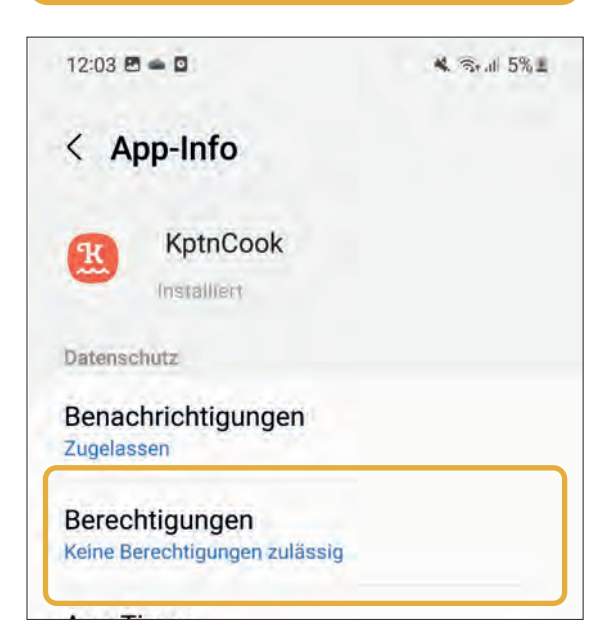

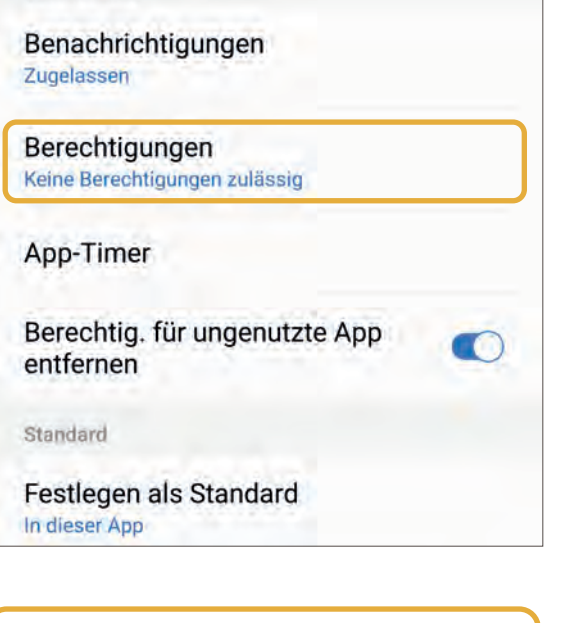

In unserem Beispiel greift die App auf keine Berechtigungen zu und kann daher ohne Bedenken auf dem Smartphone bleiben.

Schaut man sich im Gegenzug beispielsweise die App WHATS-APP an, greift diese auf viel mehr Berechtigungen zu. Dies muss sie aber auch, wenn alle Funktionen von WhatsApp genutzt werden sollen (z.B. Fotos verschicken, Sprachaufnahmen, Videoanrufe usw.)

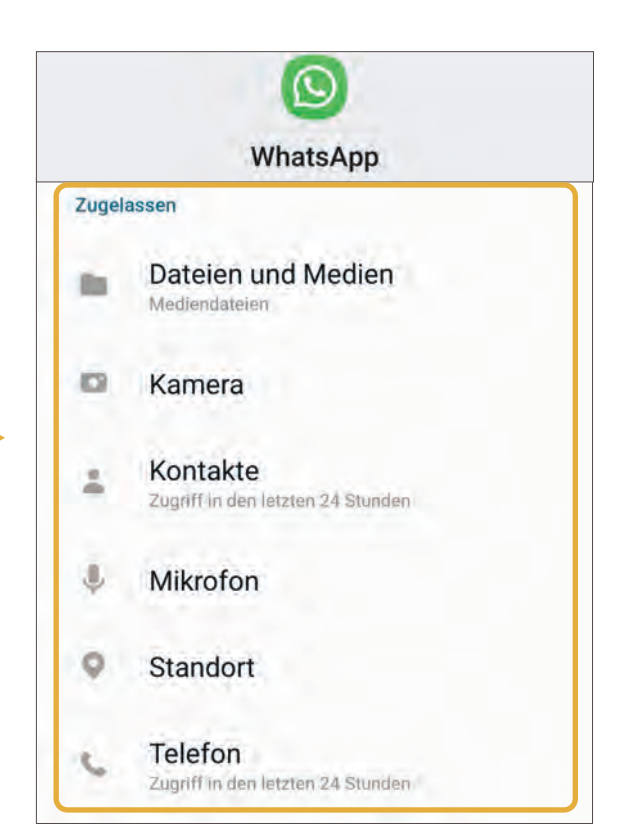

**SENIOR\*INNEN VON HEUTE? GAR NICHT ALTE SCHULE!**

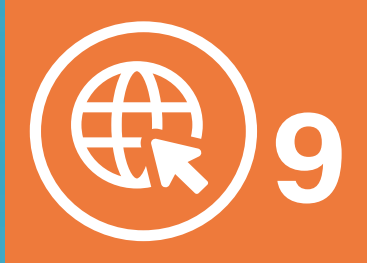

# **WAS IST EIN BROWSER & WIE KANN ICH IM INTERNET RICHTIG "SURFEN"?**

Das Internet ist aus dem Leben kaum mehr wegzudenken. Sei es, um nur einmal kurz etwas zu recherchieren, um online einzukaufen oder auch seine Bankgeschäfte zuhause zu erledigen. Viele Tätigkeiten, die früher zu Fuß oder per Telefon arrangiert wurden, lassen sich heutzutage bequem von zu Hause aus erledigen oder können gar nur noch über das Internet erledigt werden. Beispielsweise gibt es Arztpraxen, die ihre Termine nur noch online vergeben. Damit Sie über das Internet Ihre Tätigkeiten erledigen können, brauchen Sie einen sogenannten Browser (man spricht: Brauser). Ein Browser ist Ihre "Tür" zum Internet. Mit diesem können Sie sogenannte Internetseiten, oder auch Webseiten genannt, öffnen. Sie können das Internet, also den Browser, nicht nur am Computer nutzen, sondern auch am Smartphone und Tablet. Um das Ganze besser zu verstehen, wird Ihnen in diesem Kapitel aufgezeigt, welche bekannten Browser es gibt, wie Sie diese benutzen und was Sie sonst noch über das "Surfen" im Internet wissen müssen. Zuvor gibt es allerdings eine kleine Begriffserklärung, damit Sie die Fachsprache des Internets besser verstehen:

# Surfen (man spricht: sörfen)

Surfen kennen Sie wahrscheinlich schon aus dem Wassersport. Dort "reitet" man von einer Welle zur nächsten. Im Internet ist es im Grundsatz nicht anderes. Nur surfen wir hier nicht von Welle zu Welle, sondern wir surfen von einer Internetseite zur nächsten.

# Online (man spricht: onlein)

"Online" ist der Begriff, der aufzeigt, dass Sie mit dem Internet verbunden sind. Man sagt: "Ich habe online nach Rezepten gesucht."

## Webseite (man spricht: Wäbseite)

Eine Webseite ist eine im Internet virtuell dargestellte Präsenz von Unternehmen, von Ämtern, Privatpersonen usw. Die Webseite dient hierbei zum Veröffentlichen von Informationen.

## Web (man spricht: Wäb)

Das Internet wird auch als World Wide Web (man spricht: Wörld Weid Wäb) bezeichnet, zu Deutsch: Weltweites Netzwerk. Die Abkürzung hierfür ist Web oder auch www.

# **WELCHE BEKANNTEN BROWSER GIBT ES?**

"Browser" kommt aus dem Englischen und bedeutet übersetzt "stöbern". Mit dem Browser können Sie im Internet "herumstöbern". Es gibt eine Vielzahl von unterschiedlichen Browsern, die Ihnen helfen, mit einer Internetadresse auf eine bestimmte Webseite zu gelangen. Die bekanntesten Browser sind Chrome, Microsoft Edge, Mozilla Firefox, Opera und Safari.

CHROME, entwickelt von Google, gilt als einer der beliebtesten und am weitesten verbreiteten Browser, ist allerdings nicht der datensparsamste. Auch der Browser MICROSOFT EDGE, der standardmäßig bei allen Computern mit einem Microsoft Betriebssystem vorinstalliert ist, sammelt viele persönliche Daten von uns. MOZILLA FIREFOX hat einen starken Fokus auf Datenschutz und Sicherheit. Er bietet eine Vielzahl von Einstellungen, mit denen Sie Ihr "Surferlebnis" an Ihre individuellen Bedürfnisse anpassen können. OPERA ist ein weiterer Browser, der sich durch seinen datenschutzsparsamen Ansatz auszeichnet. Er verfügt z.B. über einen integrierten Werbeblo-
cker. SAFARI ist der Browser von Apple und kommt standardmäßig auf allen Apple-Geräten zum Einsatz. Auch er gilt als sehr datensparsam. Falls der Browser, den Sie nutzen möchten, nicht auf Ihrem Smartphone vorinstalliert ist, können Sie ihn ganz einfach im Play Store (siehe S. 64) herunterladen, wie z.B. Firefox.

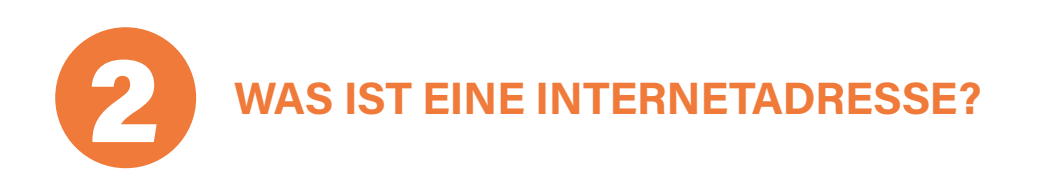

Mit einer Internetadresse können Sie über einen Browser auf eine bestimmte Webseite gelangen. Die Internetadresse wird auch URL (englisch für: Uniform Resource Locator) genannt und heißt im Deutschen so viel wie "Einheitlicher Quellenweiser".

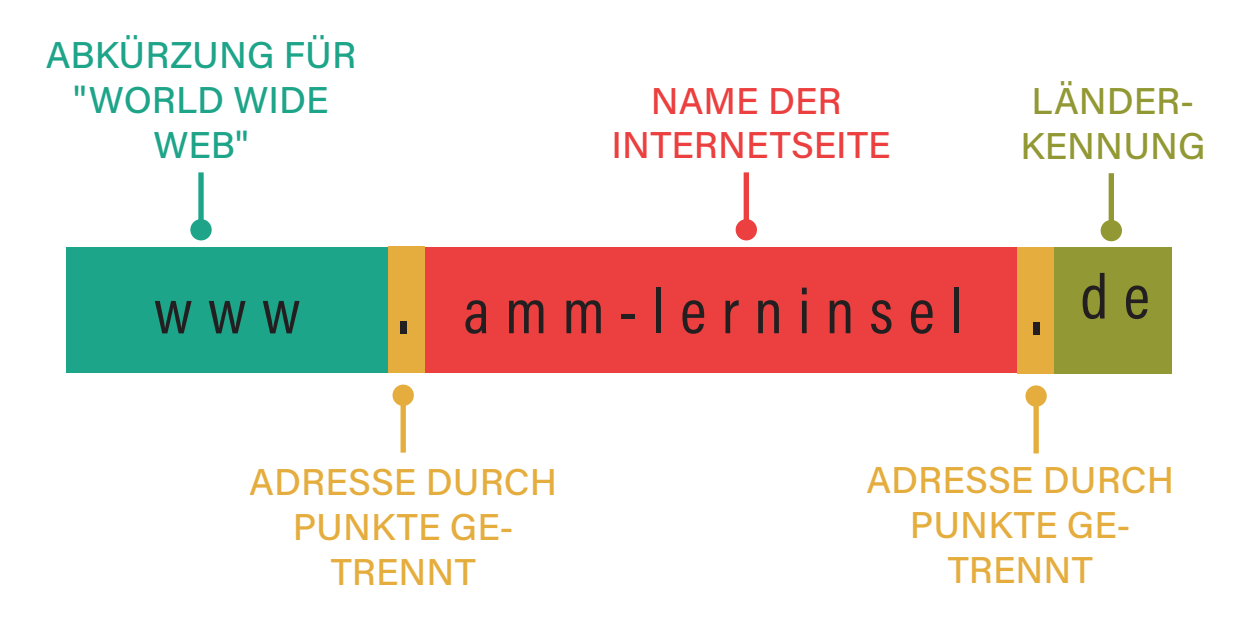

Die Internetseite zur Weiterbildung unseres Projektes AKTIV MIT MEDI-EN lautet beispielsweise www.amm-lerninsel.de. Hierfür steht "www" für "World Wide Web", durch einen Punkt getrennt kommt dann der Name der Internetseite und wieder durch einen Punkt getrennt steht "de" für Deutschland. Die Kennung nach dem letzten Punkt steht dabei oft für ein bestimmtes Land wie z.B. "fr" für Frankreich oder auch "eu" für Europäische Union.

# **WELCHER BROWSER IST FÜR MICH DER RICHTIGE?**

Die Auswahl des richtigen Browsers hängt von Ihren individuellen Vorlieben, Anforderungen und dem verwendeten Gerät ab. Hier sind einige Punkte zu beachten, die Ihnen bei der Entscheidung helfen können:

Betriebssystem: Wenn Sie ein Windows-Betriebssystem verwenden, ist der vorinstallierte Browser MICROSOFT EDGE, bei einem Android-Gerät CHROME, bei einem Apple-Gerät SAFARI.

Datenschutz: Wenn Datenschutz für Sie wichtig ist, sollten Sie sich für Browser wie MOZILLA FIREFOX oder OPERA entscheiden, die einen starken Fokus auf Sicherheit und Datenschutz legen.

Benutzerfreundlichkeit: Ein benutzerfreundlicher Browser ist wichtig, um eine angenehme und einfache Nutzung zu gewährleisten. Probieren Sie verschiedene Browser aus, um herauszufinden, welcher Ihnen am besten gefällt und Ihnen eine leichte Bedienung bietet.

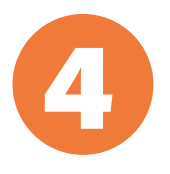

# 4 **SIND ALLE BROWSER GLEICH SICHER?**

Nein! Wie schon erwähnt gibt es große Unterschiede. So sollte ein guter Browser auf wenige Informationen auf Ihrem Gerät zugreifen. Der Browser CHROME beispielsweise gehört zu dem Unternehmen Google. Google sammelt und analysiert viele Daten von uns. Auch MICROSOFT EDGE wird dies nachgesagt. SAFARI, der Browser von Apple ist zwar sehr sicher, allerdings funktioniert er nur auf Apple-Geräten und diese sind in der Anschaffung teuer. Der in Deutschland beliebteste Browser ist FIREFOX. Das Unternehmen legt wenig Wert darauf, von Ihnen Daten zu sammeln, und gehört daher mit zu den sichersten Browsern in puncto Privatsphäre.

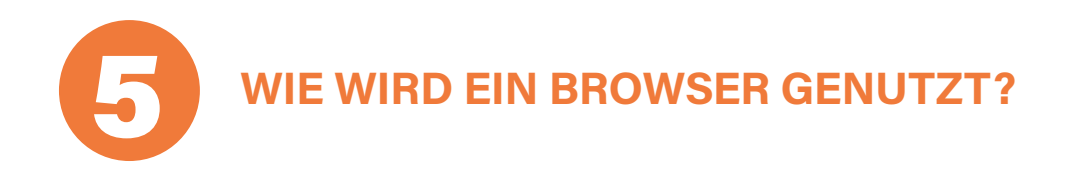

Um einen Browser richtig zu nutzen, müssen Sie einige Funktionen erlernen. Die meisten Browser sind in der Regel ähnlich. Wir zeigen Ihnen Beispiele anhand der AMM-Lerninsel-Webseite im Browser Firefox, in der Smartphone-Ansicht. Tippen Sie erst einmal mit Ihrem Finger auf das Firefox-Symbol auf Ihrer Startseite des Smartphones.

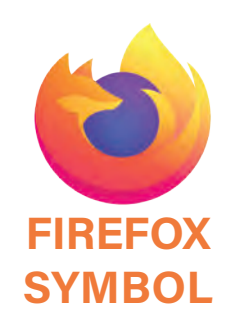

# **5.1. | URL-LEISTE/ SUCHLEISTE FÜR INTERNETADRESSE**

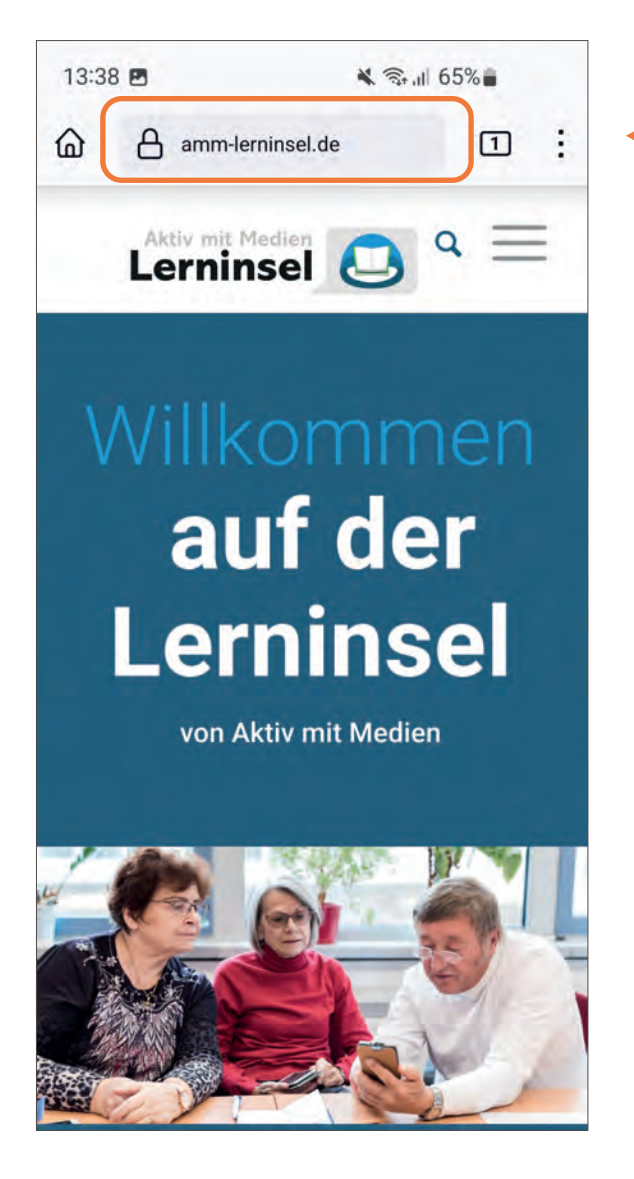

Tragen Sie hier die Adresse oder nur ein Suchwort ein, um auf die gewünschte Webseite zu kommen. Die URL-Leiste dient dabei auch als Suchfeld. Suchen Sie beispielsweise nach Rezepten, werden Ihnen Suchergebnisse vorgeschlagen. Hierbei spielt die Groß- und Kleinschreibung keine Rolle.

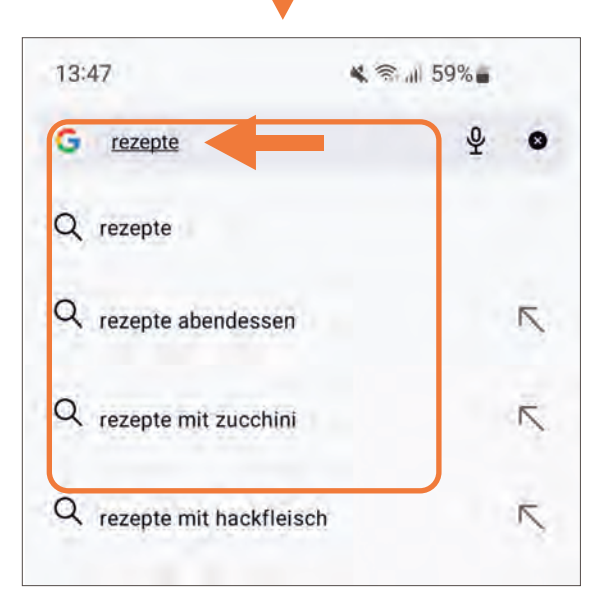

# **5.2. | NEUER TAB/ NEW TAB (ENGLISCH)**

**76**

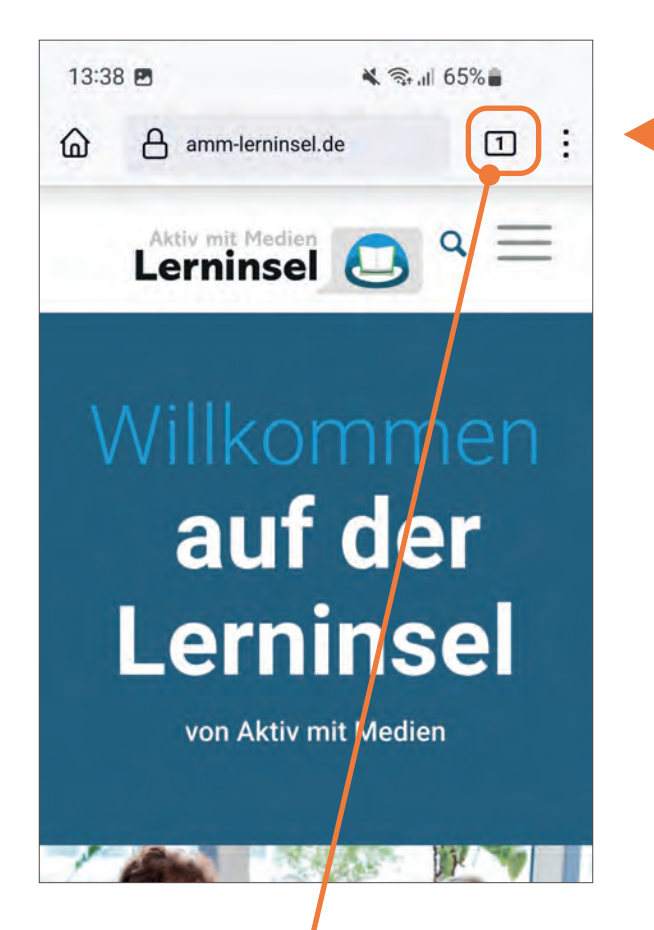

Sie können mehrere Tabs, also Webseiten, gleichzeitig geöffnet haben, indem Sie auf die Zahl (in diesem Fall die 1) tippen. In dem Feld, welches sich öffnet, müssen Sie nun nochmals auf das PLUS-Zeichen tippen und es öffnet sich ein neuer Tab, welchen Sie wieder mit einer Webseitenadresse (URL) bestücken können. Nun können Sie immer wieder zwischen den Seiten hin und her springen, indem Sie mit dem Finger auf die jeweilige Seite klicken.

Wenn Sie sich im Internet aufhalten, stolpern Sie sicherlich des Öfteren über diesen Begriff. Egal welchen Browser Sie nutzen, dieses Wort ist sowohl auf dem Smartphone/Tablet, als auch auf dem Computer/Laptop zu finden. Ein Tab ist dabei nichts anderes als eine bereits geöffnete Webseite, der hervorgehobene Tab ist die aktuelle Webseite, auf der Sie sich befinden. Bei Smartphones steht hierfür meist nur eine Zahl. In unserem Beispiel hierbei eine 1, da ein einziger Tab geöffnet ist.

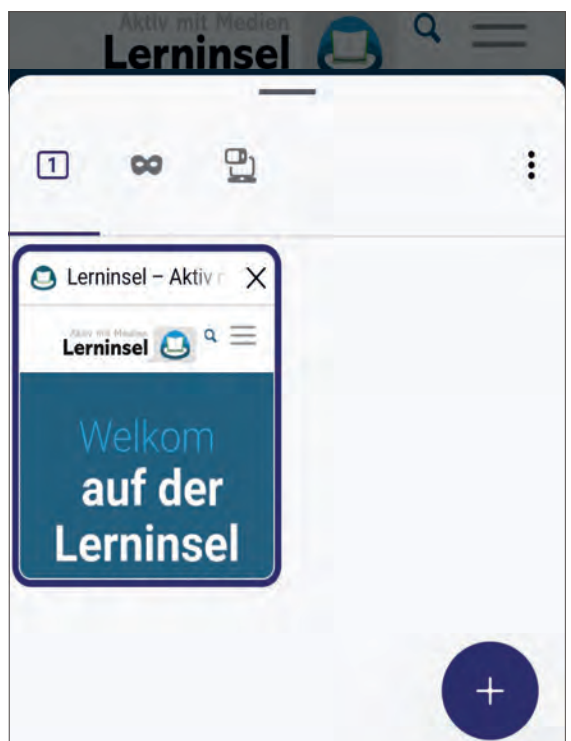

# **5.3. | LESEZEICHEN-LEISTE**

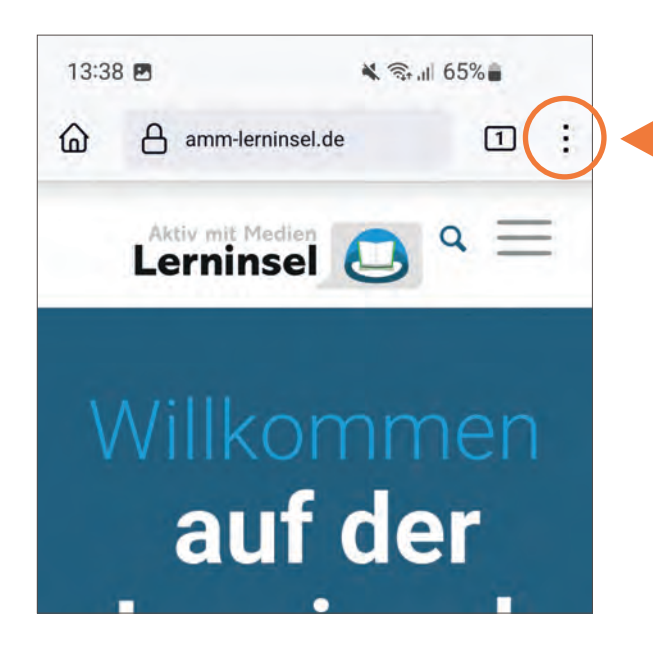

Mit der Lesezeichen-Leiste können Sie sich Ihre Lieblingswebseiten für später speichern. Hierfür müssen Sie erst auf eine gewünschte Webseite gehen, wie in diesem Fall auf die AMM-Lerninsel. Tippen Sie auf die EINSTELLUNGEN bzw. auf das MENÜ, welches oft als drei Striche oder drei Punkte abgebildet wird.

Es öffnet sich ein neues Feld. In diesem suchen Sie das Lesezeichen und tippen auf HINZU-FÜGEN. Manchmal muss man auch nur auf den Stern tippen, falls Sie das Wort HINZUFÜGEN vermissen sollten.

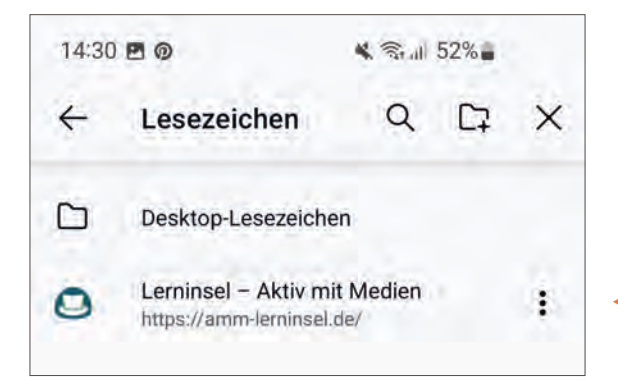

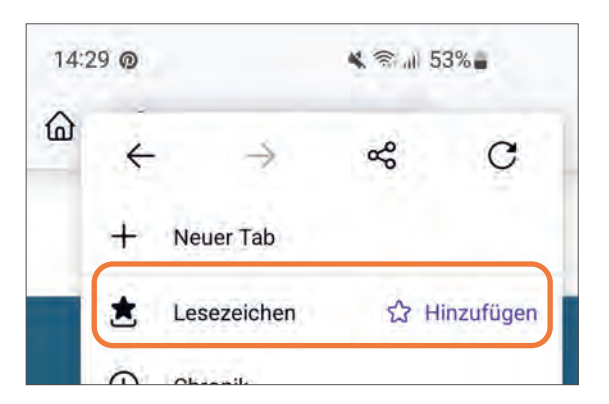

Tippen Sie das nächste Mal in diesem Menü wieder auf das Lesezeichen, zeigt es Ihnen die gespeicherten Webseiten an, wie in diesem Fall die AMM-Lerninsel.

# **| APP TIPPS 10 INTERNET- & APP-TIPPS**

**78**

Wer denkt, das Internet ist nur etwas für junge Menschen, der irrt sich. Es gibt eine Reihe von Webseiten und Apps, die für Sie wichtig sein können. Sei es, um der Enkelin oder einem Bekannten Videos oder Fotos zu schicken oder zu empfangen. Oder auch, um den Alltag einfacher zu gestalten, bspw. um zu schauen, wo es das günstigste Benzin im Umkreis gibt. All das ist mit dem Alleskönner "Smartphone" möglich. Diese Auflistung soll für Sie als Impuls dienen. Die Apps, welche wir Ihnen hier vorstellen, wurden im Besonderen auf die Kriterien Beliebtheit, Werbung, Datenschutz und/ oder Kosten geprüft und können sich jederzeit durch die Hersteller ändern. Die Informationen beruhen auf den Auskünften im Play Store. Natürlich gibt es noch zahlreiche weitere gute Apps.

#### Neue Nachricht

Von: **INFO-BOX** 

Betreff: Wiederholung: Was sind Apps?

Apps sind ein integraler Bestandteil der heutigen digitalen Welt und ermöglichen es uns, verschiedene Aufgaben auf unseren Geräten auszuführen. Durch ihre Vielfalt und Funktionalität haben sie unser tägliches Leben vereinfacht und bereichert. Das Wort APP ist eine Abkürzung für das englische Wort "Application". Zu deutsch kann man es mit einem kleinen Computerprogramm übersetzen oder auch mit dem Wort "Anwendung". All die kleinen Symbole, welche Sie an Ihrem Gerät auf der Startseite oder auch im Menü sehen, sind kleine Apps, also kleine Computerprogramme, die etwas ausführen. Die App WhatsApp ist beispielsweise darauf programmiert, Nachrichten und/oder Bilder von A nach B zu schicken bzw. Videoanrufe zu steuern etc. In der Telefon-App bspw., die auf Ihren Geräten schon vorinstalliert ist, können Sie telefonieren und Kontakte abspeichern usw.

**SENDEN** 

 $\mathbb{L}^{\top}$ 

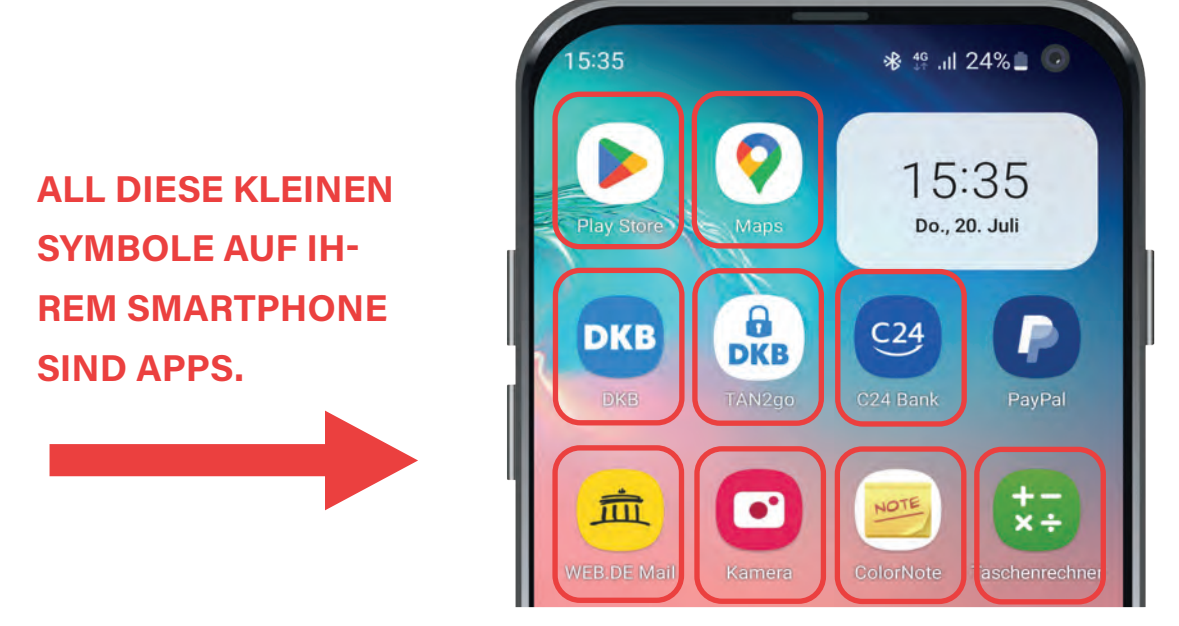

#### **DIGITALE KOMMUNIKATIONSMÖGLICHKEITEN** 1

# **1.1. | WHATSAPP**

WhatsApp ist die am häufigsten genutzte App, um kostenlos über das Internet Nachrichten zu verschicken. Neben Textnachrichten können Sie u. a. auch Sprachnachrichten, Bilder und Dateien versenden. Die App ermöglicht nicht nur normale Telefonate, sondern auch Videoanrufe, damit Sie mit Ihren Liebsten in digitaler Form in Kontakt bleiben können. Da WhatsApp zum Unternehmen Meta (Facebook) gehört, werden bei der Installation der App verschiedene Berechtigungen angefordert, beispielsweise für den Zugriff auf Fotos, Kontakte und den Standort. Aus diesem Grund ist es wichtig, diese Berechtigungen sorgfältig zu verwalten (siehe Seite 66).

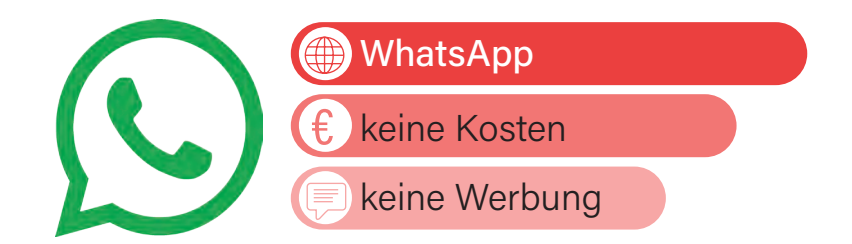

### **1.2. | THREEMA**

THREEMA ist die datensichere Alternative zu WhatsApp. Zwar kostet die App einmalig knapp 5 €, die Betreiber versprechen hierfür aber maximale Sicherheit. Der Unterschied zu WhatsApp ist, dass bei Threema Ihre Daten nicht auf einem zentralen Server abgelegt werden. Somit sind sie für Außenstehende nicht leicht zu "klauen". Auch verlangt die App keinen Zugriff auf Daten, die nicht ausdrücklich für die Nutzung von Threema gebraucht werden. Die App bietet alle Funktionen an, die Ihnen auch bei WhatsApp zur Verfügung stehen.

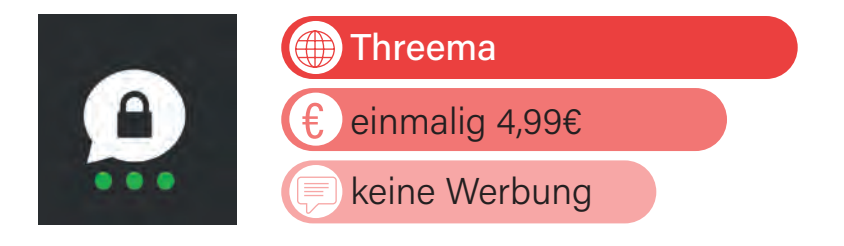

# **1.3. | SIGNAL**

Eine weitere datensichere Alternative zu WhatsApp ist der kostenlose Messenger-Dienst (englisch für Nachrichtendienst) SIGNAL. Auch dieser Messenger verspricht durch seine Technologie und die Unabhängigkeit von großen Technologiekonzernen maximale Datensicherheit und Privatsphäre. Die App ist kostenlos und bietet den gleichen Funktionsumfang wie WhatsApp bzw. Threema. Auch hier können Sie nur mit Kontakten kommunizieren, welche die App ebenfalls nutzen (also auf dem Smartphone Signal als App drauf haben). Sollte einer Ihrer Kontakte Signal neu nutzen, werden Sie benachrichtigt, so dass Sie immer genau wissen, wer auch Signal nutzt. Diese Benachrichtigung ist aber auch abschaltbar.

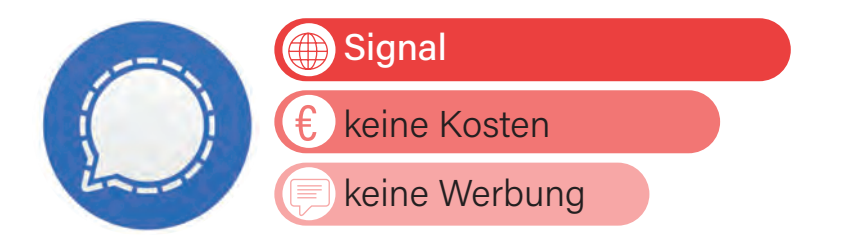

# **1.4. | POSTANDO**

Mit POSTANDO kann man sowohl am Computer/Laptop, als auch als App eine Postkarte erstellen. Dafür können Sie ein selbst fotografiertes Foto in die App bzw. auf die Webseite laden und Postando verwendet dieses dann als Deckblatt Ihrer Postkarte. Nun können Sie noch einen Text verfassen, die Adresse des Empfängers angeben und Postando kümmert sich um den Rest. Das bedeutet, dass Postando Ihre selbst erstellte Postkarte druckt, mit einer Briefmarke versieht und diese dann auf den offiziellen Weg über die Post verschickt. Das Gestalten sowie das Versenden der Postkarte kostet 2,49 € pro Karte. Alternativ gibt es die App "Urlaubsgruß" (ab 2,29 € pro Karte).

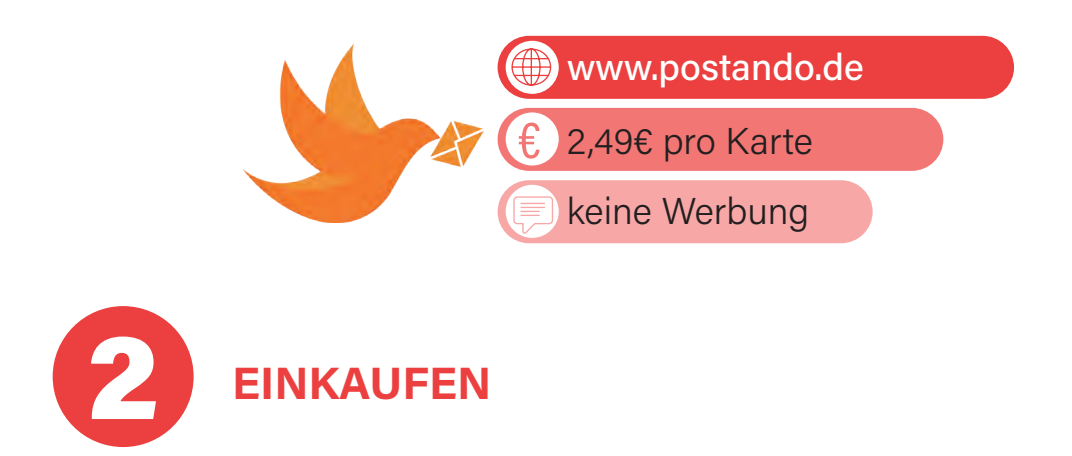

#### **2.1. | MYTIME.DE**

MYTIME.DE bietet Ihnen Lebensmittellieferung direkt bis an die Haustür an. Hier bestellen Sie Ihre Lebensmittel und Haushaltswaren bequem online von zu Hause aus. Falls Sie keinen Laptop oder Computer zur Hand haben sollten, können Sie auch per Smartphone oder Tablet bestellen. Trockenprodukte werden mit DPD/DHL gegen eine Gebühr von 5,49 € geliefert; ab 70,- € versandkostenfrei. Bei Kühl- und Tiefkühlartikel gibt es einen Frischezuschlag in Höhe von 5,90 €. Hier kann durch spezielle Kühlverpackungen die Frische der Lebensmittel (Quelle: mytime.de) gewährleistet werden. Ein großer Vorteil des Services von MyTime.de ist, dass es keinen Mindestbestellwert gibt. Sie können also unabhängig von der Höhe Ihres Einkaufs, den

Lieferservice zu nutzen. Dies ist praktisch, da Sie somit auch kleinere Einkäufe bequem online erledigen können. Der Lieferdienst liefert deutschlandweit.

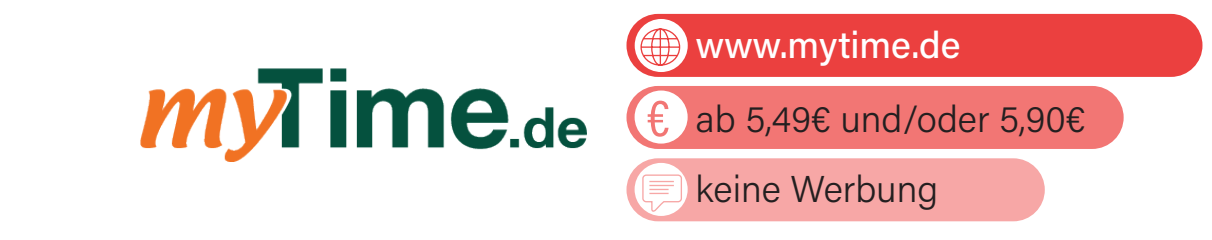

#### **2.2. | BRING!**

Die BRING! App ist eine beliebte Einkaufslisten-App, die entwickelt wurde, um das Einkaufen und die Organisation von Einkaufslisten zu erleichtern. Sie bietet eine benutzerfreundliche Oberfläche, die das Erstellen und Teilen von Einkaufslisten mit mehreren Personen einfach macht. Der Vorteil der Bring!-App im Vergleich zum handgeschriebenen Einkaufszettel liegt in der praktischen und vielseitigen Funktionalität. Die Bring!-App ermöglicht eine übersichtliche und digitale Organisation von Einkaufslisten. Sie können somit Artikel hinzufügen, löschen oder bearbeiten, ohne dass Sie den Zettel neu schreiben müssen. Dadurch bleibt die Liste immer aktuell und fehlerfrei. Außerdem ermöglicht es die App, Einkaufslisten einfach mit anderen Personen zu teilen. Dies ist ideal für Paare, Familien oder Mitbewohner\*innen, die gemeinsam einkaufen gehen oder Aufgaben verteilen möchten. Jeder kann Änderungen oder Ergänzungen vornehmen, und alle Beteiligten haben Zugriff auf dieselbe aktualisierte Liste. Weiterhin verfügt die App über eine umfangreiche Produktdatenbank, die das Eingeben von Artikelnamen vereinfacht. Die App schlägt automatisch gängige Produkte vor und zeigt an, in welchem Geschäft sie normalerweise erhältlich sind.

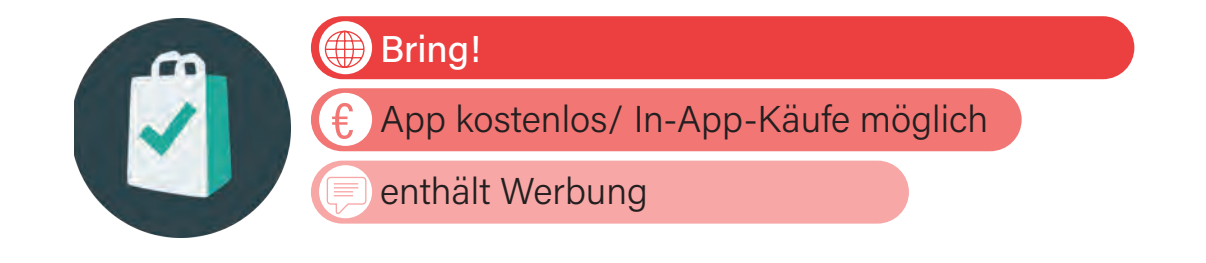

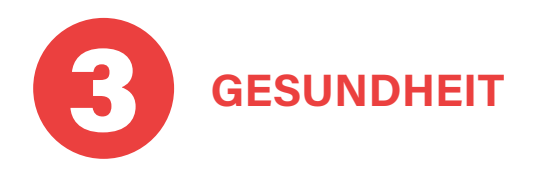

# **3.1. | RATIOPHARM RÜCKENSCHULE**

Die RATIOPHARM RÜCKENSCHULE App bietet 24 Übungen, die verschiedene Rückenbereiche und Muskeln ansprechen. Jede Übung wird in Videos von einem Physiotherapeuten anschaulich erklärt. Nutzer können mithilfe der App individuelle Trainingspläne erstellen und speichern, um ihr persönliches Rückentraining noch effektiver zu gestalten. So wird das Training immer und überall möglich.

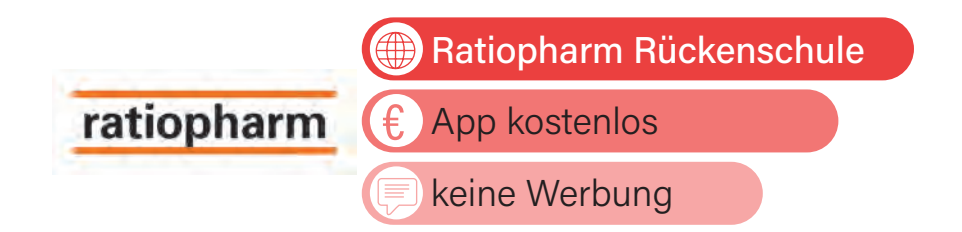

# **3.2. | DIGITALE HAUSAPOTHEKE**

Die App DIGITALE HAUSAPOTHEKE unterstützt Sie dabei, Ihre Medikamente pünktlich einzunehmen und die richtige Dosierung zu beachten. Dadurch entfallen Zweifel, ob Sie Ihre Medikamente bereits eingenommen haben. Die benutzerfreundliche App bietet genau das, was sie verspricht: die Organisation und Verwaltung Ihrer Medikamente! Ein weiterer praktischer Aspekt besteht darin, dass Sie Ihre Medikamente einfach über den Barcode auf der Packung scannen können. Die App erkennt automatisch, um welches Medikament es sich handelt und hinterlegt alle relevanten Informationen für Sie.

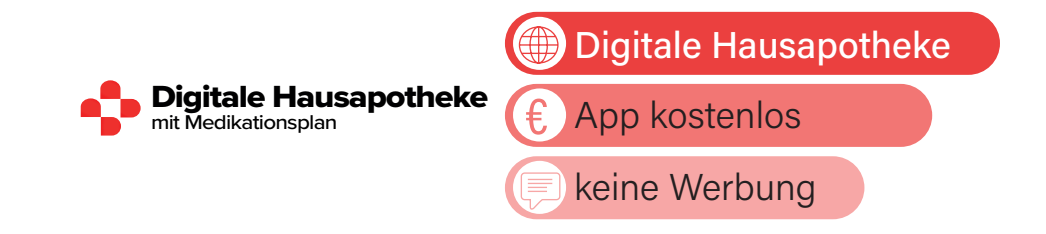

#### **| APP TIPPS**

#### **3.3. | NOTFALL-APPS**

Im Laufe des Älterwerdens steigt das Risiko, in Notfallsituationen oder gefährliche Situationen zu geraten, sei es durch Stürze oder plötzliche Krankheiten. In solchen schockierenden Momenten kann es schwierig sein, sich verständlich auszudrücken. Aus diesem Grund kann eine Notruf-App für Senior\*innen von großem Nutzen sein. Eine beliebte kostenlose Notruf-App ist zum Beispiel NOTFALL ID: Notfall-ID ermöglicht Ihnen, medizinische Profile auf Ihrem Sperrbildschirm anzulegen. Diese Profile enthalten wichtige Informationen wie Allergien, Blutgruppe und Kontaktdaten von Ärzten. Im Notfall können Ersthelfer\*innen, Sanitäter\*innen oder medizinisches Personal darauf zugreifen, um schnell die nötigen Informationen zu haben. Damit Sie Ihre medizinischen Informationen auch vom Sperrbildschirm aus sehen und nutzen können, ist ein spezieller Barrierefreiheitsdienst in der App integriert. Dies ist eine wichtige Funktion, die Ihnen leichteren Zugriff auf Ihre Gesundheitsdaten ermöglicht.

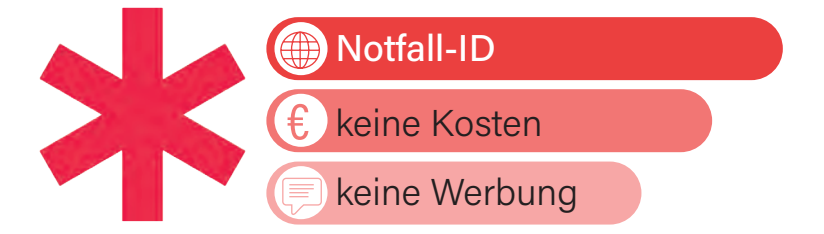

nora ist die offizielle Notruf-App der Bundesländer. Mit der App erreichen Sie überall in Deutschland Polizei, Feuerwehr und Rettungsdienst im Notfall schnell und einfach. nora nutzt die Standort-Funktion Ihres Smartphones, um Ihren genauen Standort an die zuständige Einsatzleitstelle zu übermitteln. So können Sie besser gefunden werden, vor allem wenn Sie selber nicht genau wissen, wo Sie sind. Über die App können Sie außerdem Notrufe absetzen, ohne sprechen zu müssen. Das ermöglicht Menschen mit eingeschränkten Sprach- und Hörfähigkeiten den direkten Kontakt zu den Leitstellen.

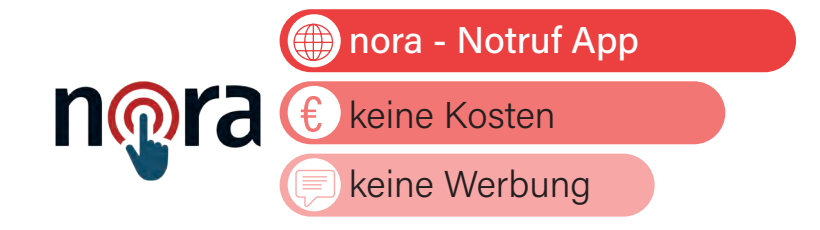

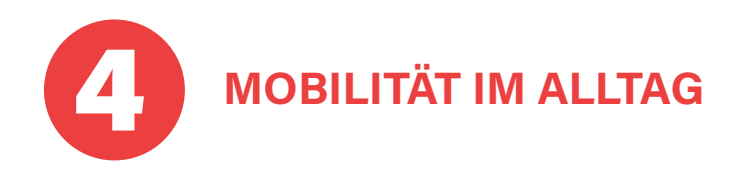

# **4.1. | DB NAVIGATOR – DEUTSCHE BAHN**

Der DB NAVIGATOR der Deutschen Bahn ist eine Multifunktions-App, rund um das Thema "Fahren mit öffentlichen Verkehrsmitteln". Sie können sich hierbei nicht nur über Bahnfahrten informieren, sondern auch über weitere öffentliche Verkehrsmittel, wie beispielsweise Bus und Straßenbahn. Sobald Sie einen Start- und Zielbahnhof eingegeben haben, zeigt Ihnen die App viele passende Reiseverbindungen an. Durch das GPS an Ihrem Smartphone können Sie auch vor oder während einer Fahrt checken, ob Ihr Zug Verspätung hat, welche Zwischenbahnhöfe noch bis zum Ziel kommen, usw. Weiterhin können Sie auch über die App Ihre Fahrkarten buchen. Sie erhalten einen sogenannten QR-Code, der als Fahrkarte dient.

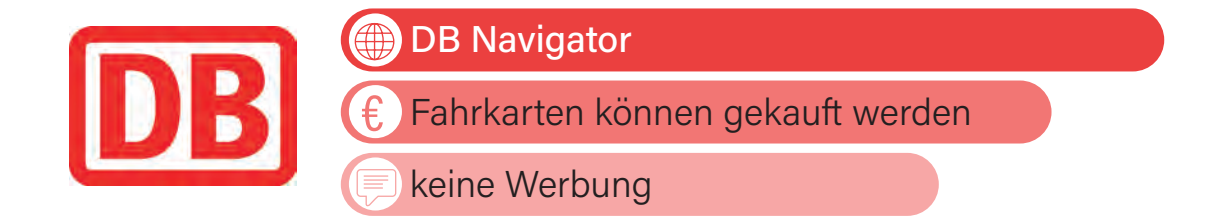

# **4.2. | ERFURT MOBIL – ERFURTER VERKEHRSBETRIEBE AG**

Mit der ERFURT MOBIL App der Stadtwerke Erfurt können Sie Ihre Straßenbahn- und Busfahrten im Erfurter Nahverkehr planen. Es werden die Abfahrten nahe gelegener Haltestellen (Achtung: Standortfreigabe [GPS] in den Schnelleinstellungen muss erteilt werden!) angezeigt oder Sie können Start- und Zielhaltestelle festlegen. Zusätzlich werden Informationen über Verspätungen usw. angezeigt. Für den Kauf von digitalen Fahrkarten muss die App FAIRTIQ genutzt werden. Abo-Karten können in der App gekauft werden. Die meisten Verkehrsbetriebe großer Städte haben eine ähnliche App.

 $\textcircled{f}$  Erfurt mobil

€

Fahrkarten können gekauft werden.

keine Werbung

# **4.3. | FAIRTIQ**

**SWE EVAG** 

Die App FAIRTIQ ermöglicht es Ihnen, im gesamten Verkehrsverbund Mittelthüringen (VMT) sowie in vielen anderen Regionen in Deutschland & Europa Fahrkarten mit nur einem Wisch mit dem Handy zu kaufen. Hierfür muss ein Zahlungsverfahren (je nach Verkehrsbetrieb i.d.R. PayPal oder Kreditkarte) hinterlegt werden und Sie müssen die Standortfreigabe erteilen. Sind sie z.B. am Erfurter Hauptbahnhof und haben den Verkehrsverbund Mittelthüringen eingestellt, wird dies automatisch erkannt und Sie können auf Knopfdruck Ihre Fahrt starten. Verrechnet wird das preisoptimierte Ticket im Nachgang, eine Auswahl des Tarifs am Ticketautomaten ist nicht mehr notwendig.

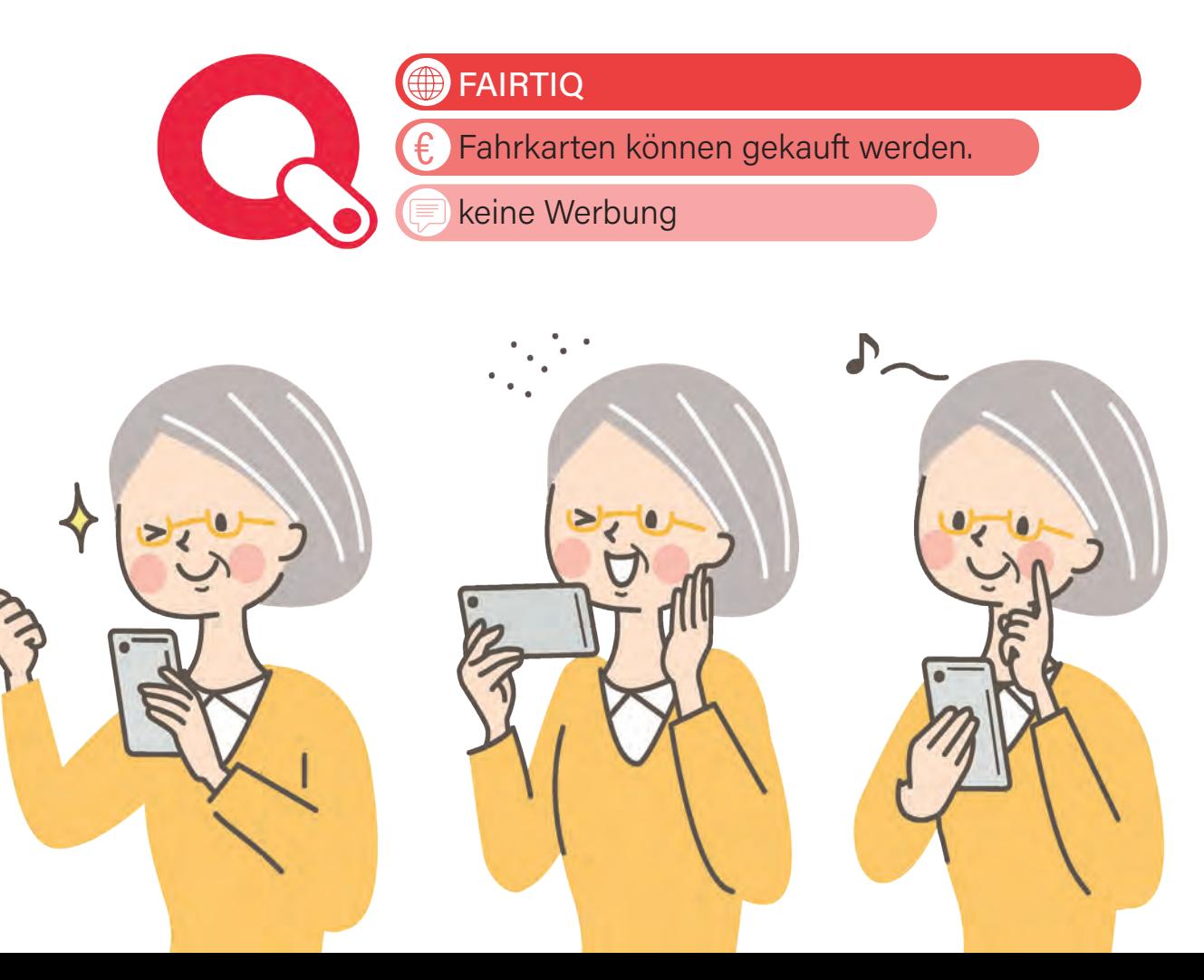

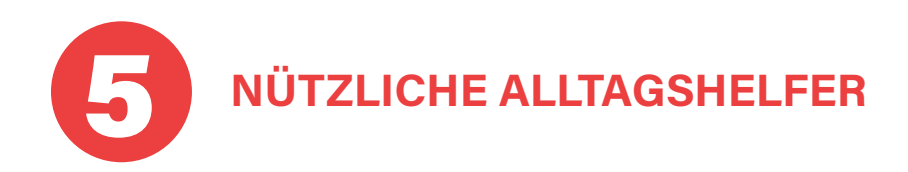

# **5.1. | GOOGLE-ÜBERSETZER**

Die GOOGLE-ÜBERSETZER App kann mehr als 100 verschiedene Sprachen für Sie übersetzen. Sie können entweder den Text direkt über die Tastatur eingeben oder die integrierte Smartphone-Kamera über einen Text halten, der dann für Sie automatisch übersetzt wird. Dies ist zum Beispiel im Urlaub eine praktische Hilfe, um sich Speisekarten oder auch Straßenschilder übersetzen zu lassen. Eine weitere sehr gute Übersetzungs-App ist DeepL, welche ebenfalls für Android und iOS verfügbar ist.

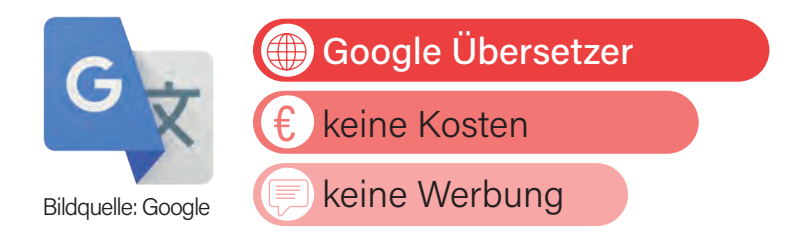

# **5.2. | TALK - TEXT IN SPRACHE**

Die App TALK - TEXT IN SPRACHE hilft Ihnen dabei, sich Text, der auf Ihrem Smartphone zu sehen ist, vorlesen zu lassen. So können Sie sich beispielsweise Text-Nachrichten, die Sie zugeschickt bekommen haben oder auch eine digitale Zeitung, die Sie gern lesen wollen, über die App wiedergeben lassen. Auch können Sie sich einen selbst geschriebenen Text in eine andere Sprache übersetzen und vorlesen lassen, was im Urlaub sehr hilfreich sein kann. Gerade Menschen, die an einer Sehbehinderung leiden oder den Text auf Ihrem Smartphone generell zu klein finden, können von der App profitieren.

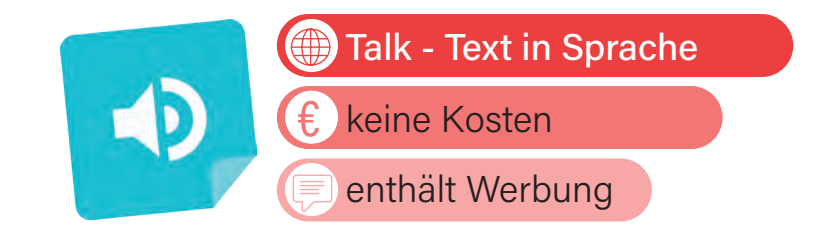

#### **| APP TIPPS**

#### **5.3. | QR-SCANNER**

Ein QR-Code ist leicht an seiner quadratischen Form aus schwarzen und weißen Punkten oder Vierecken zu erkennen und enthält Informationen wie Internetadressen oder WLAN-Zugangsdaten. Um diese Informationen abzurufen, benötigen Sie einen QR-Code-Scanner. Viele neuere Smartphones haben bereits einen integrierten QR-Code-Scanner, aber nicht alle. Die App QR SCANNER (PFA) ist sehr datenschutzsparsam und benötigt dadurch nur ein Minimum an Berechtigungen, welche auf Ihr Smartphone zugreifen. Außerdem erkennt die App sogar bösartige Links wie z.B. Webseiten mit Schadsoftware.

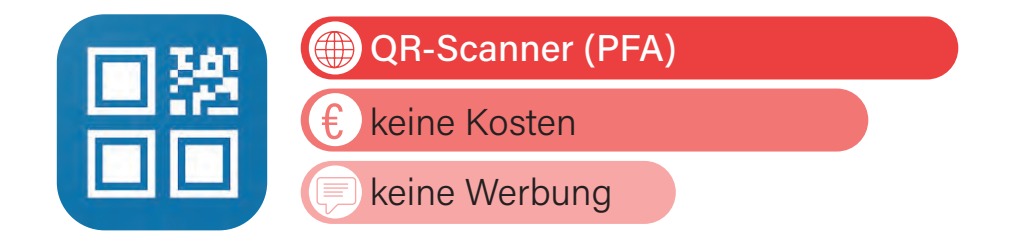

# **5.4. | BENZINPREIS-BLITZ - TANKEN APP**

Mit der BENZINPREIS-BLITZ-TANKEN-App können Sie sehen, wie gerade die Spritpreise der umliegenden Tankstellen ausfallen. Somit erkennen Sie, welche Tankstelle das zu diesem Zeitpunkt günstigste Benzin verkauft. Dies gilt ebenfalls für Elektrotankstellen. Durch das GPS-System Ihres Smartphones erkennt die App, an welchem Standort Sie sich befinden und kann Ihnen dadurch Tankstellen in Ihrer Nähe anzeigen. Über die App können Sie sich zur Tankstelle Ihrer Wahl navigieren lassen. Alternativ gibt es auch die ADAC-App, diese ist zwar werbefrei, allerdings lässt laut den Bewertungen die Bedienung zu wünschen übrig.

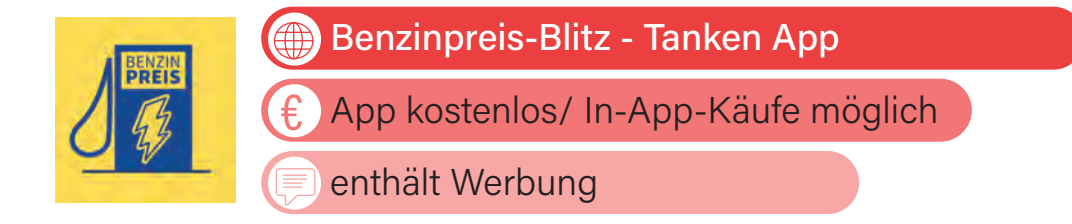

# **5.5. | WHEELMAP.ORG**

Die App WHEELMAP.ORG ist entwickelt worden, um gehbehinderten Menschen Orte anzuzeigen, an denen Barrierefreiheit herrscht. So werden Ihnen Orte wie beispielsweise Cafés und Schwimmbäder angezeigt, die sowohl für Rollstuhlfahrer\*innen, als auch Menschen mit anderen Mobilitätseinschränkungen geeignet sind. Durch die Farben rot, gelb und grün (nach dem Ampelsystem) können Sie erkennen, welche Orte rollstuhlgerecht und/oder barrierefrei sind. Es wird versucht, Menschen, die in ihrer Mobilität eingeschränkt sind, zu helfen, ihren Alltag leichter zu bewältigen. Momentan sind in Deutschland mehr als 500.000 Orte erfasst und bewertet (Cafés, Bibliotheken, Schwimmbäder und viele weitere).

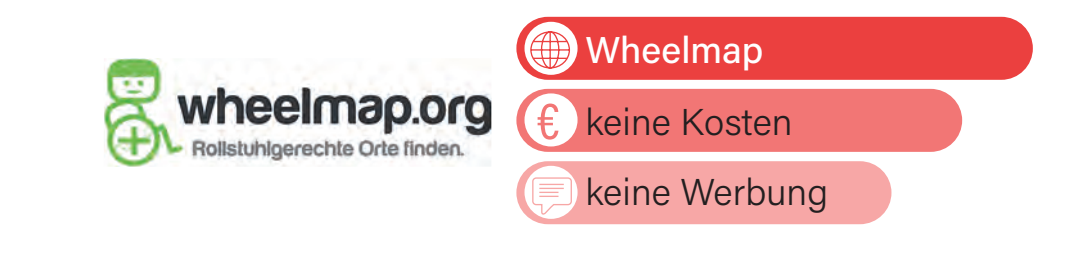

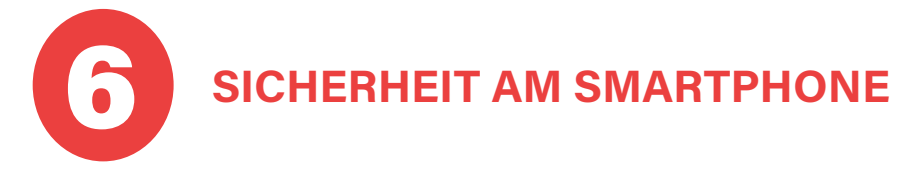

# **6.1. | BIG LAUNCHER**

Die Bedienung moderner Smartphones ist durch winzige Symbole, kleine Schaltflächen und schlecht lesbare Texte insbesondere für Senior\*innen erschwert. Mit der App BIG LAUNCHER vereinfachen Sie die Smartphone-Bedienung radikal. Unter den vielen Launcher-Apps für Android-Geräte hat BIG Launcher folgende Vorteile:

1. Leuchtstarke Oberfläche mit großen Symbolen: BIG Launcher startet auf Ihrem Smartphone automatisch und zeigt Ihnen eine vereinfachte Startseite, die mit großen Symbolen die Gerätesteuerung über den berührungsempfindlichen Bildschirm besonders übersichtlich und einfach macht.

2. Alle wichtigen Funktionen sind sofort zur Hand: Anstelle von vielen kleinen Symbolen für eine Vielzahl von Apps reduziert sich der BIG Launcher auf die wirklich wichtigen Funktionen, die Sie für sich auswählen können.

Bei manchen Smartphones, z.B. der Marke Samsung, lässt sich der sogenannte "einfache Modus" im Einstellungsmenü aktivieren. Er bietet eine übersichtliche Startseite mit großen Symbolen für Apps und Kontakte sowie größere Schriften in allen Einstellungsmenüs. Hilfe bei der Einrichtung ist empfohlen!

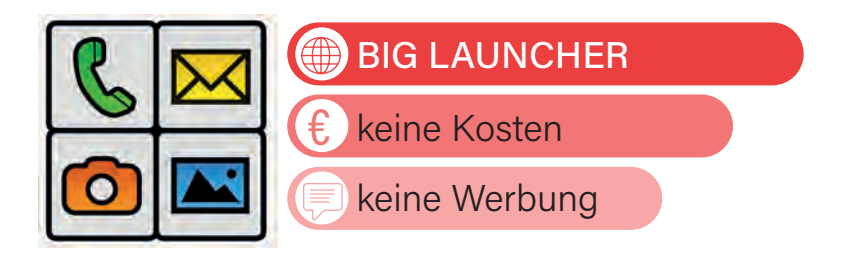

# **6.2. | ANTIVIREN-PROGRAMM**

Nicht nur Computer, sondern auch Smartphones oder Tablets können von Viren oder Trojanern befallen werden, weshalb es wichtig ist, beim Gebrauch dieser Geräte ein Antivirenprogramm zu installieren. Es gibt gute kostenlose Versionen, wie die App AVAST ANTIVIRUS & SICHERHEIT oder die App BIT-DEFENDER MOBILE SECURITY, die Ihr Smartphone oder Tablet zuverlässig schützen, selbst in ihrer kostenlosen Grundversion, indem sie schädliche Software auf Ihren Geräten aufspüren. Obwohl die App AVAST ANTIVIRUS & SICHERHEIT Werbung enthält, hat sie viele positive Bewertungen erhalten, dass wir sie empfehlen möchten. Es lohnt sich, diese Sicherheitsmaßnahmen zu ergreifen, um die Integrität Ihrer Geräte zu gewährleisten und unerwünschte Schäden zu vermeiden.

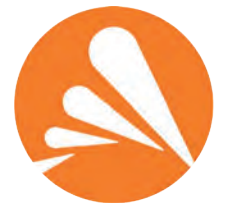

Avast Antivirus & Sicherheit

App kostenlos/ In-App-Käufe möglich €

enthält Werbung

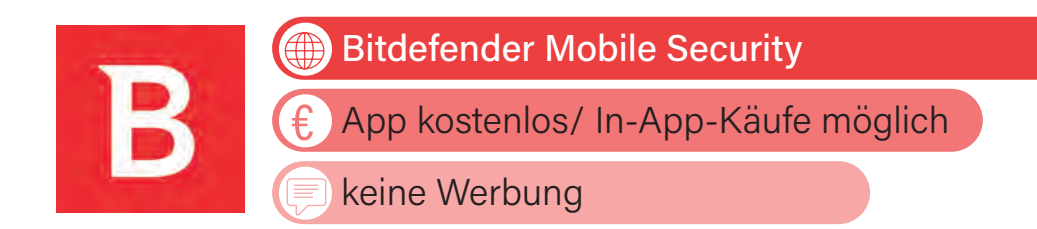

# **6.3. | PASSWORD SAFE UND MANAGER**

Um im Internet sicher agieren zu können, sollten Sie unterschiedliche Passwörter für Ihre Anmeldungen, z.B. im Online-Banking oder in Ihrem E-Mail-Programm, verwenden. Auch müssen Sie diese regelmäßig ändern, um Gefahren zu vermeiden. Doch bei so vielen Passwörtern den Überblick zu behalten, ist nicht ganz leicht. Der Passwort-Manager PASSWORD SAFE UND MANAGER hilft Ihnen dabei, Ihre Passwörter sicher zu speichern, ohne diese notieren zu müssen. Die kostenlose Version funktioniert sehr gut. Für einmalig 14,99 € können Sie die PRO-Version erwerben.

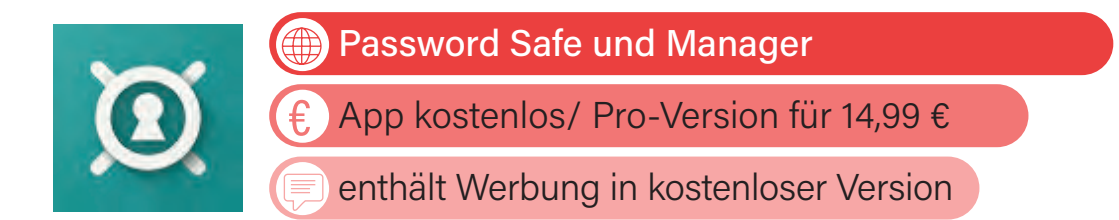

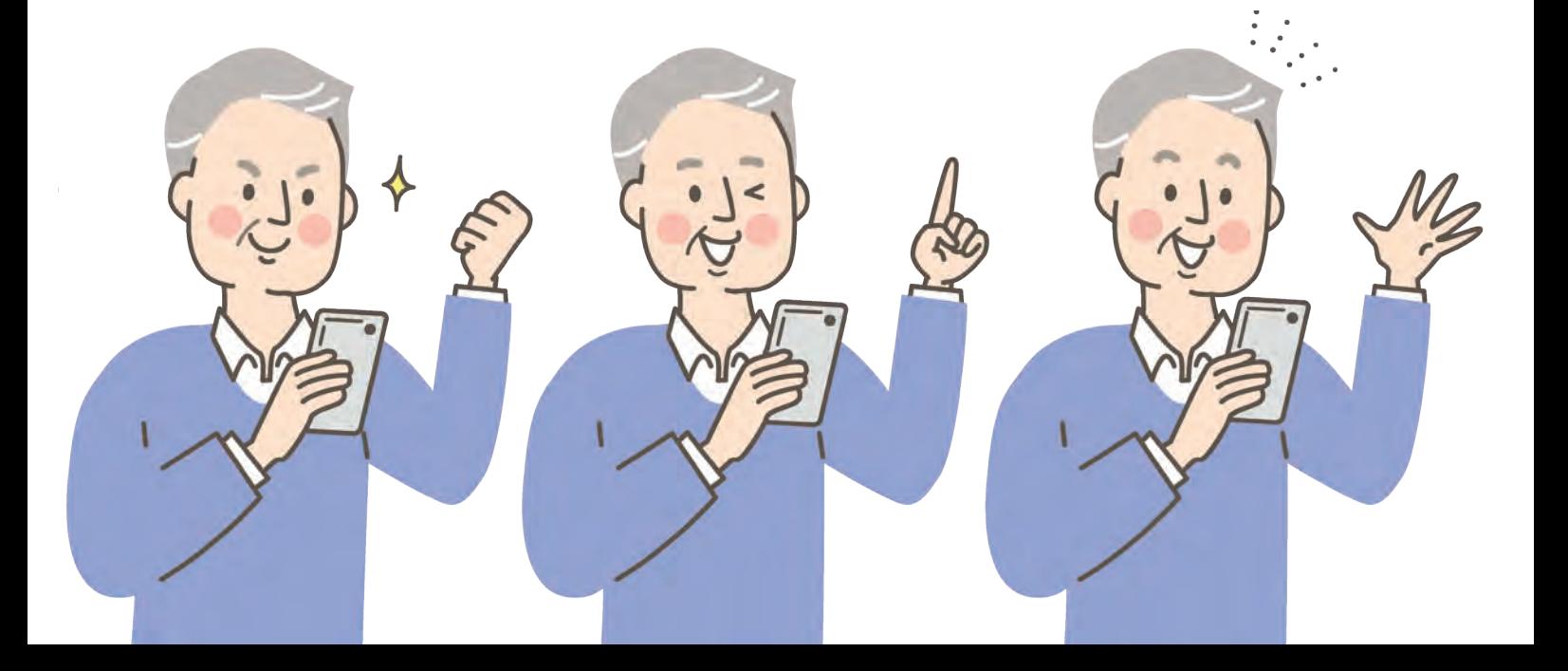

#### **| APP TIPPS**

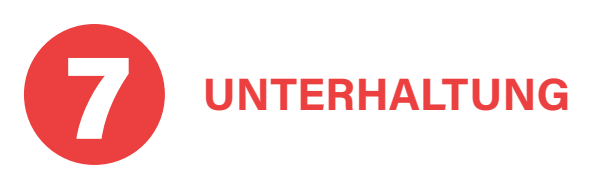

# **92**

# **7.1. | ARD/ZDF MEDIATHEK**

Die öffentlich-rechtlichen Fernsehsender, wie die ARD, das ZDF und die regionalen Sender, wie beispielsweise der MDR, WDR usw., kennen wir alle. Wenn auf einem dieser Sender einmal eine Sendung oder ein Film verpasst wurde, dann müssen Sie sich nicht ärgern, da es hierzu seit 2007 die sogenannten Mediatheken gibt, in denen Sie die Programminhalte nachschauen können. Die Inhalte der ARD- und ZDF-MEDIATHEK können Sie bei bestehender Internetverbindung über das Internet auf dem Computer/Laptop oder über Apps auf einem Smartphone/Tablet abrufen. Auf den sogenannten Smart-TVs sind die Mediatheken bereits vorinstalliert. Außerdem können Sie sowohl in der ARD- als auch der ZDF-Mediathek live über das Internet das aktuelle Fernsehprogramm schauen.

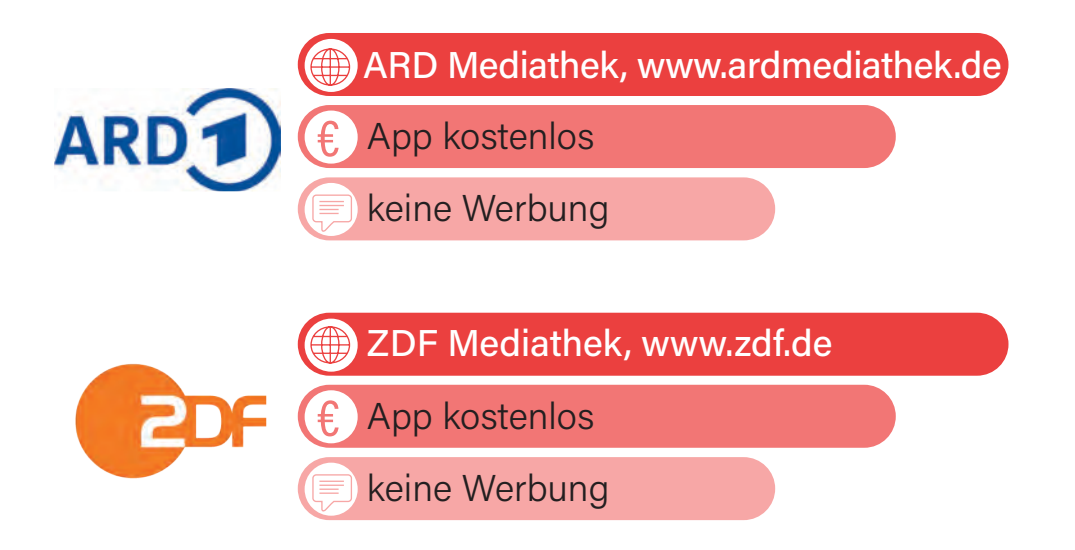

# **7.2. | LUMOSITY**

Das Spiel LUMOSITY wurde entwickelt, um die Konzentrationsfähigkeit zu trainieren. Durch tägliche Absolvierung verschiedener Aufgaben werden Gedächtnis-, Aufmerksamkeits- und Flexibilitätsübungen durchgeführt,

um das Gehirn zu stärken. Das Besondere an LUMOSITY ist, dass es Ihnen maßgeschneiderte, passgenaue Aufgaben entsprechend Ihres Alters und Kompetenzgrades bietet, die sich an Ihre individuellen Stärken und Schwächen anpassen. Einige Beispiele für diese Aufgaben sind das Vorhersagen des Nachfolgers einer bestimmten Form oder das Erkennen des Zeitpunkts, an dem ein Gegenstand springt. Der Hersteller verspricht, dass nach 10 Wochen regelmäßigen Trainings eine verbesserte Leistungsfähigkeit erkennbar ist.

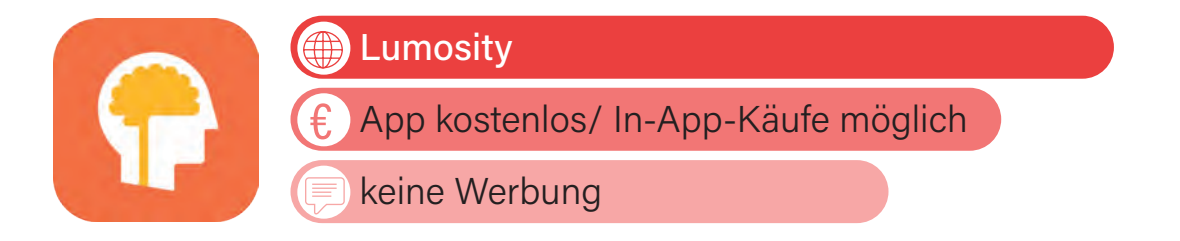

#### **6.3. CEWE**

Das CEWE FOTOBUCH ist ein personalisierbares Fotoalbum bzw. -buch. Es ermöglicht Ihnen, Ihre eigenen Fotos und Bilder in ein hochwertiges Buch zu verwandeln. Die Idee hinter dem CEWE FOTOBUCH ist es, Ihre Erinnerungen, besondere Momente und fotografische Erlebnisse auf kreative und ästhetische Weise festzuhalten und zu präsentieren. Sie können aus verschiedenen Vorlagen, Designs und Formaten wählen, um Ihr Fotobuch individuell anzupassen. Die Software bietet auch Funktionen zum Hinzufügen von Texten, Bildern und anderen kreativen Elementen, um Ihre Fotobücher noch persönlicher und individueller zu gestalten. Um mit der Erstellung des CEWE FOTOBUCHs zu beginnen, können Sie sich unter www.cewe.de die App kostenlos herunterladen. Für die Handhabung sollten Sie die Inhalte von Kapitel 9 zumindest einigermaßen beherrschen.

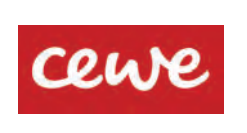

CEWE, www.cewe.de

Produkteerstellung kostenlos €

keine Werbung

#### **| APP TIPPS**

# **7.4. | KREUZWORTRÄTSEL**

Das Spiel Kreuzworträtsel hat eine lange Tradition und erfreut sich sowohl in gedruckter Form als auch in digitaler Version großer Beliebtheit. Die digitale Version des Kreuzworträtsels funktioniert im Wesentlichen genauso wie das traditionelle Spiel in der Zeitung. Auch hier geht es darum, die zu erratenden Wörter in senkrechte oder waagerechte Spalten einzutragen, nur eben digital.

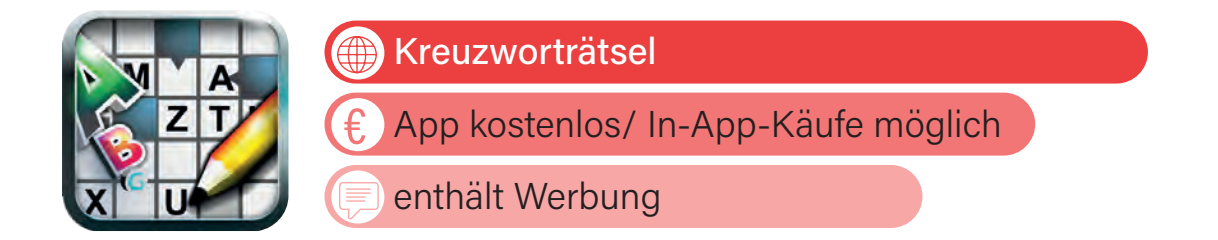

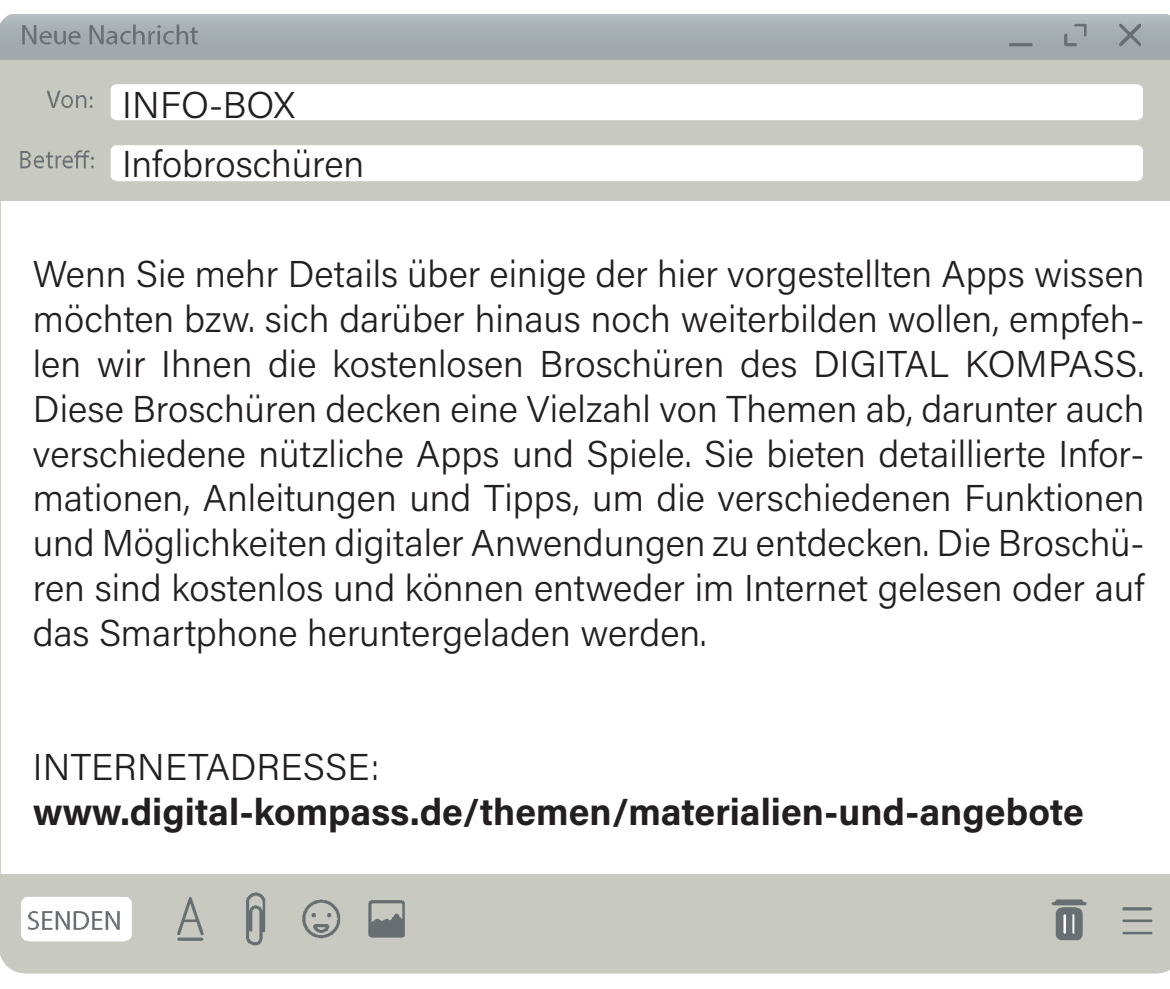

**LIEBER ZUSAMMEN "ABHÄNGEN" ALS ABHÄNGEN LASSEN!**

**95**

# **| APP TIPPS**

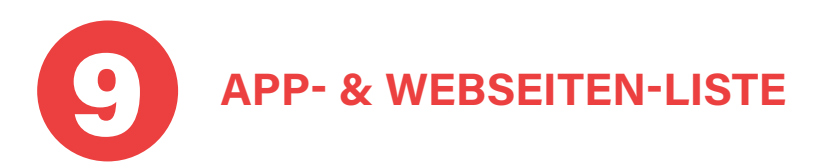

**96**

Im Folgenden finden Sie weitere hilfreiche Apps, die Sie in Ihrem digitalen Einkaufsladen, dem Play Store, herunterladen können. Da manche der hier aufgezeigten Apps auch über Webseiten (also über das Internet) erreichbar sind, zeigen wir Ihnen auch diese Möglichkeit mit auf.

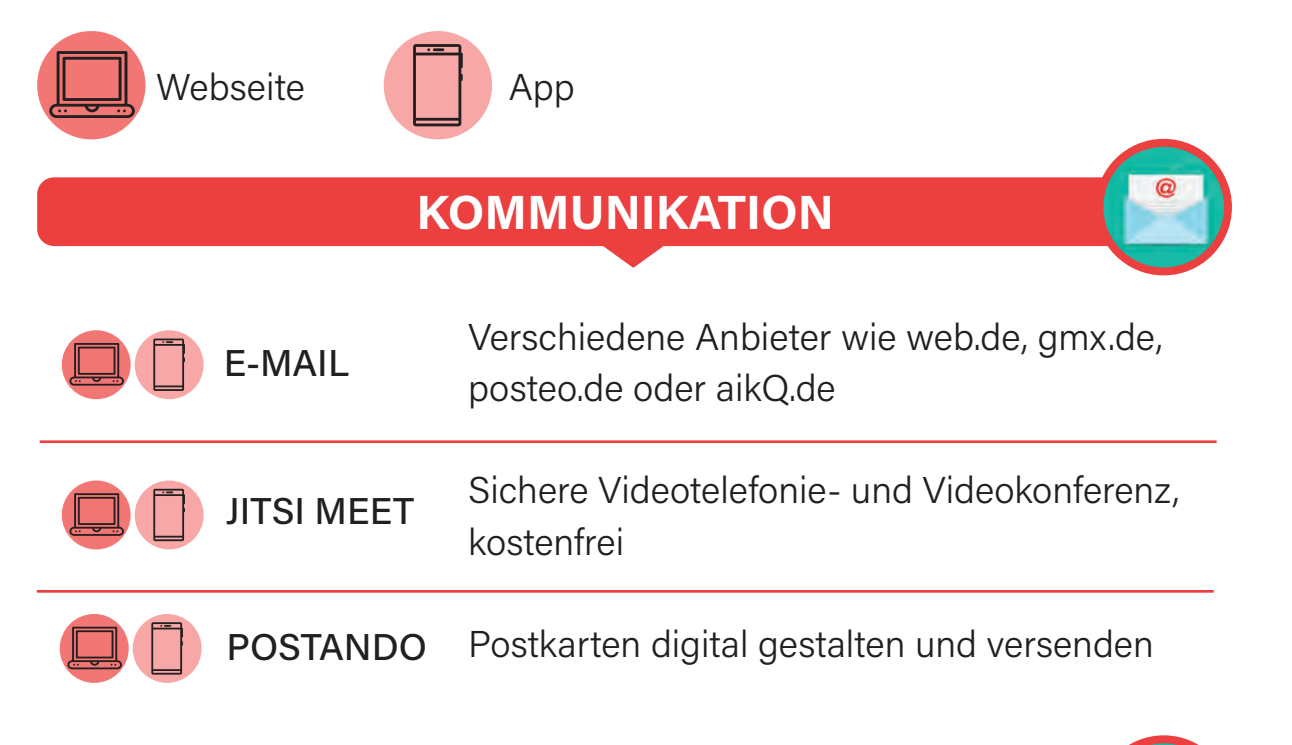

# **ORGANISATION**

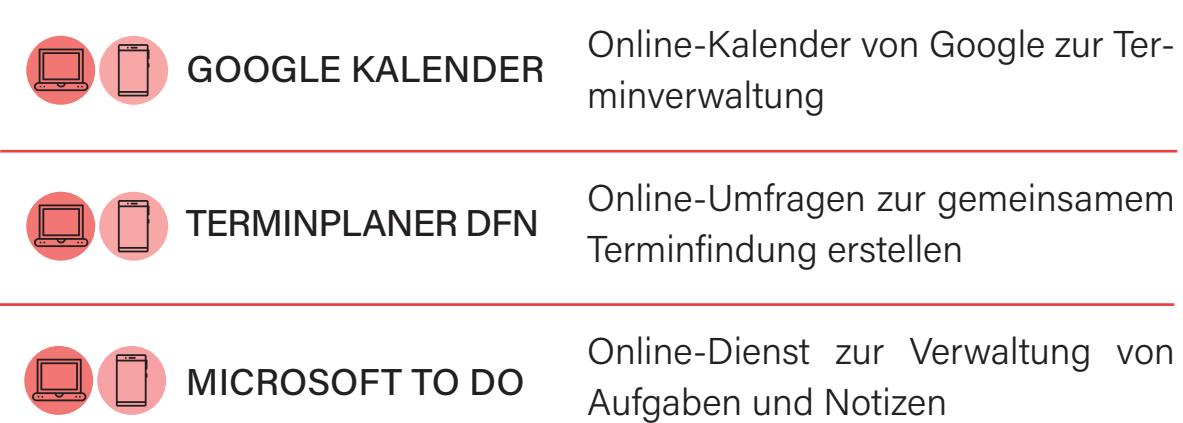

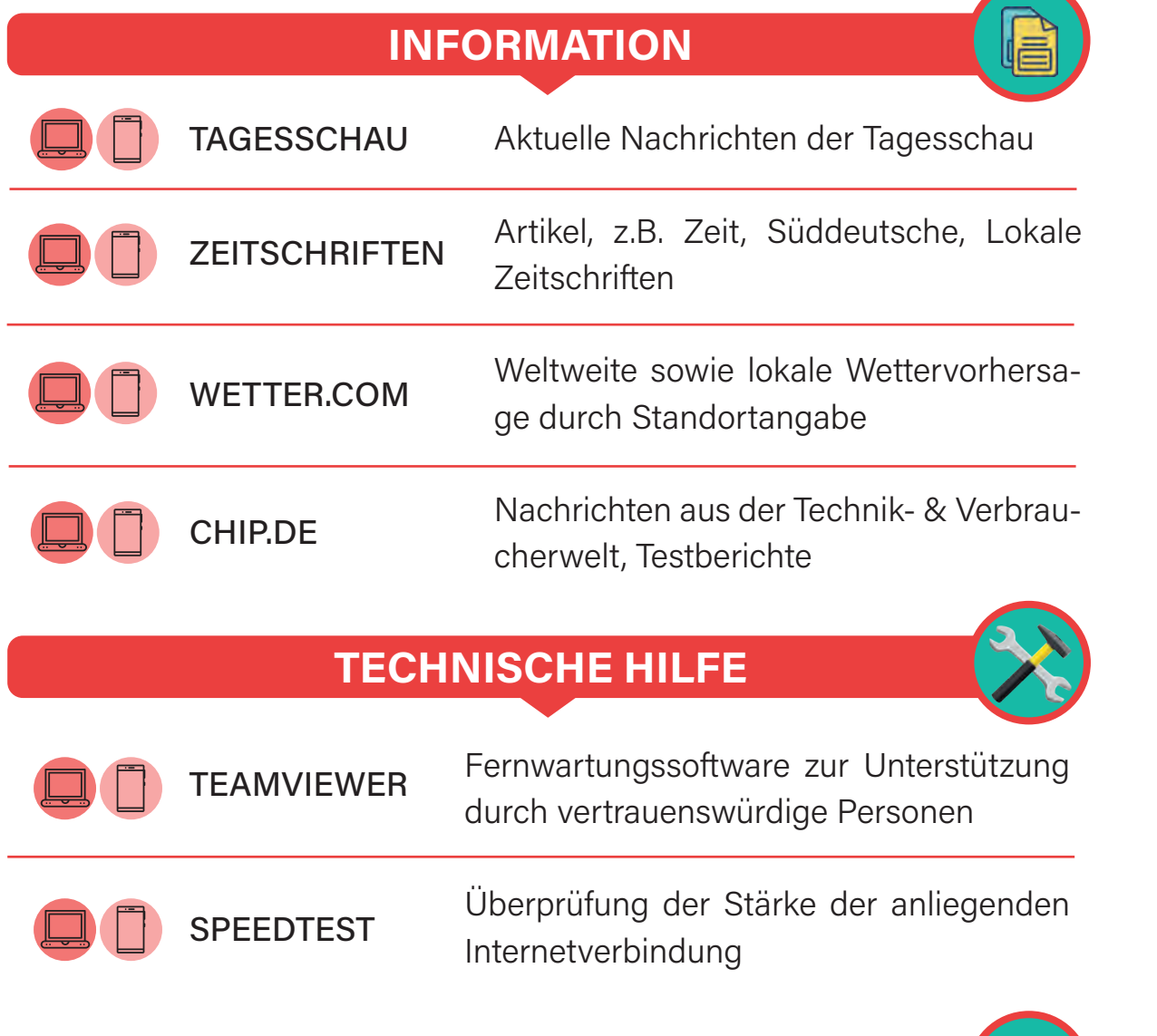

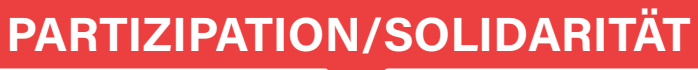

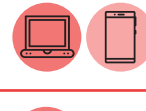

Online-Portale für Nachbarschaftshilfe NEBENAN.DE

Projekt für Bürgerbeteiligung im Netz POLITAKTIV.ORG

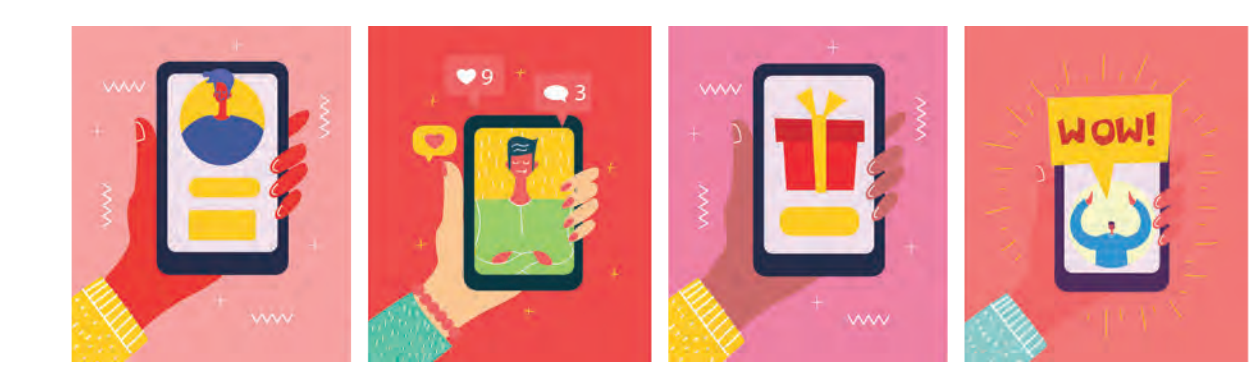

T

**98**

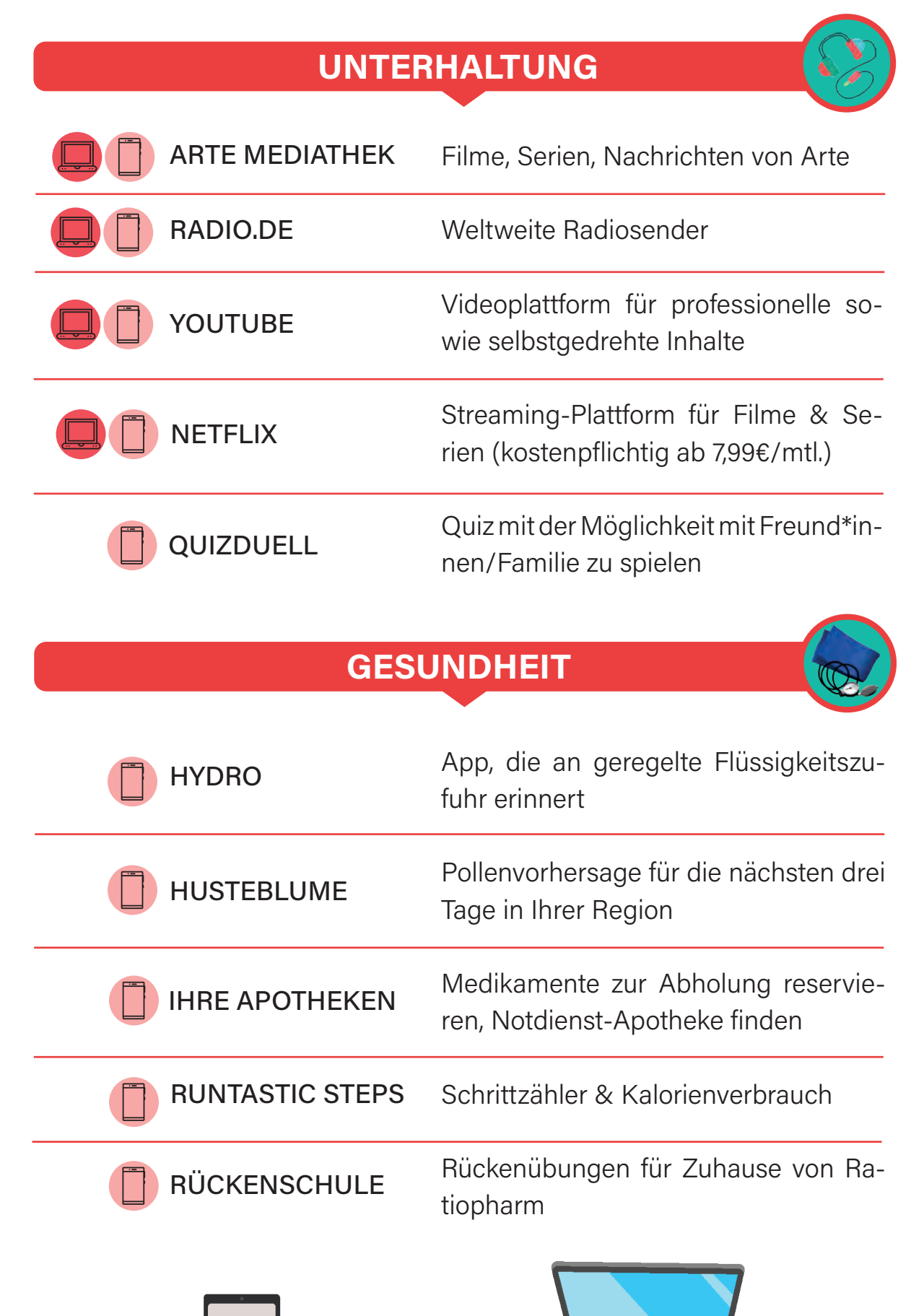

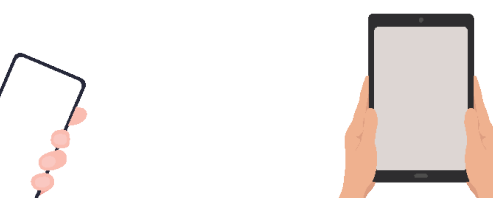

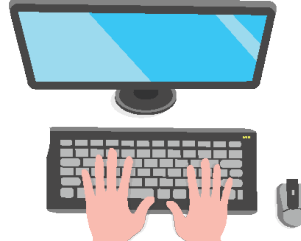

# Suchmaschine für die Buchung von Hotels, Reisen, Flügen usw. Portal für Online-Reise-Schnäppchen Tipps für Restaurants, Ausflüge, usw. am Urlaubsort App, um Währungen umzurechnen **REISEN** BOOKING.COM URLAUBSGURU WÄHRUNGSKONTROLLE **TRIPADVISOR**

# **KULTUR**

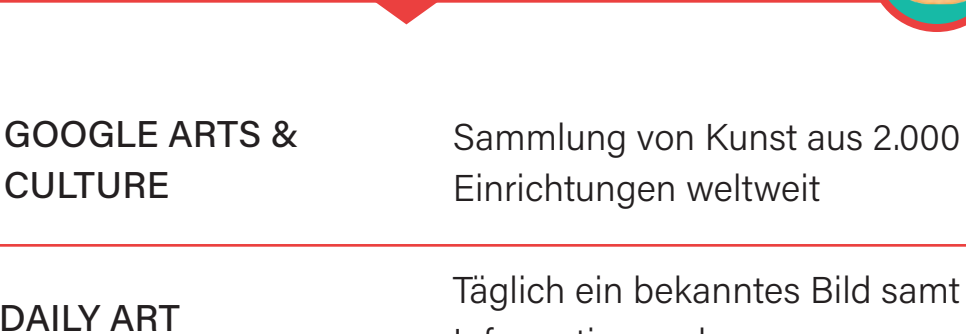

Informationen dazu Veranstaltungstipps für Musik, Film, Bühne und Kunst Livestream von Konzerten, Sendetermine und Ticketkauf ASK HELMUT NDR ELBPHILHARMO-NIE ORCHESTER

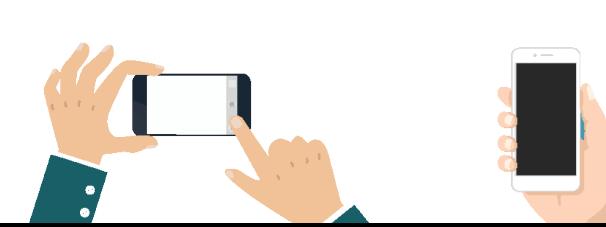

**CULTURE** 

DAILY ART

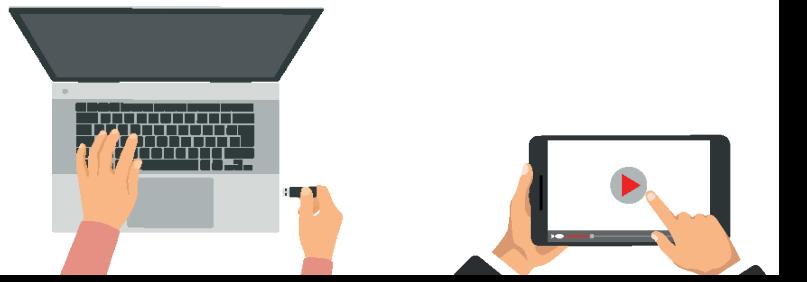

**99**

# **HILFREICHE WEBSEITEN UND MATERIALIEN ZUR WEITERBILDUNG**

Sie möchten sich gern außerhalb dieses Ratgebers weiterbilden? Kein Problem! Wir haben Ihnen einige sehr hilfreiche Webseiten zusammengestellt.

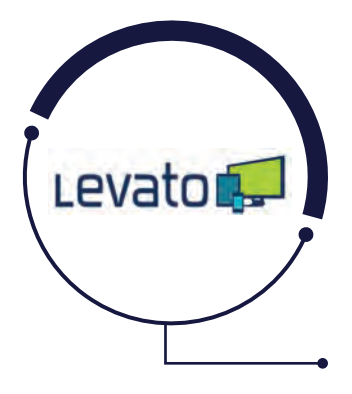

**| ZUR WEITERBILDUNG**

**10**

**100**

LEVATO ist eine Webseite, die durch kleine sympathische Erklärvideos Senior\*innen die digitale Welt näherbringen möchte. Hierfür sind die Erklärvideos als einfache und verständliche Bedienungsanleitungen aufgebaut. Hierfür zahlen Sie einmalig 60 Euro pro Jahr. Doch keine Sorge - ohne Abo!

**www.levato.de**

DIGITAL MOBIL IM ALTER ist eine Initiative von O2 und der Stiftung Digitale Chancen und bietet auf ihrer Webseite Tipps zur Technikanschaffung, Erklärvideos und einen Podcast (Reportage als Hörbuch), um älteren Menschen den Zugang zur digitalen Welt zu ermöglichen. (Foto: Telefónica Deutschland)

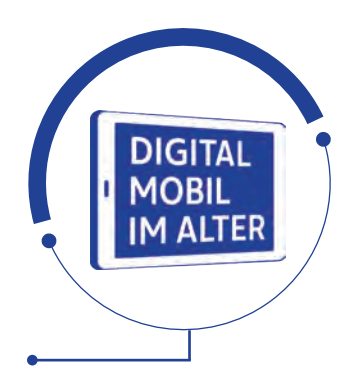

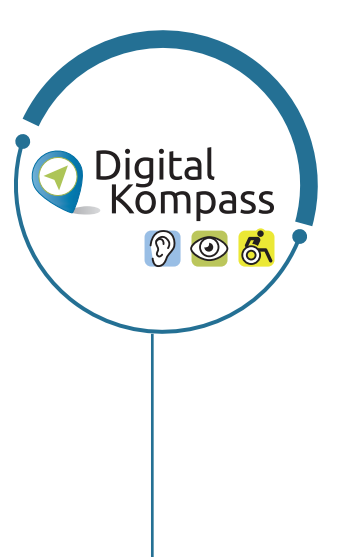

**www.telefonica.de/senioren.html**

Der DIGITAL-KOMPASS bietet kostenfreie Angebote für Senior\*innen rund um das Thema Internet & Co. Die Webseite ist ein Treffpunkt für persönlichen Austausch, für Schulungen vor Ort und online sowie um Materialien zu erhalten. Das Projekt selbst ist zwar ausgelaufen, doch können die Materialien trotzdem noch erworben werden. Allerdings gibt es schon ein Nachfolgeprojekt. Der Schwerpunkt hierbei liegt aktuell auf der Barrierefreiheit digitaler Medien.

**www.digital-kompass.de**

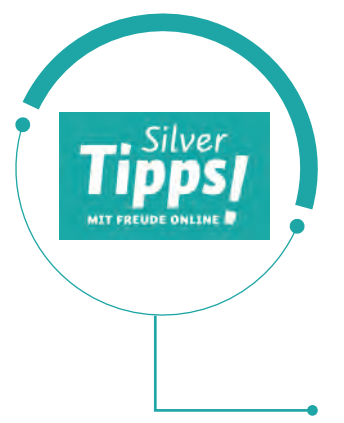

Das Serviceportal "Silver Tipps – mit Freude online!" gibt fundierte, verständliche und werbefreie Antworten auf Fragen rund um den täglichen Umgang mit dem Internet, dem Smartphone und zu digitalen Anwendungen. Ältere Onliner\*innen erhalten von Expert\*innen oder Wissenschaftler\*innen konkrete Informationen, Anregungen und Tipps, die helfen, digitale Herausforderungen zu meistern.

**www.silver-tipps.de**

KLICKSAFE ist eine Sensibilisierungskampagne zur Förderung der Medienkompetenz im Umgang mit dem Internet und neuen Medien im Auftrag der Europäischen Kommission. Sie möchte Internetnutzer\*innen kompetent und kritisch mit der Nutzung von Internet und neuen Medien vertraut machen. Außerdem möchte sie ein Bewusstsein für problematische Bereiche dieser Angebote schaffen.

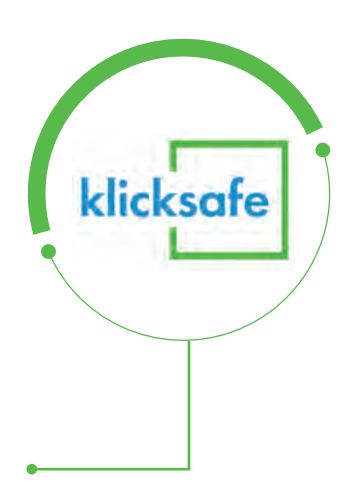

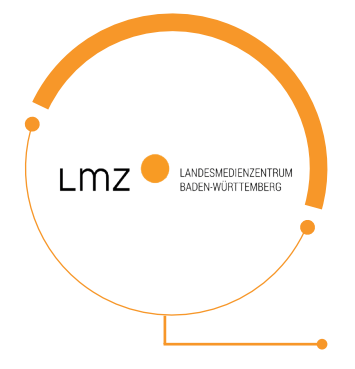

Das LANDESMEDIENZENTRUM BADEN-WÜRT-TEMBERG bietet auf der hauseigenen Webseite eine Vielzahl von hilfreichen Broschüren. Vertreten sind Themen von der Medienarbeit mit und für Senior\*innen bis hin zu Broschüren über die Vermittlung von Medienkompetenz an Schulen.

**www.vzth.de**

**www.klicksafe.de**

**www.lmz-bw.de**

Die VERBRAUCHERZENTRALE THÜRINGEN E.V. setzt sich für Verbraucher\*innen in Fragen des privaten Konsums ein. Anbieterunabhängig informiert, berät und unterstützt sie Menschen bei der Durchsetzung ihrer Interessen gegenüber den Anbietern.

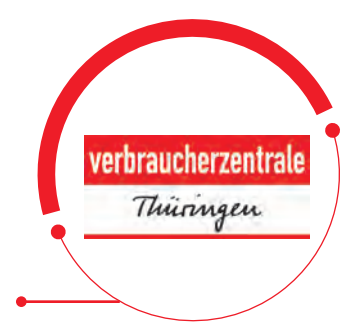

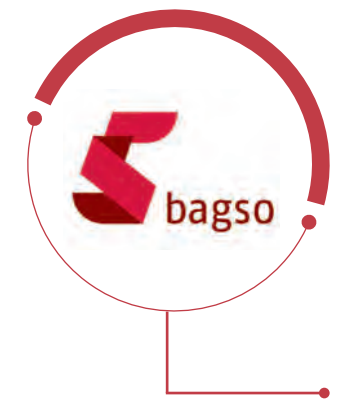

**102**

Die BAGSO - BUNDESARBEITSGEMEINSCHAFT DER SENIORENORGANISATIONEN vertritt die Interessen von Senior\*innen. Sie setzt sich für ein aktives, selbstbestimmtes und möglichst gesundes Älterwerden ein. Auch das Thema Digitalisierung ist bei der BAGSO verankert. Auf der Webseite sind zahlreiche Informationen hierzu zu finden.

**www.bagso.de**

DEUTSCHLAND SICHER IM NETZ E.V. unterstützt Verbraucher\*innen und kleinere Unternehmen im sicheren und souveränen Umgang mit der digitalen Welt. Dafür werden konkrete Hilfestellungen sowie Mitmach- und Lernangebote für Menschen im privaten und beruflichen Umfeld angeboten.

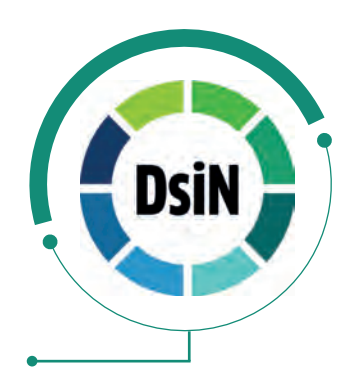

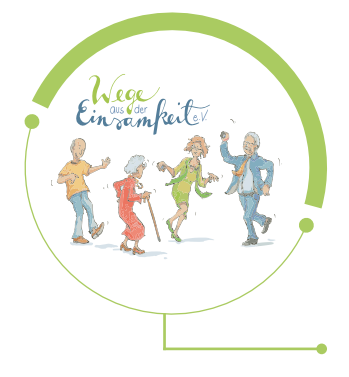

**www.sicher-im-netz.de**

WEGE AUS DER EINSAMKEIT E.V. setzt sich für die digitale Teilhabe von Senior\*innen ein. Dafür bietet die Gründerin, Frau Dagmar Hirsche, auf ihrem Youtube-Kanal kostenlose Erklärvideos für Smartphoneeinsteiger\*innen an. Auch TV Beiträge stellt der Verein auf dem Kanal zur Verfügung.

**www.bpb.de**

**www.wegeausdereinsamkeit.de/**

Die BUNDESZENTRALE FÜR POLITISCHE BIL-DUNG möchte auf ihrer Webseite Menschen dabei unterstützen, sich mit dem Thema Internet und Medien zu befassen. Sie finden auf der Webseite Leitfäden, bspw. zu den Themen "einfach INTERNET. Leitfaden zur sicheren Internetnutzung in einfacher Sprache" oder auch "einfach WHATSAPP" u.v.m.

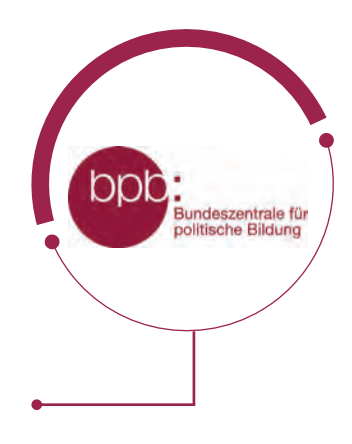

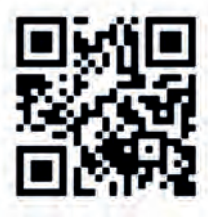

# **BESUCHEN SIE UNSERE AKTIV MIT MEDIEN - LERNINSEL**

**Auf unserer eigens für Sie erstellten Webseite finden Sie viele Materialien zur Weiterbildung, interaktive Lernräume sowie aktuelle Neuigkeiten, welche Sie vor neuen Betrugsmaschen im Netz schützen sollen. Kommen Sie vorbei. Wir freuen uns auf Sie!**

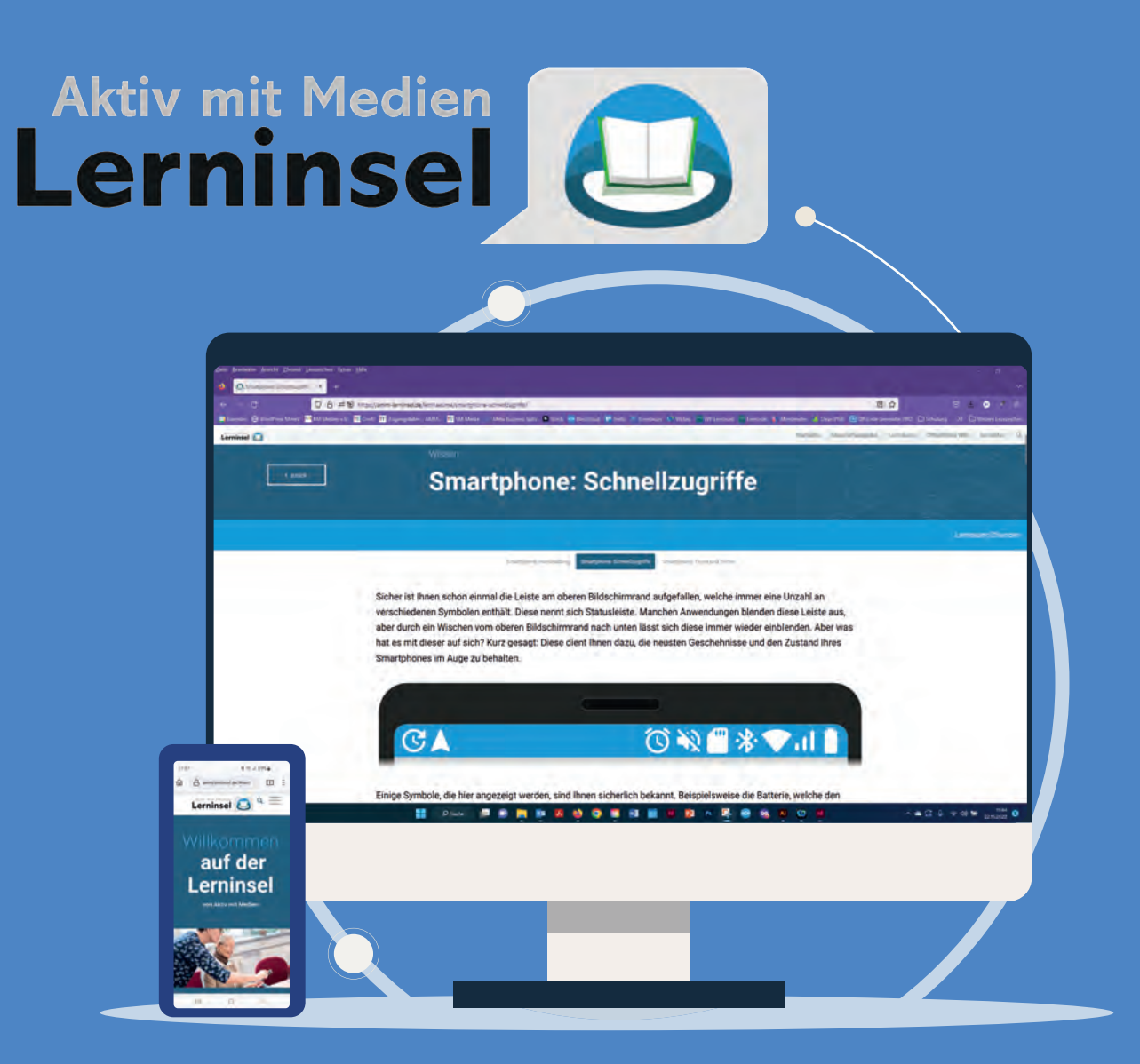

# **www.amm-lerninsel.de**

# **| ENGLISCHE BEGRIFFE. EINFACH ERKLÄRT! ENGLISCHE BEGRIFFE. EINFACH ERKLÄRT! 10**

**104**

Der Smartphonemarkt beinhaltet viele englische Worte. Doch nicht alle davon sind bekannt. Viele sind in diesem Ratgeber bereits erklärt worden. Doch müssen Sie hierfür nicht alles durchsuchen. Auf den folgenden Seiten werden die wichtigsten englischen Begriffe, welche im Alltag immer wieder auftauchen, nochmals erklärt.

#### **ACCOUNT (man liest: Äkaunt)**

Ein Account ist ein persönliches Benutzerkonto, welches Sie im Internet auf verschiedenen Webseiten anlegen können. Wenn Sie z.B. im Internet etwas kaufen wollen, brauchen Sie einen persönlichen Account, bei diesem Sie Ihren Namen, Ihre Adresse usw. angeben müssen.

# **APP (man liest: Äpp)**

Apps sind ein integraler Bestandteil der heutigen digitalen Welt und ermöglichen uns, verschiedene Aufgaben auf unseren Geräten auszuführen. Durch ihre Vielfalt und Funktionalität haben sie unser tägliches Leben vereinfacht und bereichert. Das Wort APP ist eine Abkürzung für das englische Wort "Application". Zu deutsch kann man es mit einem kleinen Computerprogramm übersetzen oder auch mit dem Wort Anwendung. All die kleinen Symbole, welche Sie an Ihrem Gerät auf der Startseite oder auch im Menü sehen, sind kleine Apps, also kleine Computerprogramme, die etwas ausführen. WhatsApp ist beispielsweise darauf programmiert, Nachrichten und/oder Bilder von A nach B zu schicken bzw. Videoanrufe zu steuern usw. In der Telefon-App bspw., die auf Ihren Geräten schon vorinstalliert ist, können Sie telefonieren und Kontakte abspeichern usw.

#### **BLUETOOTH (man liest: Blutuuf)**

Bluetooth überträgt für Sie per Funk und ohne Kabel Daten von einem Gerät zu einem anderen. Z.B. können Sie darüber Bilder austauschen. Auch können Sie per Freisprechanlage im Auto via Bluetooth telefonieren oder mit kabellosen Kopfhörern Musik hören. Die Reichweite beträgt maximal 10 Meter.

#### **BROWSER (man liest: Brauser)**

Ein Browser ist Ihre Tür ins Internet. Es ist ein Computerprogramm, welches Sie in das Internet "hineinlässt". Die gängigsten Browser sind CHROME, FIREFOX, EXPLORER und SAFARI. Browser kommt aus dem Englischen und bedeutet übersetzt "Stöberer". Mit dem Browser können Sie also im Internet "herumstöbern".

#### **COOKIES (man liest: Kukies)**

Cookies sind ins Deutsche übersetzt KEKSE. Es handelt sich hierbei um kleine Programme, welche bestimmte Daten von uns erfassen, wenn wir eine Webseite im Internet besuchen. Das Smartphone oder der Computer speichert diese Daten. Das kann dann hilfreich sein, wenn Sie nach mehreren Tagen oder Monaten die gleiche Webseite nochmals besuchen und Ihre zuvor eingestellten Funktionen wieder genauso aussehen. Zum Beispiel, wenn Sie bei einem Online-Einkauf etwas in den Warenkorb gelegt haben, dies aber noch nicht bestellt haben. So ist die Ware beim nächsten Webseitenbesuch immer noch im Warenkorb. Grundsätzlich unterscheidet man zwischen technisch notwendigen (Ware ist noch im Warenkorb) und technisch nicht notwendigen Cookies wie z.B. Verbraucherinformationen (Alter, Geschlecht, Wohnort etc.), welche an die Betreiber einer Webseite weitergeben werden. Diese Cookies werden nur verwendet, damit der Webseitenbetreiber ein Profil von uns anlegen kann, ggf. um uns beim nächsten Mal personalisierte Werbung anzuzeigen. Die Cookies können einund ausgestellt werden. Tippen Sie beim nächsten Mal auf NUR ESSENZIELLE COOKIES oder auch nur FUNKTIONALE COOKIES (meist relativ schlecht zu erkennen und grau), anstatt auf ALLE ERLAUBEN (meist gut zu erkennen und farbig). So sind nur die Cookies aktiviert, welche Sie wirklich brauchen, um die Webseite besuchen zu können.

#### **DOWNLOAD (man liest: Daunlohd)**

Mit einem Download kann man sich etwas aus dem Internet herunterladen und auf das Smartphone oder dem Computer abspeichern (z.B. Bilder, Musik, Textdateien etc.) Das Gegenteil von Download ist Upload (man liest: Aplohd; etwas in das Internet hochladen).

#### **| ENGLISCHE BEGRIFFE. EINFACH ERKLÄRT!**

#### **FLATRATE (man liest: Flätrejt)**

Flatrate heißt ins Deutsche übersetzt "Pauschalpreis". Man verwendet es z.B. für einen Internet- und Telefonvertrag am Smartphone. So zahlen Sie z.B. 15 € pro Monat, unabhängig davon, wie viel Sie telefonieren, SMS schreiben oder das Internet nutzen.

#### **GIGABYTE (GB) & MEGABYTE (MB) (man liest: Gigabeit & Megabeit)**

Mit Gigabyte und Megabyte werden die Speichergrößenangaben einer Datei angegeben, z.B. bei Fotos, Videos, Textdokumenten etc. Die Abkürzung hierfür ist GB und MB. Gleichzeitig wird der Begriff bei Telefontarifen als Datenvolumen-Angabe genutzt und beschreibt, wie viel "Internet" Sie zur Verfügung haben. 1 Gigabyte sind 1000 Megabyte. Hinweis: Bei einer durchschnittlichen Nutzung mit z.B. Nachrichten schreiben, sich navigieren lassen usw., sind 2 bis 4 GB völlig ausreichend.

#### **HOME-BUTTON (man liest: Houm-Batten)**

Über den Home-Button (englisch für: Zuhause-Knopf) gelangen Sie auf den Startbildschirm zurück. Es ist entweder ein Knopf oder ein Zeichen auf dem Bildschirm und immer in der Mitte unten zu finden.

#### **HOMEPAGE & WEBSITE (man liest: Hompejtsch & Wäbseit)**

Im Internet gibt es eine Vielzahl an Angeboten wie Firmenseiten, Einkaufsläden, Einzelanbieter etc., welche sich präsentieren. All das sind verschiedene Websites. Eine Homepage ist die Startseite jeder Website.

#### **IN-APP-KÄUFE (man liest: In-Äpp-Käufe)**

In-App-Käufe sagen Ihnen, dass Sie in einer kostenlos herunterladbaren App, Zusatzfunktionen kaufen können. Zum Beispiel können Sie in einer App, welche Ihnen hilft Pilze zu bestimmen, zusätzlich noch passende Rezepte hierfür kaufen. Meist ist eine App, welche In-App-Käufe enthält, auch ohne die kaufbaren Zusatzfunktionen wunderbar zu nutzen.

#### **LINK (man liest: Link)/ URL**

Das Wort **LINK** bezieht sich normalerweise auf etwas, das Sie von einer Stelle im Internet zu einer anderen Stelle führt. Stellen Sie sich vor, das Internet ist wie ein riesiges Netzwerk von Straßen, und ein Link ist wie eine Wegbeschreibung, die Sie von einer Straße zur nächsten führt. Ein Link ist im Grunde genommen ein Text, ein Bild oder ein Button, auf den Sie mit Ihrem Finger tippen oder mit der Computermaus klicken, um von einer Webseite zur anderen zu gelangen. Wenn Sie auf einen Link tippen oder klicken, werden Sie zu einer neuen Webseite weitergeleitet. Dies kann eine andere Webseite, eine bestimmte Seite innerhalb derselben Webseite oder sogar ein Dokument oder eine Datei sein.

Eine **URL** (zu englisch: Uniform Resource Locator) ist die Adresse einer Webseite im Internet. Sie ist wie die Hausnummer für eine Webseite. Wenn Sie eine Webseite besuchen möchten, geben Sie den URL in die Adressleiste Ihres Internetbrowsers ein. Ein URL besteht aus Buchstaben, Zahlen und Zeichen wie "http://" oder "https://", gefolgt von einem Namen, wie "beispiel.de", und möglicherweise einem Pfad, der spezifische Unterseiten oder Ressourcen angibt.

Der Hauptunterschied besteht darin, dass der URL die genaue Adresse einer Webseite angibt, während ein Link das klickbare Element auf einer Webseite ist, das Sie zu einer anderen Webseite oder Ressource führt, die durch den URL identifiziert wird. Ein Link verwendet also eine URL, um Sie von einer Seite zur anderen zu bringen.

#### **LOG-IN & LOG-OUT (man liest: Log in & Log aut)**

Log-In bedeutet, dass Sie sich in Ihrem persönlichen Benutzerkonto (Account) einwählen, z.B. in Ihrem persönlichen Kundenkonto. Hierzu brauchen Sie meist eine E-Mail-Adresse/einen Benutzernamen und ein persönliches Passwort. Das Verlassen des persönlichen Bereiches nennt sich Log-Out.

#### **MALWARE (man liest: Mäilwär)**

Malware ist eine Abkürzung für "schädliche Software". Es handelt sich um bösartige Programme oder Codes, die entwickelt wurden, um Schaden auf Ihrem Computer, Ihrem Smartphone oder anderen mit dem Internet verbundenen Geräten anzurichten. Malware kann verschiedene Formen annehmen, wie beispielsweise Viren und/oder Trojaner.

#### **MESSENGER (man liest: Mäsänscher)**

**108**

Messenger bedeutet auf Deutsch "Kurier" oder "Bote". Über eine Messenger-App können Sie Textnachrichten, Bilder, Sprachnachrichten und vieles mehr über das Internet verschicken. Die bekanntesten Messenger-Apps sind WHATSAPP, THREEMA und SIGNAL.

#### **ONLINE & OFFLINE (man liest: Onlein & Offlein)**

Online bedeutet, dass Sie mit dem Internet verbunden sind. Offline ist das Gegenteil, nämlich dass Sie NICHT mit dem Internet verbunden sind.

#### **PATCH (man liest: Pätsch)**

Ein Patch ist im Grunde genommen ein kleines Stück Software, das entwickelt wurde, um Probleme oder Fehler in einem bereits bestehenden Programm zu beheben. Es ist ähnlich wie ein Pflaster, das auf eine Verletzung aufgetragen wird, um sie zu heilen. Ein Patch kann auch Sicherheitslücken schließen oder neue Funktionen hinzufügen. Wenn beispielsweise ein Anti-Viren-Programm feststellt, dass Ihr Computer einen Fehler enthält oder etwas verbessert werden kann, erstellt es einen Patch, um diese Probleme zu beheben.

#### **PLAY STORE/ APP STORE (man liest: Pläi Stor/ Äpp Store)**

Der App Store und der Play Store sind digitale Plattformen, auf denen Benutzer\*innen Apps für ihre mobilen Geräte (z.B. Smartphones oder Tablets) herunterladen können. Der App Store und der Play Store könnten auch als "Digitaler Einkaufsladen" (aber nur für Apps) bezeichnet werden. Diese Apps können Spiele, soziale Netzwerke, Produktivitätswerkzeuge (z.B. eine Taschenlampen-App), Unterhaltungsanwendungen und vieles mehr sein. Unternehmen können ihre Apps im App Store oder im Play Store veröffentlichen, nachdem sie von Apple oder Google überprüft wurden, um sicherzustellen, dass sie den Richtlinien entsprechen und qualitativ hochwertig sind. Der Play Store ist der digitale
Einkaufsladen von Google, welcher auf Android-Geräten verwendet wird. Hinter dem App Store steht das Unternehmen Apple, welches auf iPhones und iPads verwendet wird. Generell empfiehlt es sich, Apps nur im Play Store oder im App Store herunterzuladen, da dort die Apps schon auf Maleware getestet wurden.

# **PREPAID (man liest: Pripäit)**

Prepaid heißt ins deutsche übersetzt "Vorkasse". Mit einer Prepaid SIM-Karte können Sie sich einen gewissen Geldbetrag auf das Smartphone laden. Wenn Sie das Geld ausgegeben haben (z.B. durch Telefonieren oder weil Sie im Internet waren), müssen Sie das Smartphone neu aufladen (mit einem bestimmten Geldbetrag, den Sie wählen können), bevor Sie es wieder nutzen können.

### **SCREENSHOT (man liest: Skrienschott)**

Mit einem Screenshot können Sie ein Foto Ihres Bildschirmes aufnehmen. Hierfür gibt es meist eine Tastenkombination, welche Sie an Ihrem Smartphone gemeinsam drücken müssen (z.B. die Lautstärketaste gemeinsam mit der An-/ Aus-Taste). Manchmal finden Sie diese Funktion auch in den Schnelleinstellungen Ihres Smartphones.

# **SELFIE (man liest: Sälfi)**

Das Wort "Selfie" bezieht sich auf ein Foto, das man von sich selbst macht, meistens mit einem Smartphone. Anstatt jemand anderen zu bitten, ein Foto von Ihnen zu machen, halten Sie Ihr Smartphone in der Hand, strecken einen Arm aus und nehmen ein Bild von sich selbst auf. Selfies sind normalerweise Bilder von sich selbst, die man selbst aufnimmt. Es kann jedoch auch vorkommen, dass man Selfies mit anderen Personen zusammen macht.

# **SOFTWARE (man liest: Softwär)**

Das Wort "Software" bezieht sich auf die Programme und Anwendungen, die auf einem Computer, Smartphone oder anderen elektronischen Geräten ausgeführt werden können. Ohne Software kann ein Smartphone, Computer usw. nicht "leben". Vorstellen können Sie sich eine Software wie einen Werkzeugkasten. Software sind die Werkzeuge, die Sie benutzen, um bestimmte Aufgaben zu erledigen. Software besteht aus einer Sammlung von Anweisungen, die dem

Computer oder Smartphone sagen, was er/es tun soll. Es gibt verschiedene Arten von Software, wie zum Beispiel Betriebssysteme, Textverarbeitungsprogramme, Spiele, Fotobearbeitungsprogramme und vieles mehr. Jede Software hat eine spezifische Funktion oder Aufgabe.

#### **110 SURFEN (man liest: Sörfen)**

Surfen kennen Sie wahrscheinlich schon vom Wassersport. Dort "reitet" man von einer Welle zur nächste. Im Internet ist es im Grundsatz nicht anderes. Nur surfen wir hier nicht von Welle zu Welle, sondern wir surfen von einer Internetseite zur nächsten.

#### **SPAM (man liest: Späm)**

Spam ist eine Nachricht, welche oft als E-Mail ankommt. Spam-Mails enthalten entweder unerwünschte Werbung oder oftmals echt aussehende gefälschte Nachrichten, z.B. von Ihrer Bank. Spam-Mails sollten sofort gelöscht werden, ohne zuvor etwas in der Mail anzuklicken.

#### **TAB (man liest: Täb)**

Ein Tab ist eine Registerkarte im Internet. Hiermit können Sie schnell zwischen mehreren geöffneten Seiten umschalten.

#### **TABLET (man liest: Täblät)**

Ein Tablet könnte man als "großes Smartphone" bezeichnen. Es wird ähnlich wie dieses bedient, nur dass damit nicht klassisch telefoniert. Technisch gesehen ist ein Tablet ein tragbarer und flacher Computer, der nicht mit einer Computermaus bedient wird, sondern wie beim Smartphone mit dem Finger. Zwar kann man sich eine Maus und eine Tastatur dazukaufen und über Bluetooth mit dem Tablet verbinden, doch ist dies erstmal nicht der herkömmliche Sinn dahinter.

#### **TASKMANAGER (man liest: Taskmänädscher)**

Ein Taskmanager ist eine Funktion auf Ihrem Smartphone, die es ermöglicht, zwischen verschiedenen geöffneten Apps schnell zu wechseln. Durch den Taskmanager können Sie zwischen den zuletzt verwendeten Apps hin- und her-

schalten, ohne sie jedes Mal neu starten zu müssen. Normalerweise wird der Taskmanager durch ein Symbol geöffnet, welches sich auf Ihrer Startseite des Smartphones befindet (siehe 1.5. Grundeinstellungen). Sobald der Taskmanager geöffnet ist, sehen Sie eine Liste der zuletzt verwendeten Apps. Durch das Antippen einer App in der Liste können Sie schnell zu dieser App wechseln und an der Stelle weitermachen, an der Sie sie verlassen haben. Dadurch wird die Bedienung Ihres Smartphones vereinfacht, da Sie problemlos zwischen verschiedenen Apps hin- und herwechseln können, um Aufgaben effizient zu erledigen.

### **TOUCHSCREEN (man liest: Tatschskrien)**

Touch bedeutet übersetzt "Berührung", Screen ist das englische Wort für "Bildschirm". Wenn Sie ein Gerät per Touchscreen benutzen, bedeutet dies also, dass Sie einen Bildschirm per Berührung steuern können, wie z.B. das Smartphone oder auch das Tablet.

# **UPDATE (man liest: Apdejt)**

Mit einem Update bringen Sie Ihre Apps auf Ihrem Smartphone wieder auf den neusten Stand. Übersetzt heißt das Wort ins Deutsche "Aktualisierung". Das Update sollten Sie immer durchführen, wenn es Ihnen auf dem Gerät angezeigt wird. Nach einem Update ist Ihr Smartphone wieder auf dem neuesten Funktions- und Sicherheitsstandard.

### **WEB (man liest: Wäb)**

Das Internet wird auch als World Wide Web bezeichnet (englisch für: Weltweites Netzwerk). Die Abkürzung hierfür ist Web oder auch www.

### **WEBSITE (man liest: Wäbseit)**

Eine Website ist im Grunde genommen eine Sammlung von unterschiedlichen Seiten, die im Internet zugänglich sind. Stellen Sie sich vor, eine Website ist wie ein digitales Buch oder ein Magazin, das Sie im Internet lesen können. Eine Website besteht aus verschiedenen Unterseiten, die miteinander verknüpft sind. Jede Webseite enthält Texte, Bilder, Videos oder andere Inhalte, die für die Besucher\*innen der Website sichtbar sind. Wenn Sie eine Website besuchen, geben Sie die Adresse der Website, die als URL bezeichnet wird, in Ihren Webbrowser

ein. Der Webbrowser lädt dann die Webseite und zeigt sie auf Ihrem Bildschirm an.

#### **WIDGET (man liest: Widsched)**

Ein Widget ist ein interaktives Element auf dem Startbildschirm eines Smartphones. Es zeigt dem Benutzenden Informationen oder ermöglicht den schnellen Zugriff auf bestimmte Funktionen, ohne dass die entsprechende App geöffnet werden muss. Beispiele für Widgets sind Wetteranzeigen, Kalenderansichten oder Musiksteuerungen. Widgets bieten eine praktische Möglichkeit, personalisierte Informationen und Funktionen schnell zugänglich zu machen.

#### **WLAN & WIFI (man liest: W Lan & Weifei)**

WLAN & WIFI (man liest: W Lan & Weifei) WLAN ist eine kabellose Verbindung mit dem Internet. Früher wurde der Computer per LAN-Kabel mit dem Internet verbunden, doch heute wird dafür meist WLAN (Wireless LAN = Drahtloses LAN) genutzt. Per WLAN können Sie bspw. Ihr Smartphone, Ihr Tablet oder Ihren Laptop ohne Kabel mit dem Internet verbinden. WLAN können Sie zuhause nutzen, falls Sie einen Vertrag mit einem Internetanbieter abgeschlossen haben (z.B. 1&1, Telekom, Vodafone), oder unterwegs an bestimmten "Hotspots" (öffentliche drahtlose Internetzugangspunkte), meist in Einrichtungen wie Hotels, in den Zügen der Deutschen Bahn, Bibliotheken oder großen öffentlichen Plätzen. Wählen Sie sich bei vertraulichen persönlichen Daten (z.B. Online-Banking) nur in passwortgeschützte WLAN-Netze ein. Freie WLAN-Netze sind nicht sicher. Diese können Sie zwar gern nutzen, z.B. für die Navigation oder um etwas zu googeln, doch sollten Sie von diesen Netzwerken aus keine Bankgeschäfte erledigen. Hierbei könnten leicht Daten gestohlen werden. Beachten Sie allerdings, dass der Begriff "WLAN" in den meisten fremdsprachigen Ländern nicht genutzt wird, obgleich er dem Englischen entlehnt ist. Wenn Sie im Ausland WLAN nutzen möchten, greifen Sie zu dem Begriff "WiFi".

**ENDLICH SEHEN WIR UNS, TROTZ DER ENTFERNUNG!**

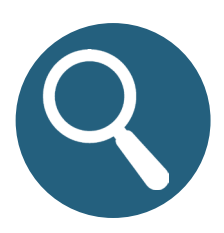

# **GESTALTUNG & SATZ**

Sandra Harkensee Erscheinungsjahr 2023, 2. Auflage

Der Ratgeber darf heruntergeladen, digital verbreitet und nicht-kommerziell genutzt werden, private Drucke sind erlaubt, jedoch keine kommerziellen Drucke ohne vorherige Anfrage und Namensnennung.

# **KONTAKT & IMPRESSUM**

Mit Medien e.V. Bildung • Beratung • Erlebnisraum Projekt Aktiv mit Medien Medienmentor\*innen für Senior\*innen Brühler Str. 52 99084 Erfurt Tel: (0049) (0) 361 221 81 19 www.mitmedien.net/aktiv-mit-medien Mail: aktiv@mitmedien.net

**PROJEKTTRÄGER**

atung **Erlebnisraum** 

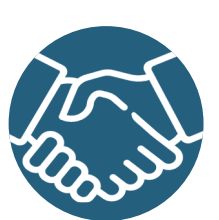

# **GEFÖRDERT DURCH**

Freistaat

Thüringen

Ministerium für Arbeit, Soziales, Gesundheit, Frauen und Fami

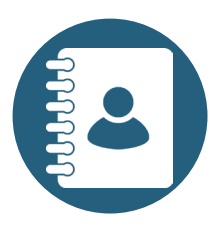

# **BILDNACHWEIS**

Vorderdeckel Smartphone & Sprechblasen: dinvector/stock.adobe.com · Inhaltsverzeichnis: Symbol Icon: Robbiya/stock.adobe.com; Tipps & Tricks Icon: puchongart/stock.adobe.com; Wischgeste Icon: Инна Харламова/stock.adobe.com stock.adobe.com; Telefonieren Icon: Selim4434/stock.adobe.com; Browser Icon: Icons-Studio/ stock.adobe.com; Internet- und App Tipps Icon: Robbiya/stock.adobe.com; Zur Weiterbildung Stock.adobe.com, miemer- and App Tipps Tcom. Hobbya Stock.adobe.com, Zar Weiterbilding<br>
Icon: Ralf's icons/stock.adobe.com; Englische Worte Icon: 1/HHa XaphaMosa/stock.adobe.com<br>
• Seite 8/9: Symbol Icon: Robbiya/stock.ado URL: 11 Nobel 19: Oben: tomekwalecki/pixabay.com; Unten: DG-Studio/stock.adobe.com<br>
Seite 20: Infobox: Yelyzaveta/stock.adobe.com - Seite 21: Computer Bild: Netzwerkschlussel<br>
sel rausfinden. Netzwerkschlüssel: Was ist das html • Seite 22/23: Infobox: Yelyzaveta/stock.adobe.com; klyaksun/stock.adobe.com • Seite 24: Infobox: Yelyzaveta/stock.adobe.com • Seite 25: Deagreez/istockphoto.com • Seite 26: Grund- einstellungen Icon: Oliviart/stock.adobe.com; Smartphone: Vitalii/stock.adobe.com • Seite 28: Eliand: HilaryDesign/stock.adobe.com; Symbol von Google Maps; Smartphone: Vitalii/stock.adobe.com • Seite 32: Hand: HilaryDesign/stock.adobe.com • Seite 32: Hand: HilaryDesign/stock.adobe.com • Seite 33: Infobox: Yelyzavet com • Seite 38/39: Hand/Hände: HilaryDesign/stock.adobe.com • Seite 40: Hand: HilaryDesign/stock.adobe.com • Seite 42: Infobox: Yelyzaveta/stock.adobe.com • Seite 43: Hand: HilaryDesign/stock.adobe.com • Seite 45: Kontakte com • Seite 42: Infobox: Yelyzaveta/stock.adobe.com • Seite 43: Hand: HilaryDesign/stock.adobe.com • Seite 45: Kontakte verwalten Icon: yan4ik/stock.adobe.com; Hand: HilaryDesign/<br>stock.adobe.com; Smartphone: Vitalii/stock 52: Hand: HilaryDesign/stock.adobe.com; Infobox: Yelyzaveta/stock.adobe.com; Jürgen: Judit<br>Zengovari/Minty/stock.adobe.com • Seite 53: Telefonieren Icon: Selim4434/stock.adobe.com; Hand: HilaryDesign/stock.adobe.com • Seite 54: Hand: HilaryDesign/stock.adobe.com; Jürgen:<br>Judit Zengovari/Minty/stock.adobe.com • Seite 55: Hand: HilaryDesign/stock.adobe.com; Jürgen:<br>gen: Judit Zengovari/Minty/stock.adob Hand: HilaryDesign/stock.adobe.com • Seite 59: Cultura Creative/istockphoto.com • Seite 60: Infobox: Yelýzaveťa/stock.adobe.com • **Seite 61:** Play Store Logo (Google); Hand: HilaryDesign/<br>stock.adobe.com • **Seite 62:** Hand: HilaryDesign/stock.adobe.com • **Seite 63:** Infobox: Yelyza-<br>veta/stock.adobe.com • **Se** HilaryDesign/stock.adobe.com • Seite 70: Mikkel William Nielsen/istockphoto.com • Seite 71: Browser Icon: Icons-Studio/ stock.adobe.com • Seite 78: Internet- und App Tipps Icon: Robbi-<br>ya/stock.adobe.com; Infobox: Yelyzaveta/stock.adobe.com • Seite 79: Smartohone: Vitalii/stock. va/stock.adobe.com; Infobox: Yelyzaveta/stock.adobe.com • Seite 79: Smartohone: Vitalii/stock.<br>adobe.com • Seite 86: とーふねこ/stock.adobe.com • Seite 91: とーふねこ/stock.adobe.com •<br>Seite 94: Infobox: Yelyzaveta/stock.adobe.com • Seite 96: Brief: podesign/stock.adobe.com • Seite 96: Brief: podesign/stock.adobe.com; Kalender: corben\_dallas/stock.adobe.com • Seite 97: Brief: Digital Bazaar/stock.adobe.com; Werkzeug: romvo/stock.adobe.com; Menschen: b unten links: aiconslab/stock.adobe.com; Grafik unten Mitte: wectorcolor /stock.adobe.com; Grafik unten rechts: Ankit/ stock.adobe.com • Seite 99: Globus: alexdndz/stock.adobe.com; WinWin/ stock.adobe.com; Grafik unten links: focus\_bell /stock.adobe.com; Grafik unten Mitte (links): ai-<br>conslab/stock.adobe.com; Grafik unten Mitte (rechts): Forgem/stock.adobe.com; Grafik unten rechts: Yuliia/ stock.adobe.com • Seite 100: Zur Weiterbildung Icon: Ralf's icons/stock.adobe. com • Seite 103: Grafik Computer: Sammby/stock.adobe.com • Seite 104: Englische Worte<br>Icon: Инна Харламова/stock.adobe.com • Seite 113: Cecilie\_Arcurs/istockphoto.com • Icon<br>"Gefördert durch": kavya/stock.adobe.com; Icon "Gestaltung und Satz" & "Bildnachweis": SMUX/stock.adobe.com ' • **Hinterdeckel Smartphone**<br>**& Sprechblasen:** dinvector/stock.adobe.com • Alle im Ratgeber verwendeten Logos wurden mit<br>Erlaubnis der Rechteinhaber verwendet u Erlaubnis der Rechteinhaber verwendet und verfügen über die erforderlichen Bildrechte. • Alle im Buch verwendeten Screenshots wurden selbst erstellt

Willkommen in der digitalen Welt! Unser Ratgeber für Senior\*innen zur ers**ten Nutzung eines Android-Smartphones begleitet Sie Schritt für Schritt auf Ihrer spannenden Reise in die moderne Technik. Einfach und verständlich erklären wir Ihnen alles, was Sie wissen müssen, um Ihr Smartphone optimal zu nutzen. Von den Grundlagen der Bedienung bis hin zu praktischen Tipps für den Alltag – entdecken Sie die vielfältigen Möglichkeiten,**  die Ihnen der Ratgeber eröffnet. Lernen Sie, wie Sie Anrufe tätigen, was **die Symbole auf Ihrem Bildschirm bedeuten, warum Ihr Smartphone so schnell dunkel wird und noch vieles mehr. Darüber hinaus werden sämt**liche englische Wörter und technische Fachbegriffe verständlich erläutert, **so dass Sie sich mühelos in der digitalen Sprache zurechtfinden können. Treten Sie selbstbewusst in die Welt der Apps und des Internets ein, während Sie Ihre Fähigkeiten im Umgang mit Ihrem Smartphone kontinuierlich erweitern. Genießen Sie Ihre Zeit in der digitalen Welt und nutzen Sie diesen Ratgeber als Ihre verlässliche Begleitung.** 

**Projekt Aktiv mit Medien - Medienmentor\*innen für Senior\*innen**

**Mit Medien e.V. Bildung | Beratung | Erlebnisraum Brühler Str. 52 99084 Erfurt**

**Tel: (0049) (0) 361 221 81 19 Fax: (0049) (0) 361 221 81 50**

**aktiv@mitmedien.net www.mitmedien.net/aktiv-mit-medien**

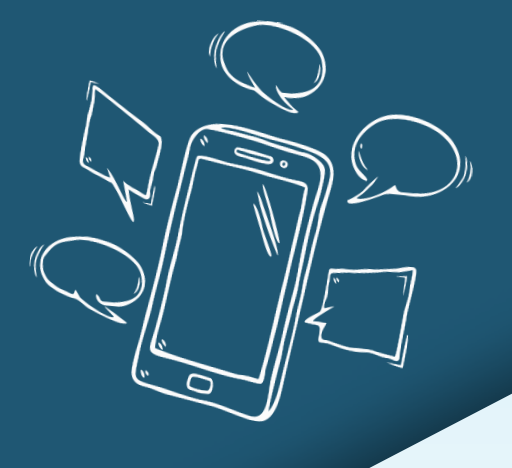

# **Aktiv mit Medien**

Medienmentor\*innen für Senior\*innen

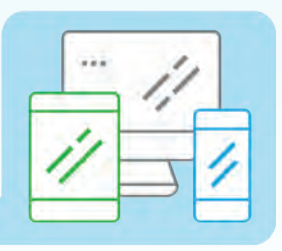